# R&S®ZNrun Vector Network Analyzer Automation Suite V2.92 User Manual

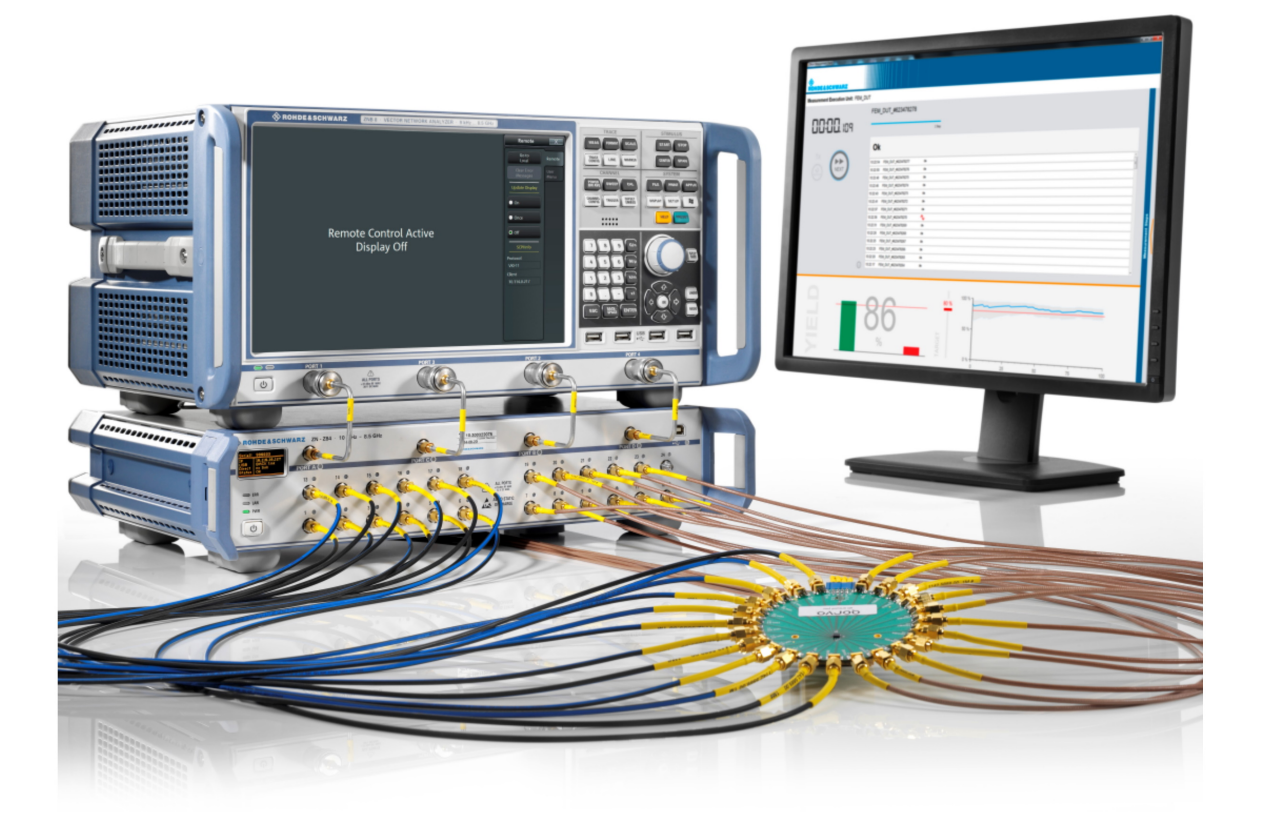

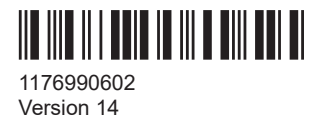

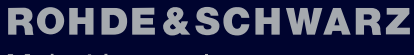

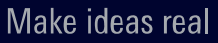

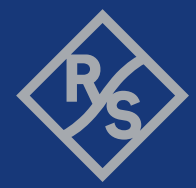

This document applies to the R&S®ZNrun application software and related options:

- R&S®ZNRUN-K1 "Automated test software for VNAs" (1326.7124.02)
- R&S®ZNRUN-K2 "Multi-client capability" (1326.7130.02)
- R&S®ZNRUN-K5 "DUT/VNA multiplicity" (1334.4237.02)
- R&S<sup>®</sup>ZNRUN-K6 "Measurement tuning capability" (1334.4250.02)
- R&S®ZNRUN-K410 "Compliance test automation for high-speed Ethernet IEEE 802.3bi/by/cd" (1332.6010.02)
- R&S<sup>®</sup>ZNRUN-K411 "Compliance test automation for high-speed Ethernet IEEE 802.3ck" (1332.6026.02)
- R&S<sup>®</sup>ZNRUN-K440 "Compliance test SW automation for PCIe 5.0 and 6.0 cable assemblies" (1332.5965.02)
- R&S<sup>®</sup>ZNPC, license dongle for local licenses (1325.6601.02)
- R&S<sup>®</sup>ZNPC-FL, license dongle for floating licenses (1325.6601.03)

Options R&S®ZNRUN-Kxyz are available as **local licenses** (suffix **.02**, as stated above) and **floating licenses** (suffix **.51**).

Except R&S®ZNRUN-K2, which does not expire, each of these options includes software maintenance for the first year after purchase. Dedicated maintenance options prolong the maintenance period for additional flexibility:

- R&S<sup>®</sup>ZNRUNSWMK1 "Software maintenance for R&S®ZNRUN-K1" (1334.4214.81)
- R&S®ZNRUNSWMK5 "Software maintenance for R&S®ZNRUN-K5" (1334.4243.81)
- R&S<sup>®</sup>ZNRUNSWMK6 "Software maintenance for R&S®ZNRUN-K6" (1334.4220.81)
- R&S®ZNRUNMK410 "Software maintenance for R&S®ZNRUN-K410" (1332.6061.81)
- R&S®ZNRUNMK411 "Software maintenance for R&S®ZNRUN-K411" (1332.6078.81)
- R&S®ZNRUNMK440 "Software maintenance for R&S®ZNRUN-K440" (1332.5994.81)

© 2024 Rohde & Schwarz Muehldorfstr. 15, 81671 Muenchen, Germany Phone: +49 89 41 29 - 0 Email: [info@rohde-schwarz.com](mailto:info@rohde-schwarz.com) Internet: [www.rohde-schwarz.com](http://www.rohde-schwarz.com) Subject to change – data without tolerance limits is not binding. R&S® is a registered trademark of Rohde & Schwarz GmbH & Co. KG.

All other trademarks are the properties of their respective owners.

1176.9906.02 | Version 14 | R&S®ZNrun

The following abbreviation is used throughout this manual: R&S® is abbreviated as R&S.

## **Contents**

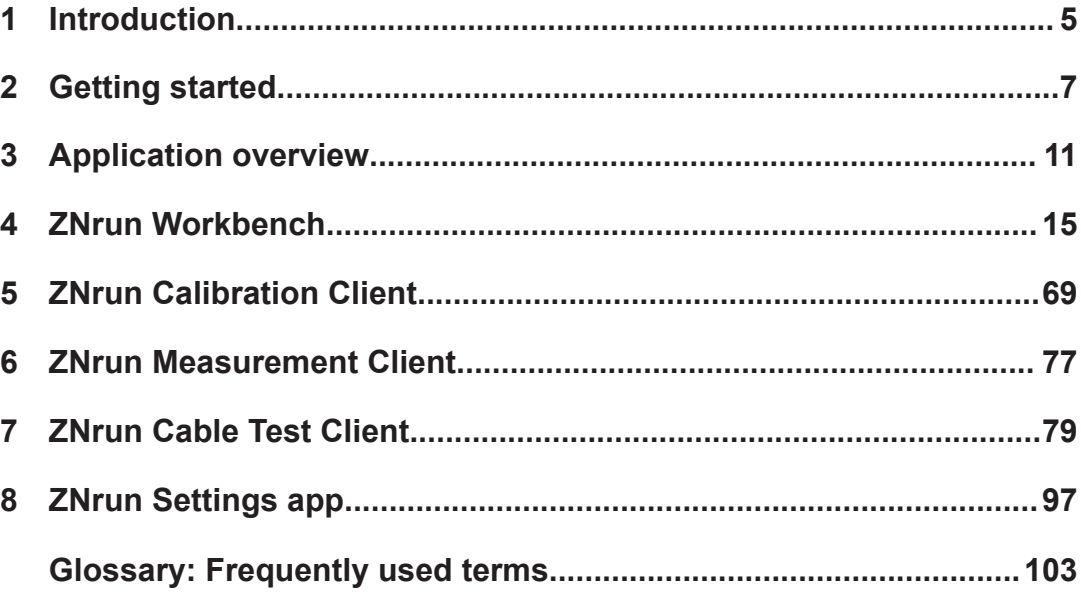

### <span id="page-4-0"></span>1 Introduction

R&S ZNrun is a PC-based software suite for the definition, configuration and execution of automated VNA tests. It controls the involved measurement devices (VNAs, switch matrices, calibration units) and supports many Rohde & Schwarz instruments. A plugin interface is provided to control additional measurement equipment and devices under test via custom remote control connections.

R&S ZNrun stands for modularity, extensibility, compatibility and optimized speed of measurement execution. Therefore it is ideal for use in high volume production of multiport devices requiring control during test, e.g. for testing the RF properties in various operating states.

Setting up R&S ZNrun for testing is as simple as describing the test setup (test equipment, DUTs) and defining the test sequence. Configurations are modular and reusable and therefore minimize your configuration time. Based on the configuration, R&S ZNrun calculates a connection plan, which is optimized for both quality and measurement speed. It also calculates an initialization sequence, calibration plan and a speed-optimized test plan. At execution time, R&S ZNrun verifies that the measurement can be performed with the connected measurement equipment.

Another use case of R&S ZNrun is cable testing. Refer to [Chapter 7,](#page-78-0) "ZNrun Cable Test [Client", on page 79](#page-78-0).

R&S ZNrun comes with the following applications:

● **ZNrun Server**

The core of the software suite. Runs and manages Measurement Execution Units (MEUs). A plug-in interface enables user-defined extensions, such as custom devices and post processors.

See [Chapter 3, "Application overview", on page 11.](#page-10-0)

#### ● **ZNrun Workbench**

The main graphical user interface (GUI) of R&S ZNrun. Allows you to develop, test and tune a MEU, before it is used in the production field. Can deploy the MEU to a ZNrun Server and communicate with the server during MEU execution. Integrates or gives access to the other R&S ZNrun applications (ZNrun Calibration Client, ZNrun Measurement Client, ZNrun Visualization Client). See Chapter 4, "ZNrun [Workbench", on page 15](#page-14-0).

**ZNrun Calibration Client** 

The ZNrun Calibration Client guides a technician through all the steps of the calibration process. For laboratory use, it offers a more advanced interface, which allows definition of user-defined calibration tasks. It is available as a stand-alone application and integrated in the ZNrun Workbench.

See Chapter 5, "ZNrun Calibration [Client", on page 69.](#page-68-0)

#### ● **ZNrun Measurement Client**

An application for controlling the execution of a MEU on a ZNrun Server. Provides a graphical and a remote control interface (SCPI commands). A plug-in interface enables user-defined extensions, such as the creation of custom log files and reports.

See Chapter 6, "ZNrun Measurement [Client", on page 77](#page-76-0).

#### ● **ZNrun Visualization Client**

The ZNrun Visualization Client allows you to visualize and document measurement results. It is available as a stand-alone application and integrated in the ZNrun Workbench.

See [Chapter 4.5.5, "Visualization workspaces", on page 61](#page-60-0).

#### ● **ZNrun Cable Test Client**

The ZNrun Cable Test Client allows even more streamlined measurements with predefined MEUs. This client is particularly useful if the user has to measure a multitude of DUTs (e.g. cables), where standard measurements and appropriate calibrations are requested.

See Chapter 7, "ZNrun Cable Test [Client", on page 79](#page-78-0).

### <span id="page-6-0"></span>2 Getting started

### **2.1 Installation**

R&S ZNrun can be installed on a single PC running 64-bit Windows 10. A full installation requires up to 1.5 Gbyte drive space.

The installer must be run with administrative privileges and possibly finishes with a reboot. The following components are automatically installed, if not already present on the target PC:

- .NET Framework 4.7.2
- R&S VISA library (64-bit), the Rohde & Schwarz implementation of the VISA I/O API
- **R&S** License Server software

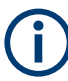

During the installation, the target PC has to be online. All ZNrun applications and VNA simulations must be terminated.

The following features are offered for installation:

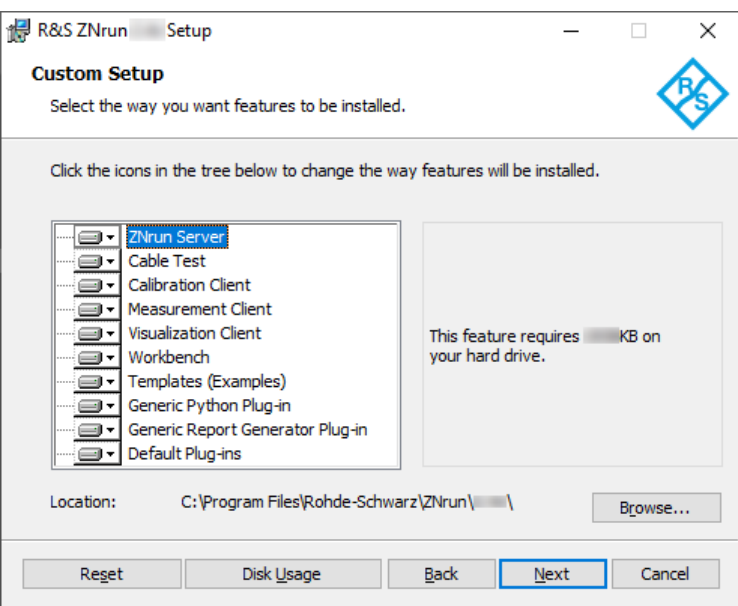

- "ZNrun Server", "Cable Test Client", "Calibration Client", "Measurement Client", "Visualization Client", "Workbench": see [Chapter 1, "Introduction", on page 5](#page-4-0)
- "Templates (Examples)": R&S ZNrun also provides a rich application programming interface for the creation of custom plug-ins and clients. To get you started with this API, examples are provided as a Visual Studio 2019 solution. The template examples are installed at

C:\ProgramData\Rohde-Schwarz\ZNrun\2.9x\Resources\Templates.

- "Generic Python Plugin": enables Python scripting of ZNrun Server plug-ins.
- "Generic Report Generator Plugin": allows a plugin developer to create PDF reports from a plugin
- "Default Plug-ins": Currently only comprises a single plug-in for the ZNrun Measurement Client. Its source code is included in the "Templates (Examples)" installer feature.

Note that the provided plugins are not part of the regular software maintenance.

For development of custom .NET plugins, you need Microsoft Visual Studio 2019 or higher. Plugins compiled for x86 don't have to be recompiled to run on ZNrun V2.70 or higher.

#### **2.2 Running your first measurement**

Before running your first measurement (using a single VNA), make sure the ZNrun Server machine can access VNA via remote control, using communication interfaces such as LAN, USB, or GPIB. If peripheral devices (calibration units, switch matrices, ...) are also needed, connect them to the VNA.

To run your first measurement on real hardware, perform the following steps:

- 1. Start the ZNrun Server: select "R&S ZNrun 2.9x > ZNrun Server" from the Windows Start menu.
- 2. Run the ZNrun Workbench: select "R&S ZNrun 2.9x" > "ZNrun Workbench" from the Windows start menu. The ZNrun Workbench allows you to create a ZNrun project.
- 3. Click the "Start" button in the main toolbar of the ZNrun Workbench to trigger the following actions:
	- a) The workbench sends the project to the server. If the project is valid, the server creates a "Measurement Execution Unit" (MEU) from it.
	- b) The server executes the first measurement cycle.

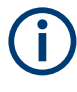

To run a measurement, a ZNrun Server with a valid license R&S ZNRUN-K1 is required. The license is contained in the Licensing and must be installed on the same machine where the ZNrun Server runs.

#### **2.3 Licensing**

Running the ZNrun Server requires a valid core license R&S ZNRUN-K1, and, depending on the desired features, additional licenses for options R&S ZNRUN-K2 etc.

<span id="page-8-0"></span>Licenses are available as local and floating variants.

- **Local** licenses must be available on the ZNrun Server.
- **Floating** licenses can also reside on remote license servers that can be reached by the ZNrun Server's license server via LAN.

#### **R&S ZNPC license dongle**

R&S ZNRUN licenses "live" on dedicated R&S ZNPC IC chips that are delivered as a smart card and a USB dongle. You can either use the smart card with a smart card reader, or remove the license chip and insert it into the USB dongle.

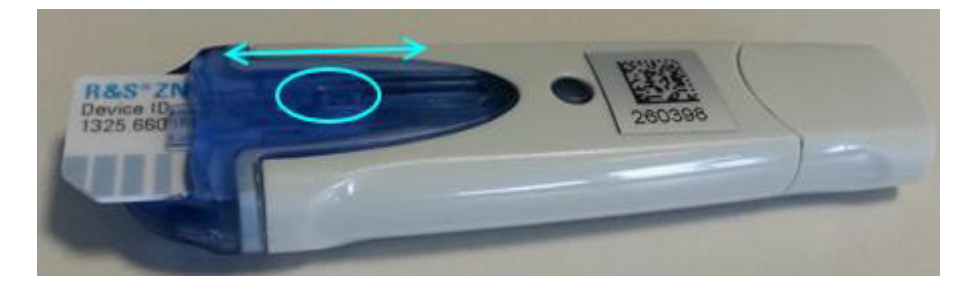

*Figure 2-1: R&S ZNPC license dongle*

In any case, the license chip must be properly detected by the license server instance on the PC it is physically connected to. Make sure the RSSmartCardService driver is installed, when the smart card or dongle is connected to this PC for the first time.

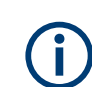

- Legacy smart cards with CardOS operating system (shipped before March 2018) are no longer supported and must be replaced.
- If multiple license dongles are connected to one PC, their licenses are pooled.

#### **R&S License Server**

The R&S License Server is used for option management on a PC, device or server. It supports:

- Parallel usage of local dongles by multiple applications ("shared access")
- License verification via LAN, using https connections to central license servers with floating licenses

If the ZNrun Server complains about missing licenses, run the R&S License Server Manager browser app from the Windows start menu of the ZNrun Server PC ("Start" > "R&S License Server" > "R&S License Server Manager"). Make sure the required R&S ZNPC licenses are visible in the "Licenses" tab.

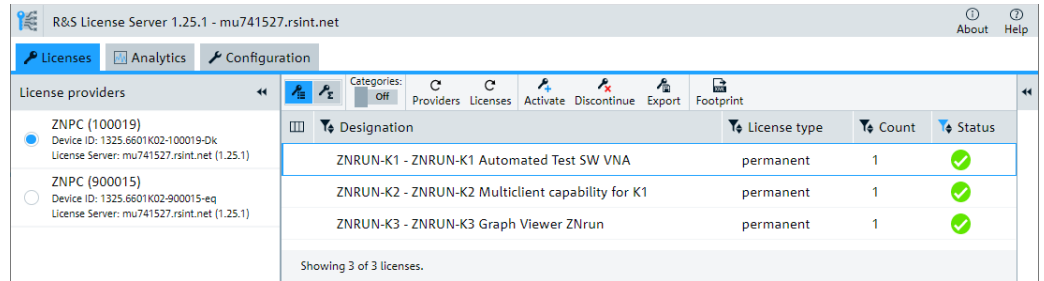

If you want to use local licenses but no local licenses are visible, verify that the smart card or license dongle is properly inserted into the smart card reader or USB port of the ZNrun Server PC, respectively. If a license dongle is used, make sure that the IC chip is fully inserted into the dongle (see [Figure 2-1\)](#page-8-0).

If you want to use floating licenses, make sure to define one or more remote floating license servers in the license server manager of the ZNrun Server PC and check their connection state.

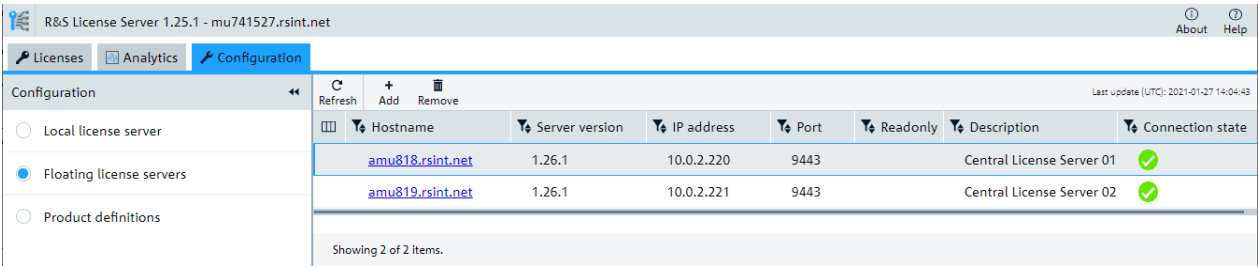

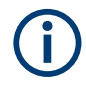

- Local licenses are only allowed on a license dongle R&S ZNPC, floating licenses only on a license dongle R&S ZNPC-FL.
- A floating license server must be equipped with the license dongle R&S ZNPC-FL.

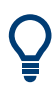

For more information, see the R&S License Server "Managing Floating Licenses" help, which can be opened from the "Help" icon in the top-right corner of the local R&S License Server Manager web interface. A PDF user manual with identical content can be accessed via the R&S License Server folder in the Windows start menu ("Open License Server Manual").

Both help and manual cover the following topics:

- How to manage local licenses
- How to set up a floating license server
- How to connect to and obtain licenses from a floating license server

### <span id="page-10-0"></span>3 Application overview

The R&S ZNrun software suite consists of a central server component (ZNrun Server) and a set of client applications (ZNrun Workbench, ZNrun Calibration Client, ZNrun Measurement Client, ZNrun Visualization Client). See [Chapter 1, "Introduction",](#page-4-0) [on page 5.](#page-4-0)

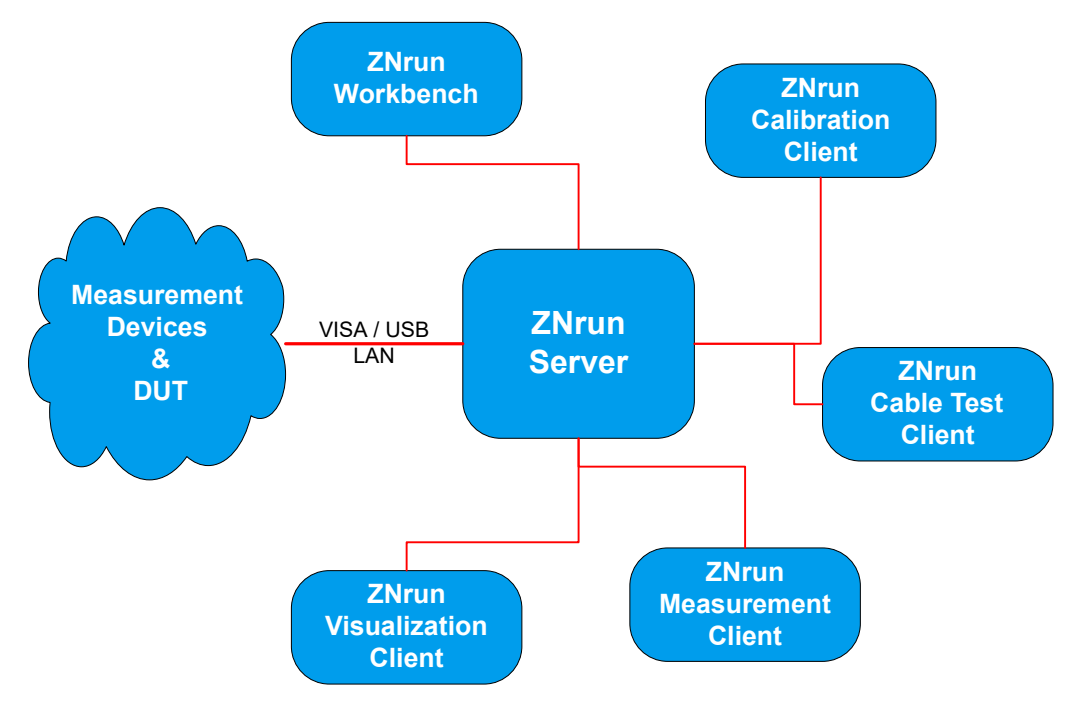

#### **3.1 Client-server architecture**

The **ZNrun Server** manages the communication with the measurement instruments and the DUT. Rohde & Schwarz instruments are controlled via VISA and/or proprietary USB protocols. Additional test equipment and DUTs can be controlled via VISA or the RFFE/GPIO ports of the R&S ZNA, R&S ZNB or R&S ZNBT. Any type of hardware or software interface can be integrated with R&S ZNrun via the plug-in interface.

The **ZNrun Workbench** allows you to create ZNrun project files, which, when deployed to the ZNrun Server, define one or more server-side Measurement Execution Units (MEUs).

Before starting the actual measurement, the involved vector network analyzers have to be calibrated for full system error correction and/or absolute power level correctness. For this purpose, the R&S ZNrun provides the **ZNrun Calibration Client**, a simple graphical user interface, suitable for guiding a technician through the required calibration steps. For laboratory use, it offers an advanced interface that allows to define custom calibration tasks.

The **ZNrun Measurement Client** allows you to connect to a Measurement Execution Unit that was previously uploaded to the ZNrun Server. It provides a graphical user

interface for measurement execution. It shows a stop watch timer that is synchronized with the measurements, which makes it easy to measure the execution time of measurement cycles or single steps. The measurements steps can be performed without interruption – in a so called measurement cycle – or step by step. It is also possible to execute several measurement cycles in succession. Measurement results are written to the hard disk on-the-fly.

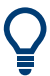

It can take some seconds until all parameters have been uploaded to the devices and all communication paths have been tested. However, this upload is done only once: all following measurements require a minimum amount of setup time.

#### **3.2 ZNrun Server**

The ZNrun Server can accommodate multiple Measurement Execution Units, but with option R&S ZNrun-K1 alone you can only run one at a time. For parallel execution of multiple Measurement Execution Units, you need option R&S ZNrun-K2.

In addition to VISA, the server can communicate over arbitrary communication interfaces via plug-ins. Plug-ins allow external hardware (such as DUTs and 3rd party measurement equipment) to be synchronized with measurements.

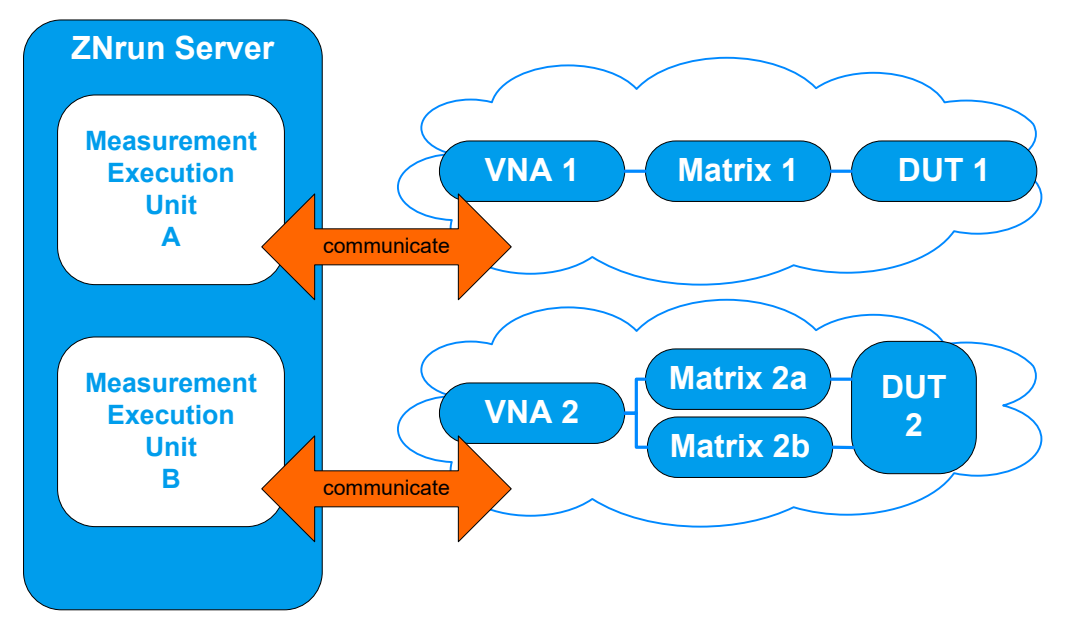

*Figure 3-1: ZNrun Server with two Measurement Execution Units*

#### **3.3 DUT-centric approach**

The DUT and its measurements represent the core of the R&S ZNrun data model ("DUT Measurement Plan").

<span id="page-12-0"></span>Typically, DUTs are implemented as "system on a chip" and do not support coaxial connectors. Such a DUT comprises several logical ports that are connected to physical ports using a measurement adapter. The measurement devices can be connected to the physical ports of the measurement adapter.

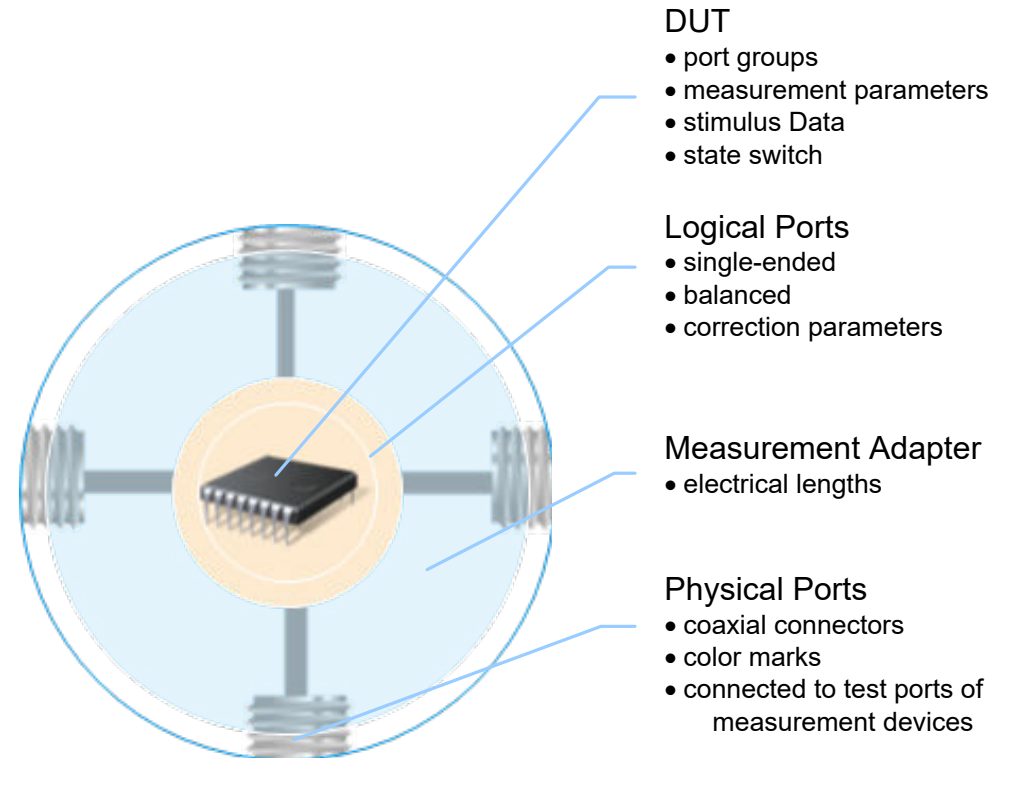

*Figure 3-2: DUT model*

The DUT Measurement Plan defines the parameters to be measured at or between certain logical ports. It also defines how the measurement is done, e.g. it describes the stimuli the VNA provides during the measurement.

At certain points in time during a measurement sequence, the ZNrun Server possibly needs to interact with the DUT to change its operating state. The DUT Measurement Plan defines those interactions using "DUT State Switches" or plug-ins.

#### **3.4 ZNrun project files**

A ZNrun project file is an XML file (with root element Project), containing one or more MeasurementExecutionUnit XML elements.

Each MeasurementExecutionUnit element describes an executable measurement task on the ZNrun Server. It comprises three main child elements:

a MeasurementDevicesPlan element, describing the measurement equipment configuration

- a DutMeasurementPlan element, describing the DUT, the measurement adapter (test fixture), and the measurement parameters
- an optional ConnectionPlan element describing the physical connections between measurement devices and measurement adapter. Normally, the ConnectionPlan is calculated on the ZNrun server as part of the optimization process, but it can also be specified explicitly

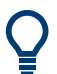

- The structure of the XML files is defined in various XML schema files that can be found at <ZNrun InstallDir>\Server\Schemas.
- The ZNrun Workbench creates ZNrun projects that contain only a single MeasurementExecutionUnit. Its child elements (MeasurementDevicesPlan, DutMeasurementPlan, ConnectionPlan, ...) are distributed to separate files, which makes it easier to reuse them in other ZNrun projects.

### <span id="page-14-0"></span>4 ZNrun Workbench

The ZNrun Workbench application provides the main graphical user interface (GUI) of R&S ZNrun. It can be used to develop, test and tune a Measurement Execution Unit (MEU) before it is used in the production field.

The ZNrun Workbench supports the two core features of the R&S ZNrun application:

- **Multiplicity** (with option R&S ZNrun-K5)
	- **DUT multiplicity**

A key feature of the ZNrun Workbench is DUT multiplicity. The ZNrun Workbench natively supports the configuration of measurements on multiple DUTs.

- **VNA multiplicity** The ZNrun Workbench also supports the configuration and execution of a MEU with multiple vector network analyzers.
- **Tuning** (with option R&S ZNrun-K6)

Tuning is a special feature of the R&S ZNrun framework. It can be used to change and optimize the configuration of a MEU during the execution to maximize the use of the measurement. Tuning comes with three tools to enhance the capabilities of the configuration of a MEU with the ZNrun Workbench: "Save Changes", "Create Snapshot", and "Recall Snapshot".

Furthermore, you can search for traces, make a selection and visualize the selected traces easily.

In the ZNrun Workbench, you can also roll out a MEU to multiple test stations.

#### **Workflow**

The workflow with the ZNrun Workbench is separated into five phases:

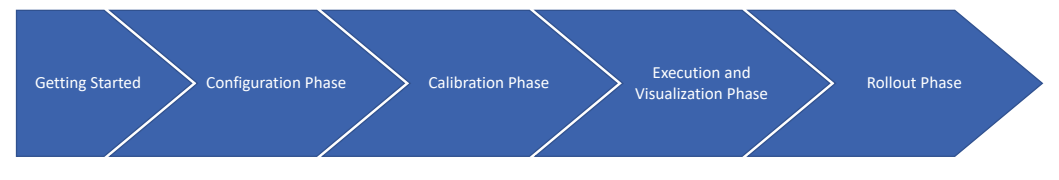

*Figure 4-1: ZNrun Workbench workflow*

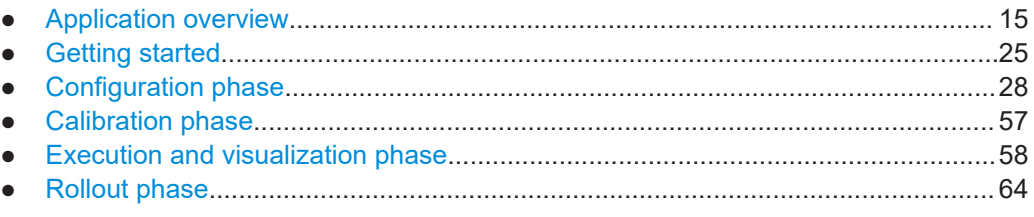

#### **4.1 Application overview**

The ZNrun Workbench is the central graphical user interface to start and control the components of the R&S ZNrun. The same layout is used for all application phases.

Application overview

<span id="page-15-0"></span>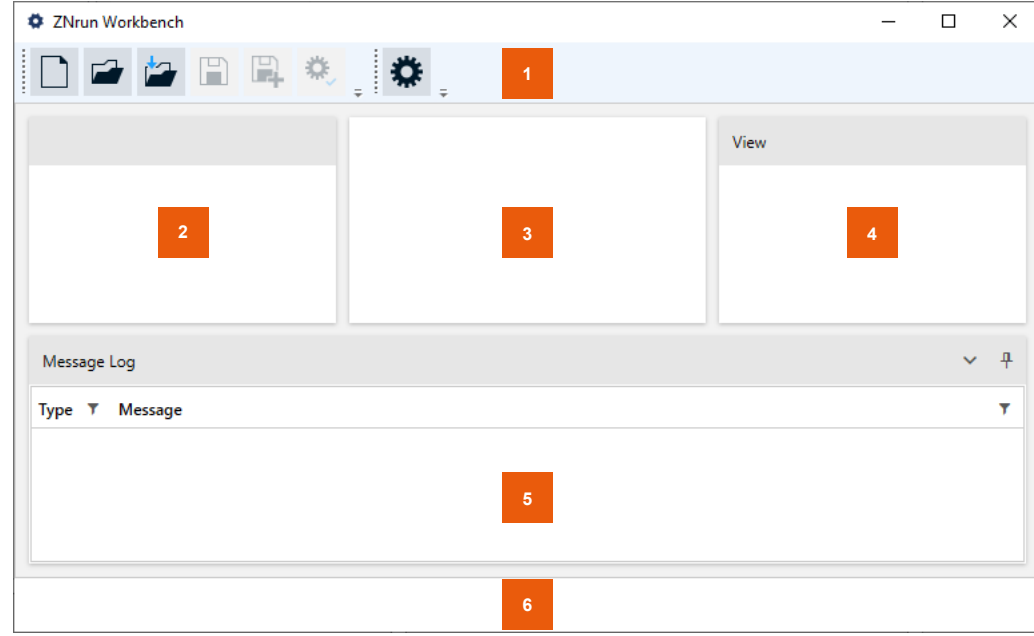

*Figure 4-2: Overview of the ZNrun Workbench layout*

- 1 = Main toolbar
- 2 = "DUT Center" panel
- 3 = Workspace
- 4 = "View" panel
- 5 = Log panel  $6 =$  Status bar

#### **4.1.1 Main toolbar**

The main toolbar contains the controls to configure and execute a Measurement Execution Unit (MEU). It allows you to start the calibration client, see [Chapter 4.4, "Calibra](#page-56-0)[tion phase", on page 57,](#page-56-0) and the visualization client, see [Chapter 4.5, "Execution and](#page-57-0) [visualization phase", on page 58](#page-57-0).

In the configuration phase, the main toolbar has four functional tool groups:

*Table 4-1: Main toolbar actions in configuration phase*

| Group          | Icon | <b>Name</b>         | <b>Action</b>                                                                                                    |
|----------------|------|---------------------|----------------------------------------------------------------------------------------------------|
| Basic commands |      | <b>New</b>          | Creates a MEU configuration with the<br>ZNrun Workbench data structure.                                                          |
|                |      | Open workbench file | Loads an existing MEU configuration from a<br>ZNrun Workbench data structure.                                                    |
|                |      | Open ZNrun project  | Loads the data structure from an existing<br>R&S ZNrun project, either uncompressed<br>$(* . xm1)$ or compressed $(* . znrun)$ . |

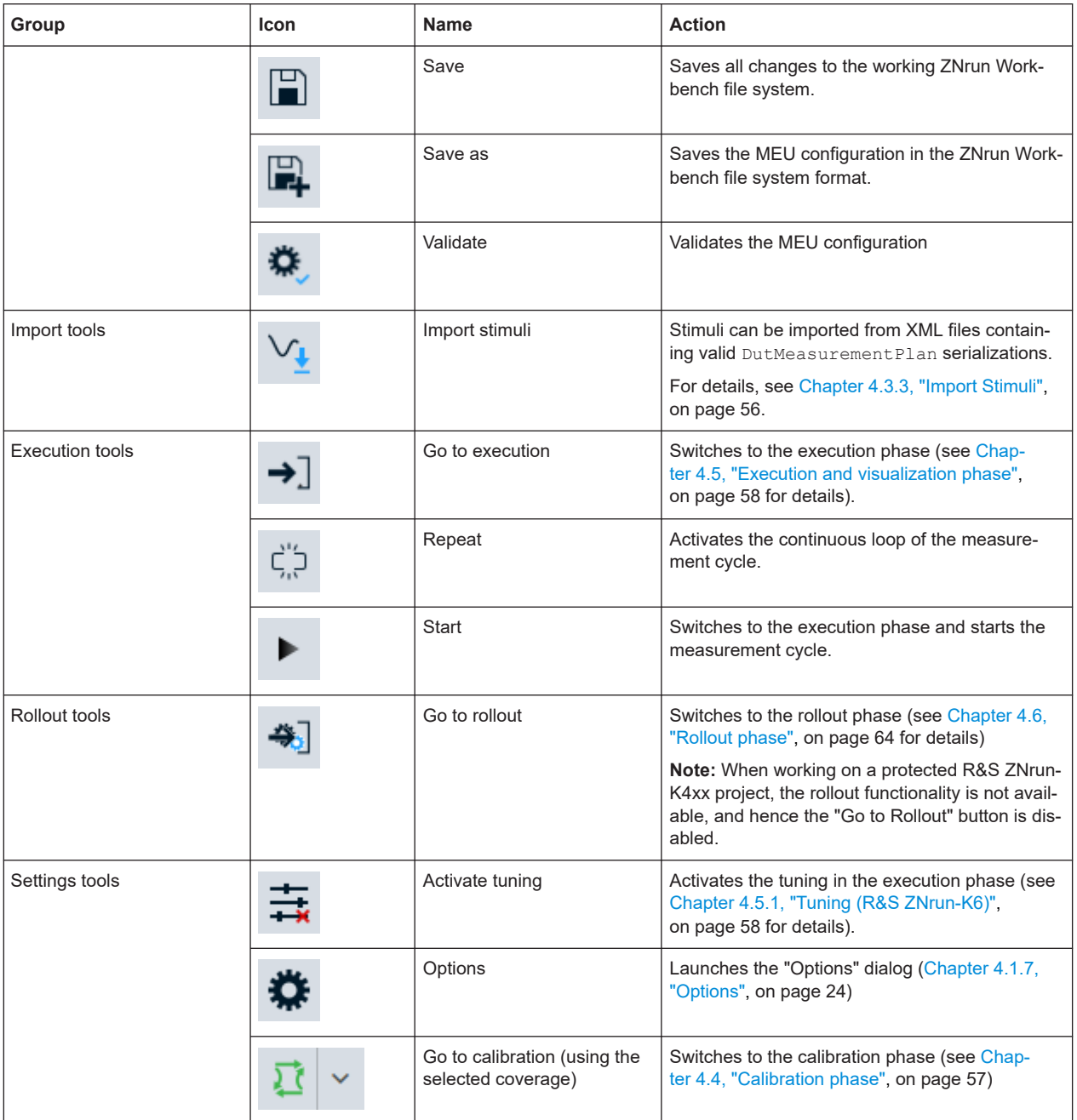

In the execution phase, the main toolbar also has four functional groups:

*Table 4-2: Main toolbar actions in execution phase*

| Group                  | Icon | Name                                               | <b>Action</b>                                                                                                    |
|------------------------|------|----------------------------------------------------|----------------------------------------------------------------------------------------------------|
| Settings tools         |      | Activate tuning                                    | Activates tuning (see Chapter 4.5.1, "Tuning<br>(R&S ZNrun-K6)", on page 58 for details).                                  |
|                        |      |                                                    | Once tuning is activated, it cannot be deactiva-<br>ted unless you leave the execution phase.                              |
|                        |      | Options                                            | Launches the "Options" dialog (Chapter 4.1.7,<br>"Options", on page 24)                                                    |
|                        |      | Go to calibration (using the<br>selected coverage) | Switches to the calibration phase (see Chap-<br>ter 4.4, "Calibration phase", on page 57)                                  |
| <b>Execution tools</b> |      | Leave                                              | Leaves the execution phase and returns to the<br>configuration phase.                                                      |
|                        | ς Ξ  | Repeat                                             | Activates or deactivates the continuous loop of<br>the measurement cycle.                                                  |
|                        |      | Start                                              | Starts the execution of the measurement cycle.                                                                             |
|                        |      | Step                                               | Performs one step in the measurement cycle.                                                                                |
|                        |      | Abort                                              | Aborts the running execution of the measure-<br>ment cycle.                                                                |
|                        |      | Log cycle execution                                | Logs the execution of one complete cycle to a<br>log file on the system.                                                   |
|                        |      | Show connections (PDF)                             | Shows the connection plan of the current MEU in<br>your PDF file viewer.                                                   |
| Tuning tools           |      | Save                                               | Saves the changed configuration to the<br>ZNrun Workbench data structure.                                                  |
|                        |      | Create snapshot                                    | Saves a temporary copy of the current configura-<br>tion. If a changed configuration is saved, the<br>snapshot is deleted. |
|                        |      | Recall snapshot                                    | Loads the configuration of the snapshot. If no<br>snapshot exists, the original configuration is loa-<br>ded.              |
| Visualization tools    |      | Add new visualization                              | Adds a new visualization workspace in the work-<br>space area.                                                             |

#### Application overview

| Group | <b>Icon</b> | <b>Name</b>          | <b>Action</b>                                                                                                    |
|-------|-------------|----------------------|----------------------------------------------------------------------------------------------------|
|       |             | Freeze all traces    | Applies to all traces in all visualization workspa-<br>ces. Memorizes the trace data of the previous<br>measurement cycle and displays them as static<br>second trace "Frozen <trace name="">". See Fig-<br/>ure 4-50.<br/>Requires the tuning option R&amp;S ZNrun-K6.</trace> |
|       |             | Unfreeze all traces  | Removes the "Frozen" traces from all charts in<br>all visualization workspaces.<br>Requires the tuning option R&S ZNrun-K6.                                                                                                    |
|       |             | Remove               | Drag and drop charts from the visualization<br>workspace to the bin to remove charts.                                                                                                    |
|       | AΙΙ         | <b>DUT</b> selection | Choose a DUT index from the dropdown menu.<br>If a new graph is created in the workspace, only<br>the measurements related to the DUT index are<br>displayed.                                                                                                    |

*Table 4-3: Main toolbar actions in calibration phase*

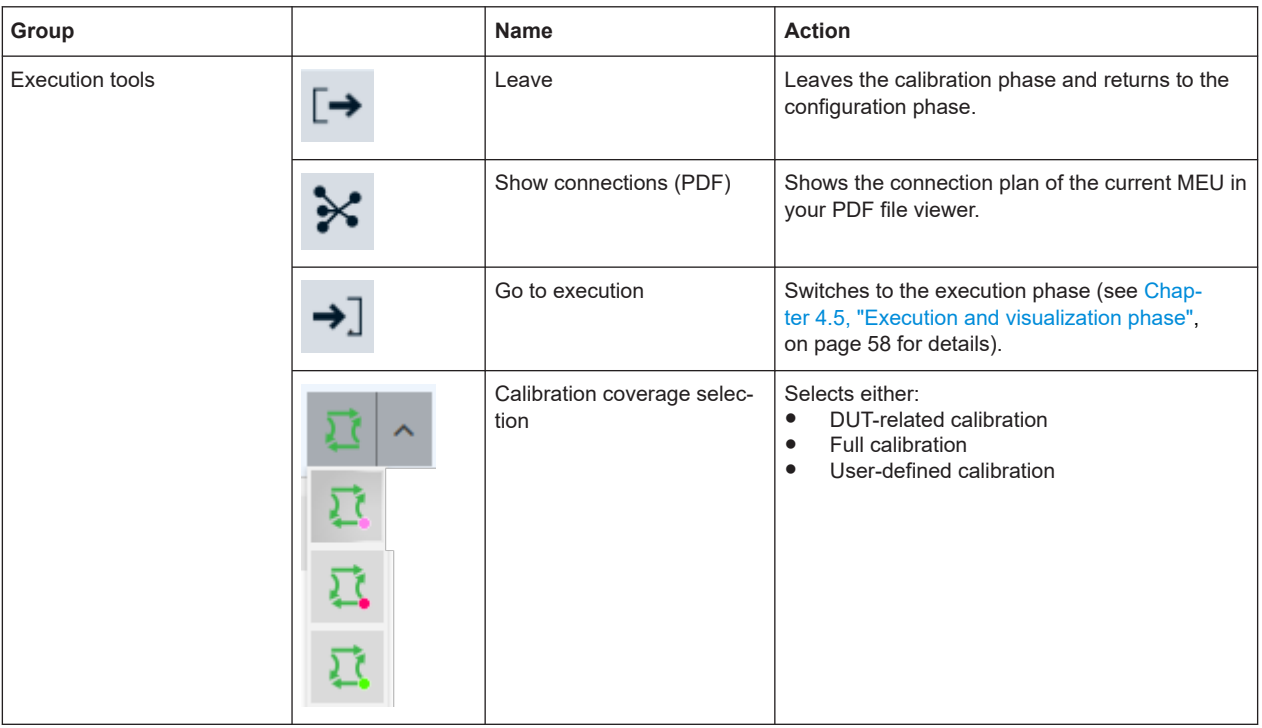

#### *Table 4-4: Main toolbar actions in rollout phase*

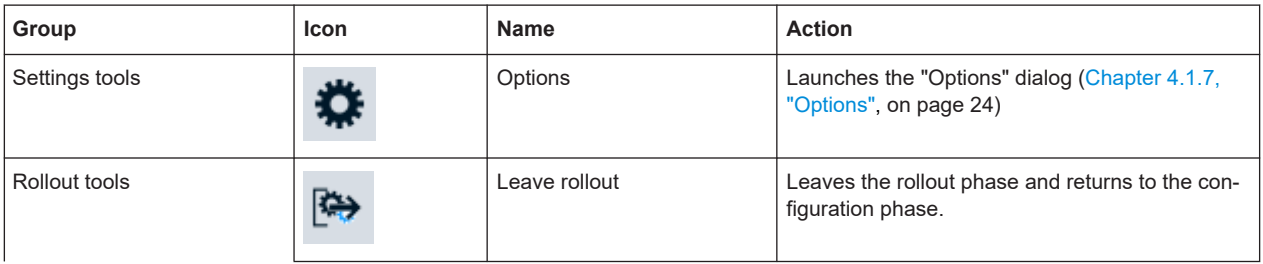

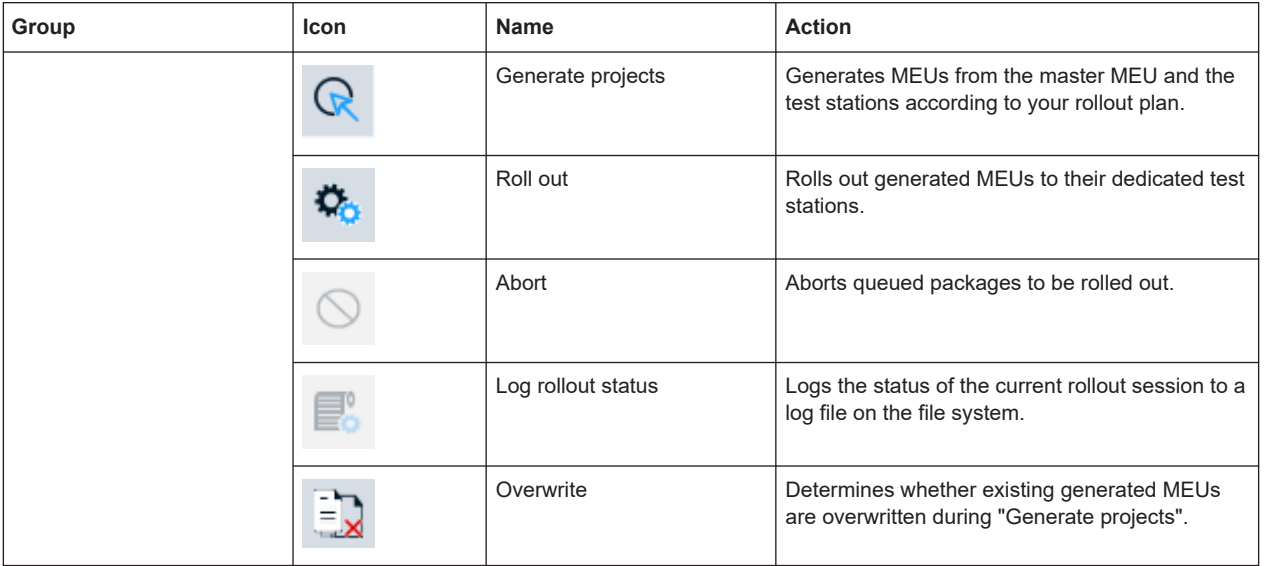

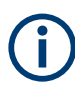

When working on a protected R&S ZNrun-K4xx project, the rollout functionality is not available.

#### **4.1.2 DUT center**

The "DUT Center" displays the measurement cycle with all its measurement paths. You can select between two different representations:

● "Structured Shape": Visualization of the measurement cycle in a tree-like structure. For every element (sequential context, parallel context, or step) a breakpoint for the execution phase of the whole measurement cycle can be set or deleted from the context menu. If a breakpoint is set, a red dot is displayed on the right of the specific element.

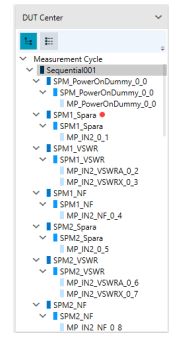

In the example above, a breakpoint is set for StimulusPortgroupMeasurement "SPM1\_Spara".

● "Flattened Shape": Flat outline of all measurements currently available. All measurements used in the measurement cycle are grayed out. Every measurement can be released (i.e. excluded) from the measurement cycle with the right-click context menu.

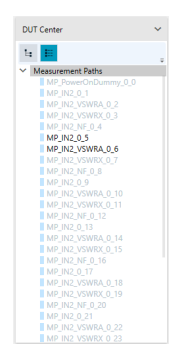

*Figure 4-3: Flattened Shape (configuration phase)*

In the example above, measurement paths "MP\_IN2\_0\_5" and "MP\_IN2\_VSWRA\_0\_6" are released. During the execution phase, the "Flattened" view has a different appearance and serves a different purpose. Se[e"Selection-based visualization workspaces"](#page-61-0) [on page 62](#page-61-0). It is only available with [Tuning \(R&S](#page-57-0) ZNrun-K6).

Hovering over a measurement path displays additional information. In the configuration phase, the port group, stimulus and switch & state are shown. In the execution phase, a short notation for the measurement parameter, the destination port, and the source port are shown.

Since R&S ZNRUN V2.90, the "DUT Center" views display custom curve nodes with the "Display Name" specified in the related custom device action or post-processor action. Up to V2.80, the custom curve's "Identifier" was used.

#### **4.1.3 Workspace**

The main window area is reserved for the configuration of the MEU or for the visualization of measurements. Each configuration group can be displayed in the workspace as a separate tab. In the top half of each tab, a list overview of all configurations is shown. In the bottom half, a more detailed configuration of each list element is displayed. For a detailed explanation of all configuration capabilities, see [Chapter 4.3.2, "Expert mode",](#page-31-0) [on page 32](#page-31-0).

All tabs in the workspace are floatable and dockable.

<span id="page-21-0"></span>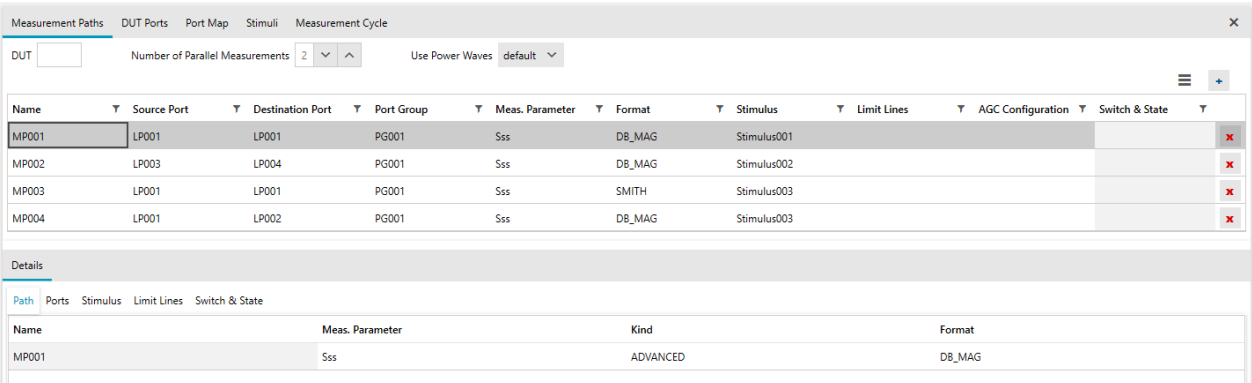

*Figure 4-4: Populated workspace*

#### **4.1.4 Configuration view**

The "Configuration View" is the main tool for selecting configuration settings. It offers two different modes:

● In "Expert" mode, all configuration settings are listed. Selecting a configuration setting opens the corresponding tab in the workspace.

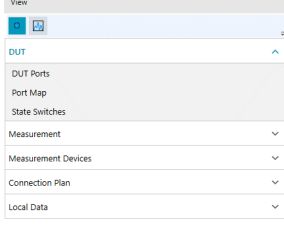

See [Chapter 4.3.2, "Expert mode", on page 32](#page-31-0) for details.

● The "Project Pilot" mode lets you quickly configure MEUs from scratch. A reduced quantity of configuration settings and the automation of most of the configurations simplifies the configuration phase.

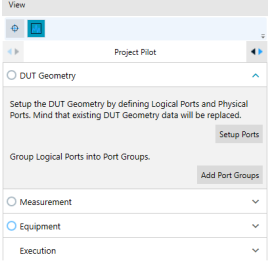

The "Project Pilot" can also be used to modify an existing ZNrun Workbench project. See [Chapter 4.3.1, "Project Pilot", on page 28](#page-27-0) for details.

#### **4.1.5 Log views**

By default, the log views are docked at the bottom of the ZNrun Workbench window.

The "Message Log" displays upcoming events during the execution of the ZNrun Workbench.

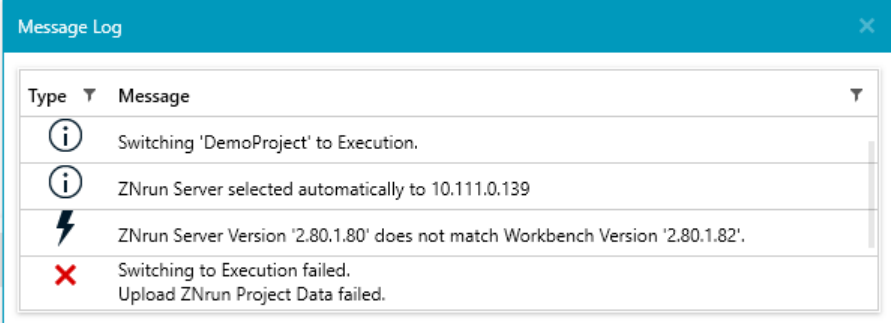

The "Validation Log" displays MEU validation results.

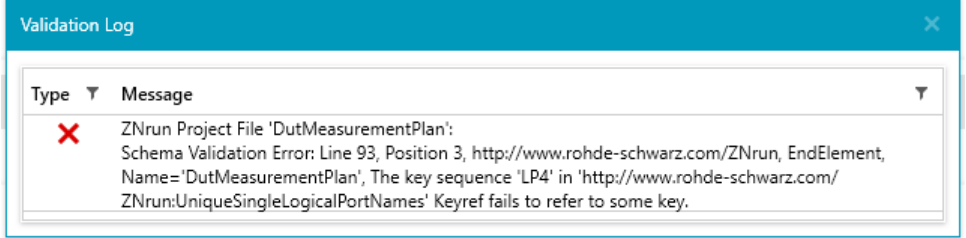

From its context menu, you can copy the selected message to the clipboard, or clear the related log.

#### **4.1.6 Status bar**

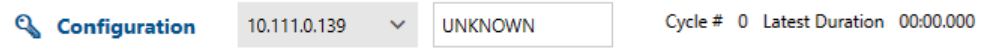

The status bar of the ZNrun Workbench window gives access to the following information/settings:

- License information (key symbol with tooltip, for protected R&S ZNRUN-K4xx projects only) and phase indication
- Server connection Select an item from the list of detected ZNrun Servers
- Project (modification) history

The last author is displayed in the status bar. Click the corresponding status bar section to view the full project history.

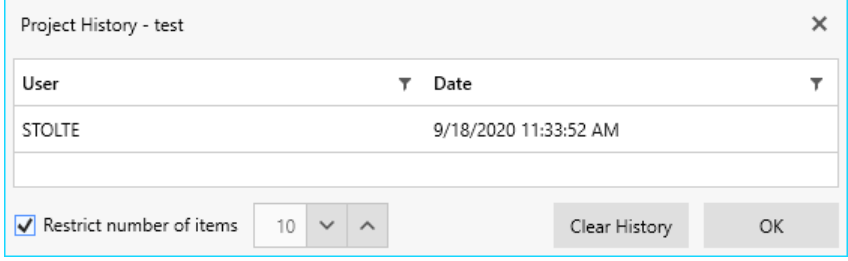

<span id="page-23-0"></span>The project (modification) history is tracked in the ProjectHistory. xml file, which is maintained by the ZNrun Workbench together with the Project.xml.

● Measurement execution status, including the number of measurement cycles and the duration of the last measurement cycle (execution phase only) Hovering over the measurement execution status calls up a popup that displays the detailed execution statistics:

Limit Ex Passed Aborted

#### **Authenticated users (optional)**

You can limit the projects that can be run on a particular ZNrun Server to those projects that were last modified by a particular group of users. See ["User Authentication Ser](#page-101-0)vice" [on page 102](#page-101-0).

#### **4.1.7 Options**

The "Options" dialog is accessible via the main toolbar.

On the "Execution" tab, you can choose to add a time stamp to the created measurement cycle log file names. Furthermore, you can specify the export directory and define the logfile prefix.

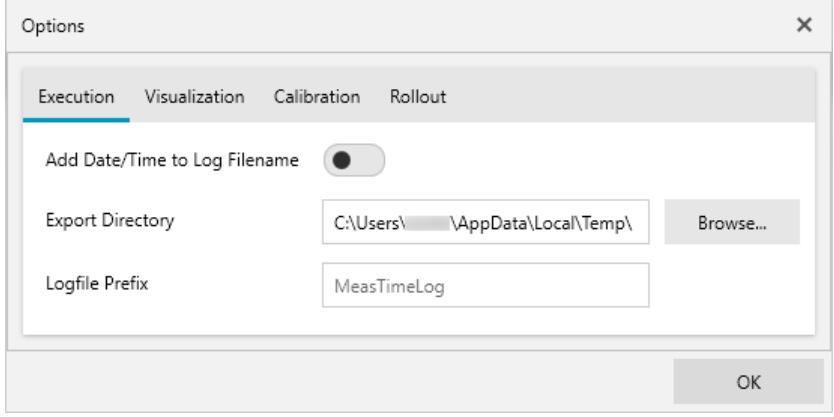

● On the "Visualization" tab, you can set the default workspace layout. Furthermore, you can specify the export directory, and configure the image export from the visualization workspace.

<span id="page-24-0"></span>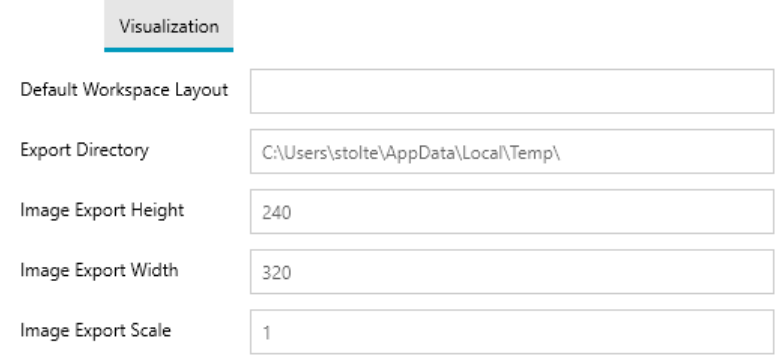

● On the "Calibration" tab, you can define which tests to perform when entering the calibration phase:

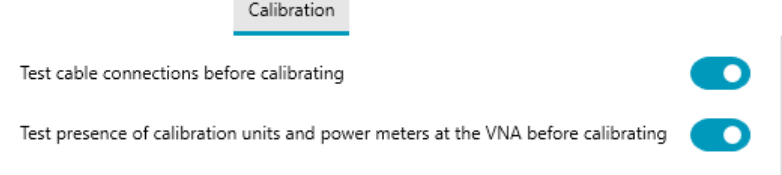

● On the "Rollout" tab, you can specify where your device park is located and how many rollouts are allowed in parallel. See [Chapter 4.6, "Rollout phase",](#page-63-0) [on page 64](#page-63-0) for details. Furthermore, you can specify the report directory and define the report file prefix.

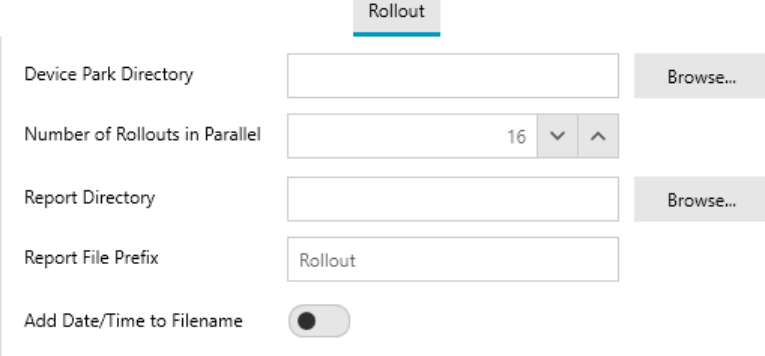

**Contract** 

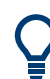

These settings are user-specific.

#### **4.2 Getting started**

There are three ways to get started with the ZNrun Workbench:

- You can create a Measurement Execution Unit (MEU) configuration with the ZNrun Workbench data structure using the first button in the main toolbar
- You can open an already existing MEU configuration from a ZNrun Workbench file  $(*.znwbf).$

You can load the MEU configuration from a ZNrun project. If this project was created with a previous R&S ZNrun version, the ZNrun Workbench automatically converts the ZNrun project to a ZNrun Workbench project.

| « ZNrun_Test_Config - C:\ZNrun_Test_Config.znwbf |                                                                                                    |                                                                 |                       |                                            |                       | $\qquad \qquad -$          | $\Box$     | $\times$      |
|--------------------------------------------------|----------------------------------------------------------------------------------------------------|-----------------------------------------------------------------|-----------------------|--------------------------------------------|-----------------------|----------------------------|------------|---------------|
| $\mathbb{R}$ $\alpha$<br><b>PE</b>               | $\begin{array}{cc} \mathcal{C}_n^{\prime} \mathcal{I} & \begin{bmatrix} \mathcal{C}_n & \mathcal{C}_n^{\prime} \end{bmatrix} & \mathcal{C}_n^{\prime} \mathcal{I} & \mathcal{C}_n^{\prime} \end{array} \end{array}$<br>$\mathbf{y}$ | $\Rightarrow$ $\Rightarrow$ $\bullet$<br>$\blacktriangleright$  |                       |                                            |                       |                            |            |               |
| <b>DUT Center</b>                                | <b>Measurement Paths</b>                                                                                                    |                                                                 |                       |                                            | $\mathsf{x}$          | View                       |            |               |
| $\mathbb{H}_\bullet$ .<br>$\equiv$<br>$=$        | $DUT$ $x\alpha x$                                                                                                    | Number of Parallel Measurements 1 $\vee$ A                      | Use Power Waves Yes V |                                            |                       | $\mathbf{v}$<br>$\bullet$  |            | $\frac{1}{2}$ |
| $\vee$ Measurement Cycle<br>$\vee$ Sequential001 |                                                                                                    |                                                                 |                       |                                            | Ξ<br>$\star$          | <b>DUT</b>                 |            | $\checkmark$  |
| ∨ SPM PowerOnDummy 0 0<br>∨ SPM_PowerOnDummy_0_0 | Name                                                                                                    | T Source Port T Destination T Port Group T Meas. Param T Format |                       | T Stimulus<br>T Limit Lines T Switch & Sta |                       | Measurement                |            | $\checkmark$  |
| MP_PowerOnDummy_0_0<br>$\vee$ SPM1 Spara         | MP PowerOnDur OUT Spara                                                                                                    | OUT_Spara<br>1P_OUT_Spara Sss                                   | DB MAG                | PowerOn                                    | $\mathbf x$           |                            |            |               |
| $\vee$ SPM1 Spara                                | IN2<br>MP IN2 0 1                                                                                                    | OUT_Spara<br>2P_IN2_OUT_Spa Sss                                 | <b>DB_MAG</b>         | Stimuli Spara1                             | $\sim$<br>$\mathbf x$ | <b>Measurement Devices</b> |            | $\checkmark$  |
| MP IN2 0 1<br>$\vee$ SPM1 VSWR                   | MP IN2 VSWRA IN2                                                                                                    | 2P IN2 OUT Spa Sss<br>IN <sub>2</sub>                           | <b>SWR</b>            | Stimuli VSWR1                              | $\mathbf{x}$          | <b>Connection Plan</b>     |            | $\checkmark$  |
| $\vee$ <b>SPM1 VSWR</b><br>MP IN2 VSWRA 0 2      | MP_IN2_VSWRX_OUT_Spara                                                                                                    | OUT_Spara<br>2P_IN2_OUT_Spa Sss                                 | <b>SWR</b>            | Stimuli VSWR1                              | $\mathbf x$           | <b>Local Data</b>          |            | $\checkmark$  |
| MP IN2 VSWRX 0 3<br>$\vee$ SPM1 NF               | MP IN2 NF 0 4 P01                                                                                                    | <b>P03</b><br>2P IN2 OUT NF NF                                  | <b>DB_MAG</b>         | Stimuli NF1                                | $\pmb{\mathbf{x}}$    |                            |            |               |
| $\vee$ SPM1 NF<br>MP IN2 NF 0 4                  | MP IN2 0.5<br>IN2                                                                                                    | <b>OUT Spara</b><br>2P IN2 OUT Sna Sss                          | DR MAG                | Stimuli Spara2                             | $\mathbf{x}$          |                            |            |               |
| $\vee$ SPM2 Spara                                | <b>Details</b>                                                                                                    |                                                                 |                       |                                            |                       |                            |            |               |
| $\vee$ SPM2 Spara<br>MP IN2 0 5                  | Path Ports Stimulus Limit Lines Switch & State                                                                                                    |                                                                 |                       |                                            |                       |                            |            |               |
| $\vee$ SPM2 VSWR<br>$\vee$ SPM2 VSWR             |                                                                                                    |                                                                 |                       |                                            |                       |                            |            |               |
| MP IN2 VSWRA 0 6                                 |                                                                                                    |                                                                 |                       |                                            |                       |                            |            |               |
| Message Log                                      |                                                                                                    |                                                                 |                       |                                            |                       |                            | $\vee$ $4$ |               |
| Type T Message                                   |                                                                                                    |                                                                 |                       |                                            |                       |                            |            | Y             |
|                                                  |                                                                                                    |                                                                 |                       |                                            |                       |                            |            |               |
|                                                  |                                                                                                    |                                                                 |                       |                                            |                       |                            |            |               |
| Message Log Validation Log                       |                                                                                                    |                                                                 |                       |                                            |                       |                            |            |               |
|                                                  |                                                                                                    |                                                                 |                       |                                            |                       |                            |            |               |
| $\vee$<br><b>Configuration</b> Server            | <b>UNKNOWN</b><br><b>Last Author</b>                                                                                                    |                                                                 |                       |                                            |                       |                            |            |               |

*Figure 4-5: Successfully loaded ZNrun Workbench file.*

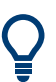

- If loading the MEU configuration from file was unsuccessful, an error message is displayed in the [Message Log.](#page-21-0)
- If a ZNrun Server IP-address is specified in the ZNrun Workbench file, and the server is available, the workbench uses this server for execution of the MEU. Otherwise, a R&S ZNrun server has to be selected from the drop-down menu of the available server connections.

After creating or loading a MEU configuration, the following actions in the [main tool bar](#page-15-0) are enabled:

- Save all changes to the working ZNrun Workbench file system.
- Save your MEU configuration in the ZNrun Workbench file system format.
- Validate the MEU configuration.

#### **Zipped ZNrun projects**

Since R&S ZNrun V2.70 the ZNrun Workbench can also work with zipped ZNrun projects (\*.znrun), including encrypted R&S ZNrun-K4xx projects.

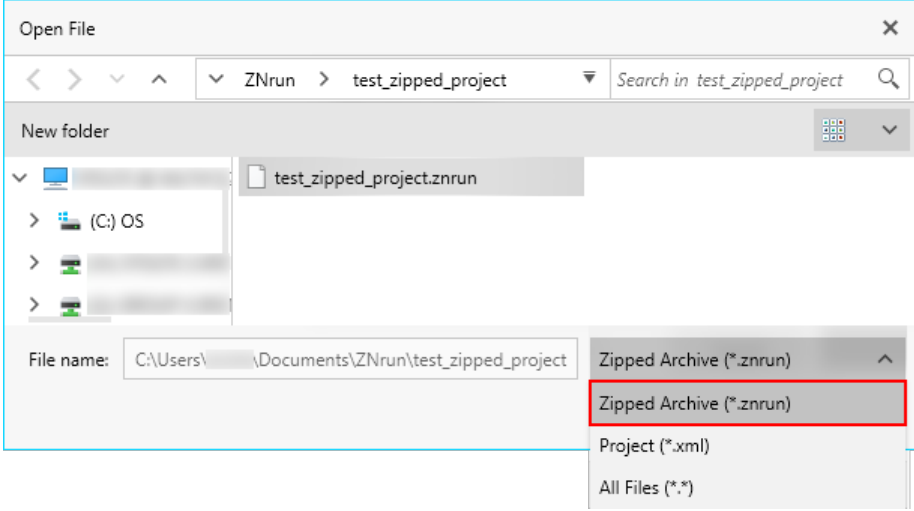

A \*. znrun file contains the ZNrun project file together with all its referenced resources (see [Chapter 3.4, "ZNrun project files", on page 13](#page-12-0)).

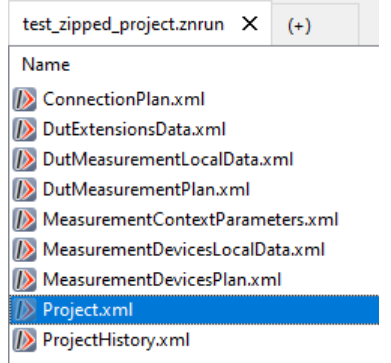

\*.znrun file:

A ZNrun Workbench file can now create and refer to a project XML file or to a

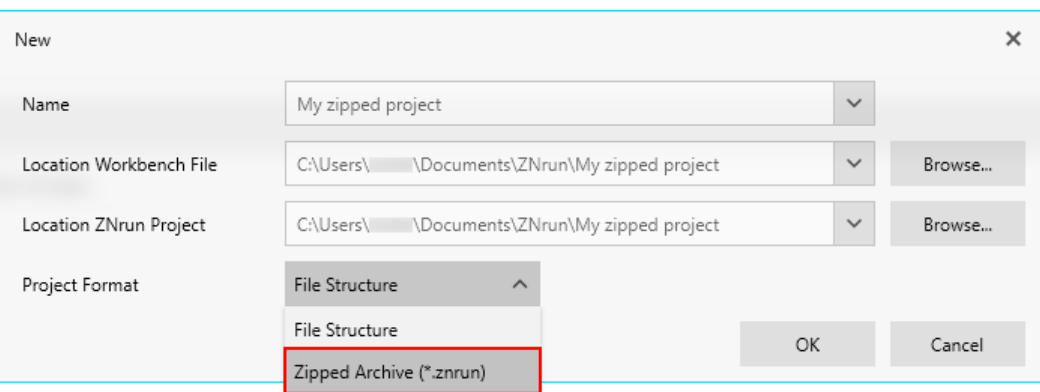

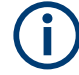

Even after modification, an encrypted R&S ZNrun-K4xx project can only be saved as encrypted \*.znrun file.

#### <span id="page-27-0"></span>**4.3 Configuration phase**

In the configuration phase, you use [Configuration view](#page-21-0) to define or modify the MEU. From this phase, calibration of devices or execution of measurements can be started. Additionally it is possible to switch to [Chapter 4.6, "Rollout phase", on page 64](#page-63-0).

To change between "Project Pilot" and "Expert" mode, go to the "View" widget and select the appropriate icon.

 $\circ\mid\text{W}$ left icon = [Expert mode](#page-31-0) right icon = Project Pilot

#### **4.3.1 Project Pilot**

The "Project Pilot" allows you to configure MEUs from scratch quickly. The "Project Pilot" proceeds in four steps:

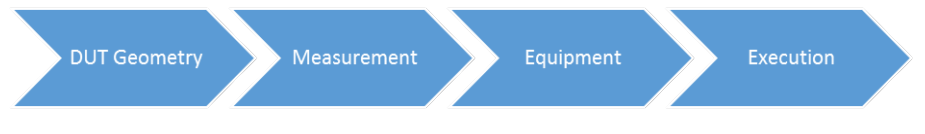

*Figure 4-6: Workflow in the project pilot mode*

#### **4.3.1.1 DUT Geometry**

| View |                                                                                                    |                        |
|------|----------------------------------------------------------------------------------------------------|------------------------|
|      |                                                                                                    |                        |
|      | Project Pilot                                                                                                    |                        |
|      | <b>DUT Geometry</b>                                                                                                    |                        |
|      | Setup the DUT Geometry by defining Logical Ports and Physical<br>Ports. Mind that existing DUT Geometry data will be replaced. |                        |
|      |                                                                                                    | Setup Ports            |
|      | Group Logical Ports into Port Groups.                                                                                          |                        |
|      |                                                                                                    | <b>Add Port Groups</b> |
|      | Measurement                                                                                                    |                        |
|      | Equipment                                                                                                    |                        |
|      | Execution                                                                                                    |                        |

*Figure 4-7: Project Pilot, step 1: DUT Geometry definition*

The "DUT Geometry" definition is subdivided into three steps:

- 1. Set up the logical and physical ports.
- 2. Group logical ports into port groups.
- 3. Configure the DUT ports in detail.

If at least one physical port, one logical port and one port group are defined, the change indicator next to DUT geometry label turns from gray to blue.

1. Set up the logical and physical ports

Use the "Setup Ports" button to open the corresponding dialog.

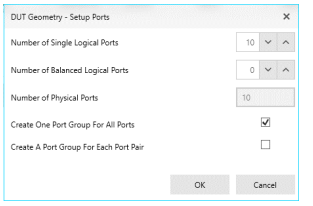

*Figure 4-8: Setup Ports dialog*

Specify the number of single-ended and balanced logical ports. These values determine the number of physical ports, because each single-ended logical port contributes one physical port and each balanced logical port contributes two physical ports.

At this step, you can also apply two simple port grouping mechanisms: group all ports in one group, and/or group each port pair. The next step offers a free configuration of port groups.

2. Group logical ports into port groups

Use the "Add Port Groups" button to open the corresponding dialog.

|   | Name  | ۳  | Type   |       |
|---|-------|----|--------|-------|
| ◡ | LP001 |    | Single |       |
| ◡ | LP002 |    | Single |       |
| ✓ | LP003 |    | Single |       |
| ◡ | LP004 |    | Single |       |
| ✓ | LP005 |    | Single |       |
|   | LP006 |    | Single |       |
|   | LP007 |    | Single |       |
|   | LP008 |    | Single |       |
|   | LP009 |    | Single |       |
|   | LP010 |    | Single |       |
|   |       | OK | Cancel | Apply |

*Figure 4-9: Add Port Groups dialog*

Select one or more logical ports from the list of available logical ports, then press "Apply" or "OK" to join them in a port group.

3. Configure the DUT ports in detail.

In the last step of the "DUT Geometry" configuration of the "Project Pilot", you can adjust the DUT ports as in expert mode, see ["DUT ports"](#page-32-0) on page 33.

#### <span id="page-29-0"></span>**4.3.1.2 Measurement**

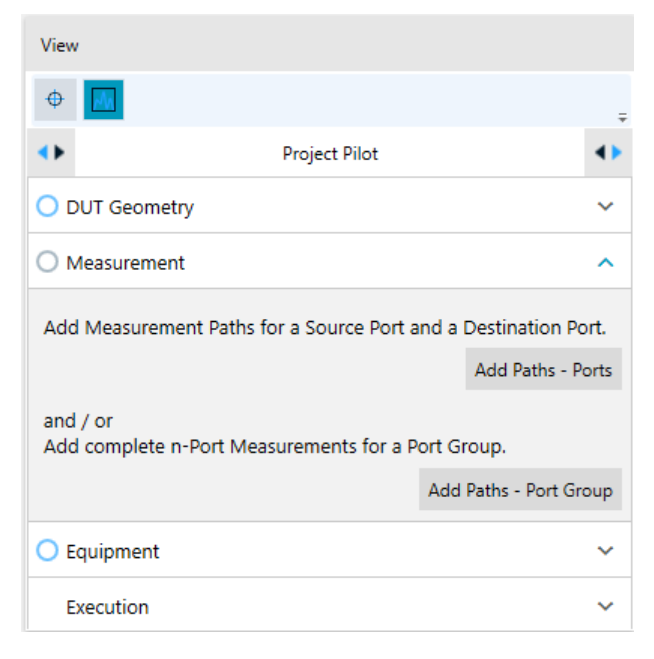

*Figure 4-10: Project Pilot, step 2: Measurement definition*

The definition of measurements proceeds in three steps:

- 1. Add measurement paths for the source port and a destination port.
- 2. Add complete n-port measurements for a port group.
- 3. Configure the measurements in detail.

If at least one measurement path is defined, the change indicator next to measurement label turns from gray to blue.

1. Add measurement paths for the source port and a destination port. Use the "Add Paths – Ports" button to open the corresponding dialog. From here, you can create measurement paths with user-defined parameters such as "Source Port", "Destination Port", "Format", "Start Frequency", "Stop Frequency", and "Number of Points".

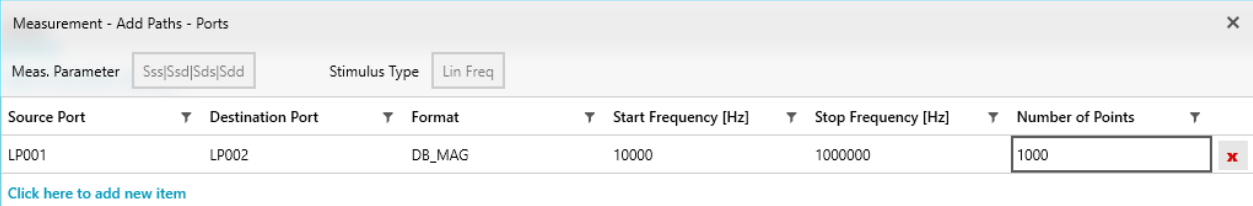

#### *Figure 4-11: Add Paths – Ports dialog*

If a stimulus with the same "Start Frequency", "Stop Frequency", and "Number of Points" exists, the ZNrun Workbench automatically assigns it to the measurement path. Otherwise the ZNrun Workbench creates a linear frequency stimulus with these parameters and assigns it to the measurement path. By default, the "Add Paths – Ports" dialog selects "Sss" as the measurement parameter.

2. Add complete n-port measurements for a port group.

Use the "Add Paths – Port Group" button to open the corresponding dialog. You can select a whole port group to create measurement paths for each port pair of the port group. Similar to [step 1,](#page-29-0) the parameters are "Format", "Start Frequency", "Stop Frequency", and "Number of Points".

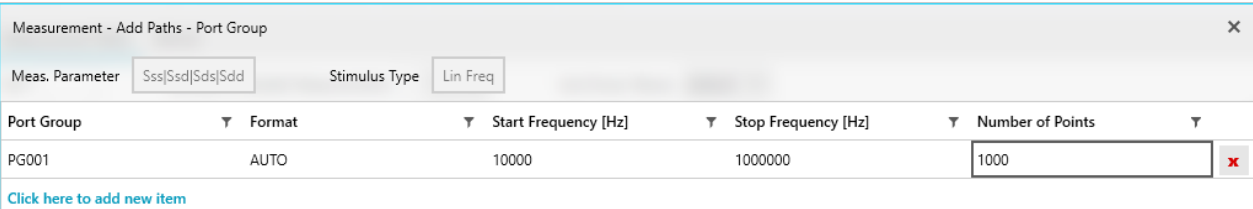

#### *Figure 4-12: Add Paths – Ports Group dialog*

The same logic as in step [1](#page-29-0) applies to the reuse or creation of stimulus objects. And also the "Add Paths – Ports Group" dialog selects "Sss" as the default measurement parameter.

3. Configure the measurements in detail. In the last step of the measurement configuration of the "Project Pilot", you can adjust the measurement parameters as in the expert mode, see [Chapter 4.3.2.2,](#page-35-0) ["Measurement configuration", on page 36](#page-35-0).

#### **4.3.1.3 Equipment**

| n<br>Ò         |                                                                                                    |                          |
|----------------|----------------------------------------------------------------------------------------------------|--------------------------|
|                | <b>Project Pilot</b>                                                                                              |                          |
| O DUT Geometry |                                                                                                    |                          |
| O Measurement  |                                                                                                    |                          |
| C Equipment    |                                                                                                    |                          |
|                | Scan the Network for VNA Devices and select those to use. Mind<br>that existing VNA Device data will be replaced. |                          |
|                |                                                                                                    |                          |
|                |                                                                                                    | <b>Setup VNA Devices</b> |

*Figure 4-13: Project Pilot, step 3: Equipment definition*

The equipment definition is done in a single step.

► Use the "Setup VNA Devices" button to open the corresponding dialog.

#### <span id="page-31-0"></span>*Figure 4-14: Setup VNA Devices dialog*

Choose the interface type and search in the network for VNA devices. The list displays the available devices with their type, port count, and the visa resource. During the import of the device information, all existing data is overwritten. Hence, you have to confirm every replacement of an already existing VNA device.

#### **4.3.1.4 Execution**

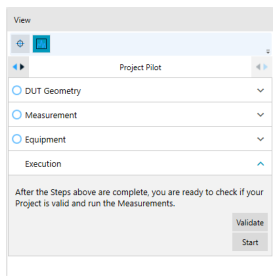

*Figure 4-15: Project Pilot, step 4: Execution*

Finally, you can send the MEU to the selected ZNrun Server for validation or execution of the MEU.

#### **4.3.2 Expert mode**

In "Expert" mode, you can use the full capabilities of the ZNrun Workbench to configure every aspect of the MEU. To change a specific configuration setting, you can choose an item from the navigation view ("View") which is then displayed in the workspace.

|                | Measurement Paths |                                           |              |                                                         |    |                      |                           |    |                 |    |                    |                  |         | $\boldsymbol{\mathsf{x}}$                | <b>View</b>                |              |
|----------------|-------------------|-------------------------------------------|--------------|---------------------------------------------------------|----|----------------------|---------------------------|----|-----------------|----|--------------------|------------------|---------|------------------------------------------|----------------------------|--------------|
| <b>DUT</b>     |                   |                                           |              | Number of Parallel Measurements   1   $\vee$   $\wedge$ |    |                      | Use Power Waves default V |    |                 |    |                    |                  |         |                                          | $\circ$ M                  | $\equiv$     |
|                |                   |                                           |              |                                                         |    |                      |                           |    |                 |    |                    | Ξ                | $\star$ |                                          | <b>DUT</b>                 | $\checkmark$ |
| <b>Name</b>    |                   |                                           |              | T Source Port T Destination   T Port Group              | T. | Meas. Param T Format |                           | Y. | <b>Stimulus</b> | T. | <b>Limit Lines</b> | T Switch & Sta T |         | $\sim$                                   | Measurement                | $\checkmark$ |
| MPO01          |                   | LP001                                     | LP001        | <b>PG001</b>                                            |    | Sss                  | DB_MAG                    |    | Stimulus001     |    |                    |                  |         | $\mathbf x$                              | <b>Measurement Devices</b> | $\checkmark$ |
| <b>MP002</b>   |                   | LP003                                     | <b>LP004</b> | <b>PG001</b>                                            |    | Sss                  | DB MAG                    |    | Stimulus002     |    |                    |                  |         | $\mathbf{x}$<br><b>Contract Contract</b> |                            |              |
| <b>MP003</b>   |                   | LP001                                     | <b>LP001</b> | PG001                                                   |    | Sss                  | <b>SMITH</b>              |    | Stimulus003     |    |                    |                  |         | $\mathbf{x}$                             | <b>Connection Plan</b>     | $\checkmark$ |
|                |                   |                                           |              |                                                         |    |                      |                           |    |                 |    |                    |                  |         |                                          | Local Data                 | $\checkmark$ |
| <b>Details</b> |                   |                                           |              |                                                         |    |                      |                           |    |                 |    |                    |                  |         |                                          |                            |              |
| Path           |                   | Ports Stimulus Limit Lines Switch & State |              |                                                         |    |                      |                           |    |                 |    |                    |                  |         |                                          |                            |              |
|                |                   |                                           |              |                                                         |    |                      |                           |    |                 |    |                    |                  |         |                                          |                            |              |
|                |                   |                                           |              |                                                         |    |                      |                           |    |                 |    |                    |                  |         |                                          |                            |              |
|                |                   |                                           |              |                                                         |    |                      |                           |    |                 |    |                    |                  |         |                                          |                            |              |
|                |                   |                                           |              |                                                         |    |                      |                           |    |                 |    |                    |                  |         |                                          |                            |              |

*Figure 4-16: Expert mode: workspace and navigation view*

#### <span id="page-32-0"></span>**4.3.2.1 DUT configuration**

The purpose of the "DUT" configuration group is to give access to all DUT-related configuration settings.

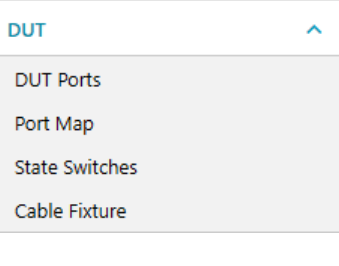

● DUT ports................................................................................................................33 ● [Port Map..................................................................................................................35](#page-34-0) ● [State Switches........................................................................................................ 35](#page-34-0)

#### **DUT ports**

The "DUT Ports" workspace gives access to the DUT port definition, which consists of in three steps:

- 1. Define the physical ports.
- 2. Define the logical ports.
- 3. Define the port groups.

| <b>Physical Ports</b>           |                         |                    |                    | <b>Logical Ports</b>             |           |    |                         |                   |                    |                     |     | <b>Port Groups</b> |                                         |                           |         |
|---------------------------------|-------------------------|--------------------|--------------------|----------------------------------|-----------|----|-------------------------|-------------------|--------------------|---------------------|-----|--------------------|-----------------------------------------|---------------------------|---------|
|                                 |                         | Ξ                  | $\star$            |                                  |           |    |                         | Ξ                 | $\star$            |                     |     |                    |                                         | Ξ                         | $\star$ |
| $\hat{\phantom{a}}$<br>Name     | ٠<br>Type               | T Logical Port T   |                    | $\hat{\phantom{a}}$<br>Name<br>Ŧ | Type      | ۳. | Physical Port 1 T       | Physical Port 2 T |                    |                     |     | Name               | $\widehat{\phantom{a}}$<br>$\mathbf{r}$ | <b>Logical Ports</b>      | Y       |
| PP001                           | <b>DC</b>               | LP001              | $\mathbf{x}$       | LP001                            | Balanced  |    | PP001                   | PP002             | $\mathbf{x}$       |                     | $+$ | <b>PG001</b>       |                                         | [LP001] [LP002] [LP003] x |         |
| <b>PP002</b>                    | <b>RF</b>               | LP001              | $\mathbf{x}$       | LP002                            | Single    |    | <b>PP003</b>            |                   | $\pmb{\mathsf{x}}$ |                     | $+$ | <b>PG002</b>       |                                         | [LP001] [LP003] [LP004] x |         |
| <b>PP003</b>                    | <b>RF</b>               | LP002              | $\pmb{\times}$     | LP003                            | <b>DC</b> |    | <b>PP004</b>            |                   | $\pmb{\mathsf{x}}$ |                     |     |                    |                                         |                           |         |
| <b>PP004</b>                    | <b>RF</b>               | LP003              | $\pmb{\mathsf{x}}$ |                                  |           |    |                         |                   |                    |                     |     |                    |                                         |                           |         |
|                                 |                         |                    |                    |                                  |           |    |                         |                   |                    |                     |     |                    |                                         |                           |         |
|                                 |                         |                    |                    |                                  |           |    |                         |                   |                    |                     |     |                    |                                         |                           |         |
|                                 |                         |                    |                    |                                  |           |    |                         |                   |                    |                     |     |                    |                                         |                           |         |
|                                 |                         |                    |                    |                                  |           |    |                         |                   |                    |                     |     |                    |                                         |                           |         |
| <b>Details</b><br>Physical Port | Logical Port Port Group |                    |                    |                                  |           |    |                         |                   |                    |                     |     |                    |                                         |                           |         |
| Name                            |                         | <b>Description</b> |                    | Delay                            |           |    | One Way Loss Loss at DC |                   |                    | <b>Loss at Freq</b> |     |                    |                                         | Freq for Loss             |         |

*Figure 4-17: DUT ports workspace*

1. "Physical Ports"

The physical ports of the DUT can be added ("+") or removed ("x") in the "Physical Ports" list of the workspace. There you can declare the type of the physical ports to be either RF or DC.

In the "Details" view, you can add a textual description of the physical port and specify its delay. Furthermore you can toggle "One Way Loss" ON and define the related parameters "Loss at DC", "Loss at Frequency", and "Frequency for Loss".

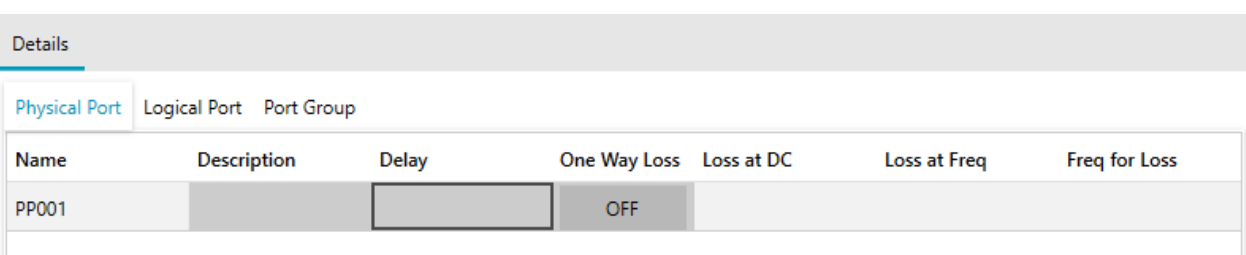

#### *Figure 4-18: Physical port details*

2. "Logical Ports"

A logical port represents the basic element for further definitions of DUT properties and can be added or removed in the "Logical Ports" list of the workspace. There you can declare the type of the logical port to be either single-ended, balanced, or DC. Depending on its type, the logical port comprises one or two physical ports. In the "Details" view, you can provide correction properties for the logical port: its reference impedance (common and differential for balanced ports), and de-/ embedding information. See the user manual of your VNA for more information.

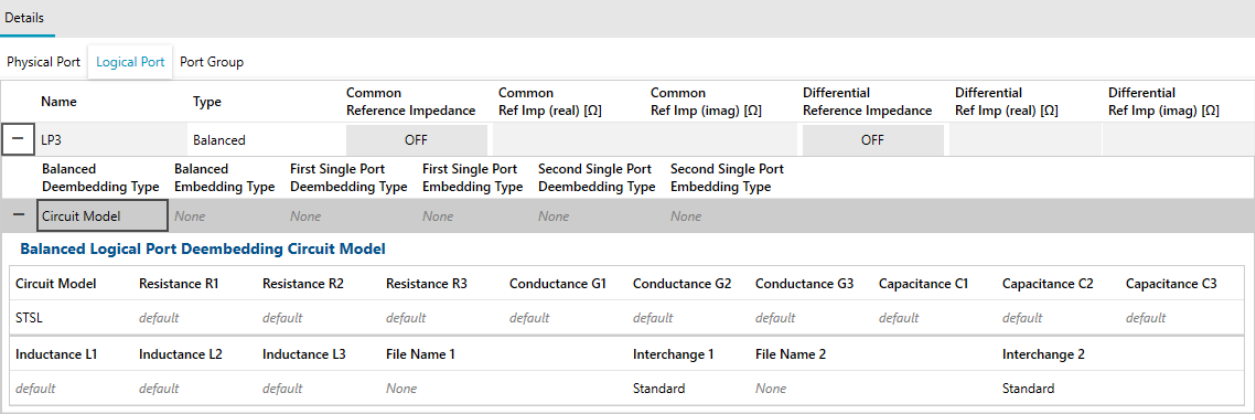

#### *Figure 4-19: Logical port details*

Since R&S ZNrun version 2.70, Touchstone file-based de-/embedding also supports a more flexible assignment between physical ports and port data:

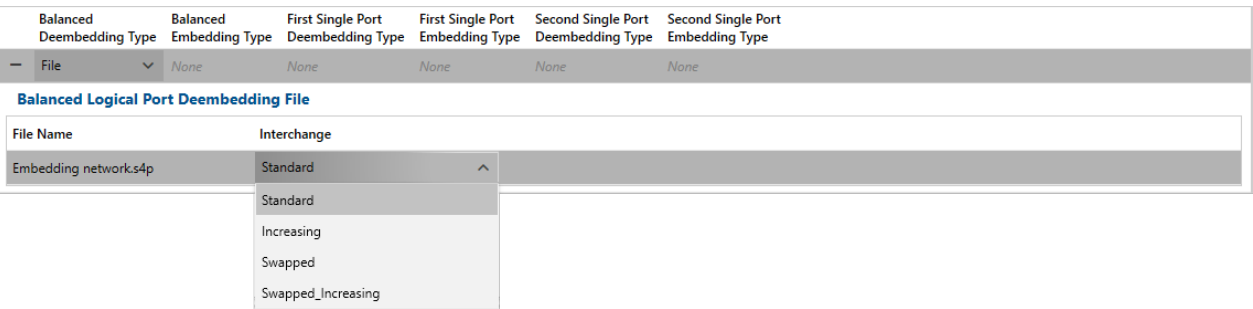

See the "Interchange" parameter of related VNA remote control commands.

3. "Port Groups"

<span id="page-34-0"></span>In general, a DUT consists of one or more groups of logical ports, which together provide a particular functionality. In the "Port Groups" list of the workspace, you can create and remove such port groups.

In the "Details" view, you can provide ground loop de-/embedding information for the selected port group.

| <b>Details</b>                                                          |                                      |                         |                       |
|-------------------------------------------------------------------------|--------------------------------------|-------------------------|-----------------------|
| Physical Port Logical Port Port Group                                   |                                      |                         |                       |
| Name                                                                    | Identifier                           | <b>Deembedding Type</b> | <b>Embedding Type</b> |
| PG002                                                                   | fc1bca42-d7ae-4e2e-98a3-866801d390b2 | <b>Circuit Model</b>    | File                  |
| <b>Ground Loop Deembedding Circuit Model</b>                            |                                      |                         |                       |
| Circuit Model Resistance R1 Conductance G1 Capacitance C1 Inductance L1 |                                      |                         |                       |
| default<br>default<br>default<br>lsı                                    | default                              |                         |                       |
| <b>Ground Loop Embedding File</b>                                       |                                      |                         |                       |
| <b>File Name</b>                                                        |                                      |                         |                       |
| MyEmbeddingFile.s4p                                                     |                                      |                         |                       |

*Figure 4-20: Details of one port group*

#### **Port Map**

The "Port Map" workspace consists of a table that lists the port mappings defined dur-ing [DUT ports](#page-32-0) definition. The table columns are read-only, however you can delete a port mapping using the "x" icon to the right of the related table row.

| Port Map                         |                          |                             |                             | $\boldsymbol{\times}$ |
|----------------------------------|--------------------------|-----------------------------|-----------------------------|-----------------------|
|                                  |                          |                             |                             | Ξ                     |
| $\lambda$<br><b>Logical Port</b> | T<br><b>Mapping Type</b> | <b>Physical Port 1</b><br>۳ | <b>Physical Port 2</b><br>۳ | ۳                     |
| LP001                            | Balanced                 | PP001                       | <b>PP002</b>                | $\mathbf{x}$          |
| <b>LP002</b>                     | Single                   | <b>PP003</b>                |                             | $\mathbf{x}$          |
| LP003                            | DC                       | PP004                       |                             | $\mathbf{x}$          |
| <b>LP004</b>                     | Single                   | <b>PP004</b>                |                             | $\mathbf{x}$          |
|                                  |                          |                             |                             |                       |

*Figure 4-21: Port Map workspace*

#### **State Switches**

R&S ZNrun focuses on measuring complex DUTs. Besides multiple ports, such a DUT typically provides one or more "control interfaces" that are used to set or request the DUT's state. Depending on the capabilities and applications of the DUT, you have to choose a proper communication path and to define the different states.

<span id="page-35-0"></span>

| <b>State Switches</b>                                                                                             |                          |                  |                              |                                                    |              |                           |                                  |                                                                                                    |                         |                |                                            |                       |         |
|----------------------------------------------------------------------------------------------------|--------------------------|------------------|------------------------------|----------------------------------------------------|--------------|---------------------------|----------------------------------|----------------------------------------------------------------------------------------------------|-------------------------|----------------|--------------------------------------------|-----------------------|---------|
|                                                                                                    |                          |                  |                              |                                                    |              |                           |                                  |                                                                                                    |                         |                |                                            |                       | $\star$ |
| Name                                                                                                    | $\overline{\phantom{a}}$ | $\overline{r}$   | <b>Communication Channel</b> |                                                    |              | T Resource                |                                  |                                                                                                    |                         | T Waiting Time |                                            | Ŧ                     |         |
| $\qquad \qquad$<br>StateSwitch001                                                                                 |                          |                  | VISA                         |                                                    |              |                           |                                  |                                                                                                    |                         | 2000           |                                            |                       |         |
| <b>State</b>                                                                                                    |                          | Ψ.               | Command                      |                                                    |              |                           |                                  | T Overwritten Logical Ports DUT Indices                                                                                           | $\overline{\mathbf{r}}$ |                | <b>Overwritten Port Groups DUT Indices</b> | ۳                     |         |
| StateSwitchState001<br>$\overline{\phantom{a}}$                                                                   |                          |                  |                              |                                                    |              | [0]                       |                                  |                                                                                                    |                         | [AM]           |                                            |                       |         |
| DUT Index of Overwritten Logical Ports                                                                            |                          |                  |                              |                                                    | $\mathbf{r}$ |                           | <b>Overwritten Logical Ports</b> |                                                                                                    |                         |                |                                            | Ŧ                     |         |
|                                                                                                    |                          |                  |                              |                                                    |              | [LP001] [LP002]           |                                  |                                                                                                    |                         |                |                                            |                       |         |
| <b>DUT Index of Overwritten Port Groups</b>                                                                       |                          |                  |                              |                                                    |              |                           | T Overwritten Port Groups        |                                                                                                    |                         |                |                                            | ۳                     |         |
| All                                                                                                    |                          |                  |                              |                                                    |              |                           |                                  |                                                                                                    |                         |                |                                            |                       |         |
|                                                                                                    |                          |                  |                              |                                                    |              |                           |                                  |                                                                                                    |                         |                |                                            |                       |         |
|                                                                                                    |                          |                  |                              | State                                              |              |                           |                                  | <b>Index DUT</b>                                                                                                    |                         |                |                                            |                       |         |
|                                                                                                    |                          |                  |                              | StateSwitchState001                                |              |                           |                                  | $\circ$                                                                                                    |                         |                |                                            |                       |         |
|                                                                                                    | $\mathbf r$<br>٠         | Name             | Type                         |                                                    | Common       | <b>Reference Impedano</b> | Common<br>Ref Imp (real) [O]     | Common<br>Ref Imp (imag) [O]                                                                                                    |                         |                | <b>Deembedding Type</b>                    | <b>Embedding Type</b> |         |
|                                                                                                    | ×                        | -<br>LP001       | Single                       |                                                    |              | ON                        | 44                               | 22                                                                                                    |                         | File           |                                            | Circuit Model         |         |
|                                                                                                    | $\mathbf x$              |                  |                              | <b>Single Logical Port Deembedding File</b>        |              |                           |                                  |                                                                                                    |                         |                |                                            |                       |         |
|                                                                                                    |                          | <b>File Name</b> |                              |                                                    |              |                           |                                  |                                                                                                    |                         |                |                                            |                       |         |
|                                                                                                    |                          | None             |                              |                                                    |              |                           |                                  |                                                                                                    |                         |                |                                            |                       |         |
|                                                                                                    |                          |                  |                              | <b>Single Logical Port Embedding Circuit Model</b> |              |                           |                                  |                                                                                                    |                         |                |                                            |                       |         |
| Detail:<br><b>State Overwritten Settings</b><br>Switch<br>StateSwitch001<br><b>Logical Port</b><br>LP001<br>LP002 |                          |                  |                              |                                                    |              |                           |                                  | Circuit Model Resistance R1 Resistance R2 Conductance G1 Conductance G2 Capacitance C1 Capacitance C2 Inductance L1 Inductance L2 |                         |                |                                            |                       |         |

*Figure 4-22: State Switch workspace*

#### **4.3.2.2 Measurement configuration**

The "Measurement" configuration group allows you to set up the measurement.

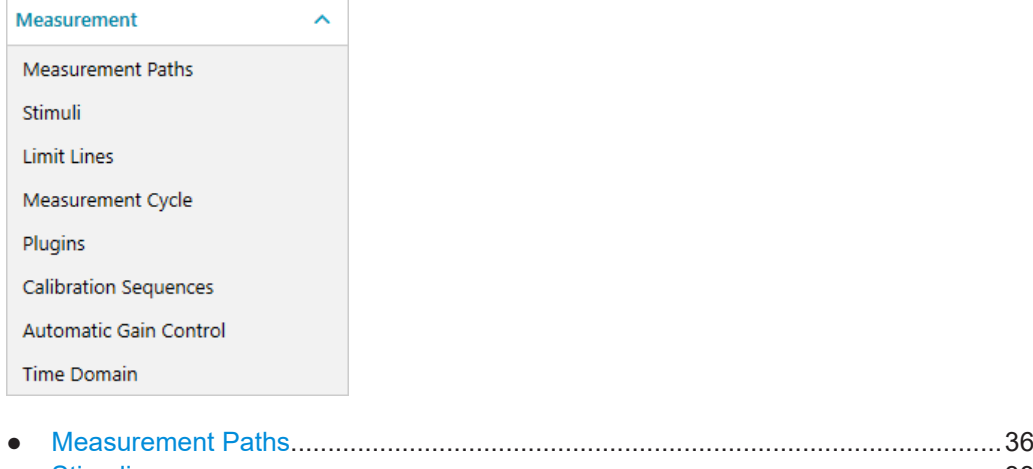

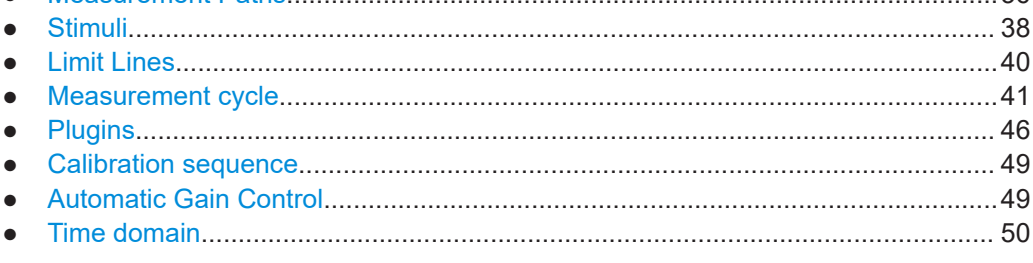

#### **Measurement Paths**

In the "Measurement Paths" workspace, you can define and configure the collection of all measurement paths. In the top section of the workspace, you can set the metaparameters "DUT", "Number of Parallel Measurements", and "Use Power Waves". The number of parallel measurements refers to the DUT multiplicity, i.e. the number of DUTs to be measured.
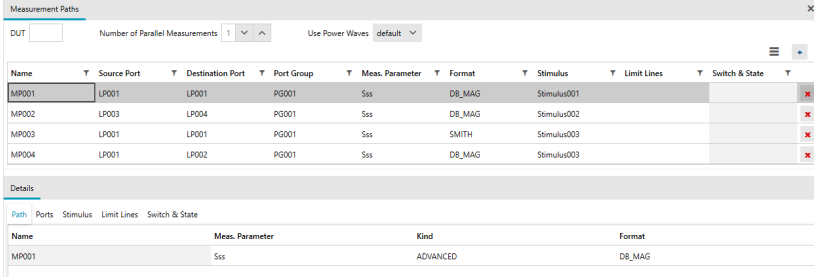

#### *Figure 4-23: Measurement Paths workspace*

The menu that can be opened from the hamburger icon above the configuration table, allows you to toggle the visibility of the configuration possibilities.

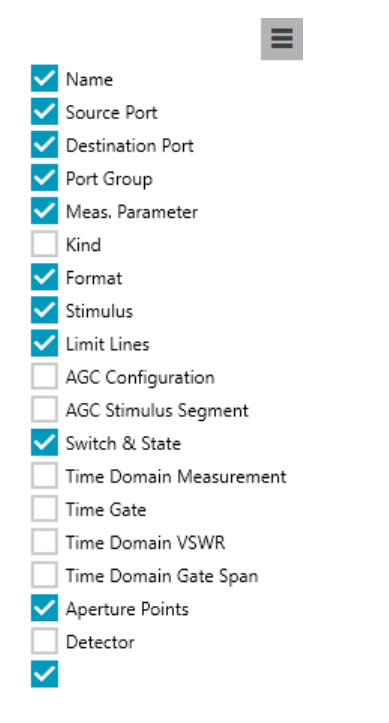

#### *Table 4-5: Configuration possibilities of a measurement path*

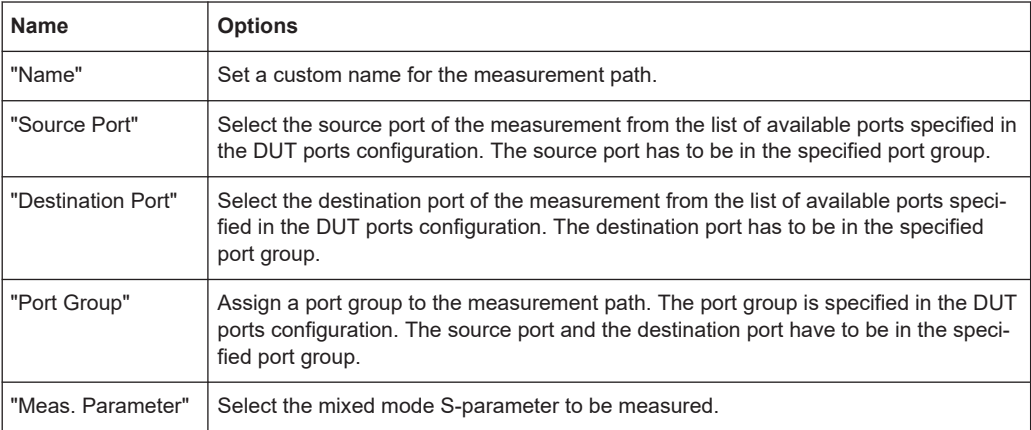

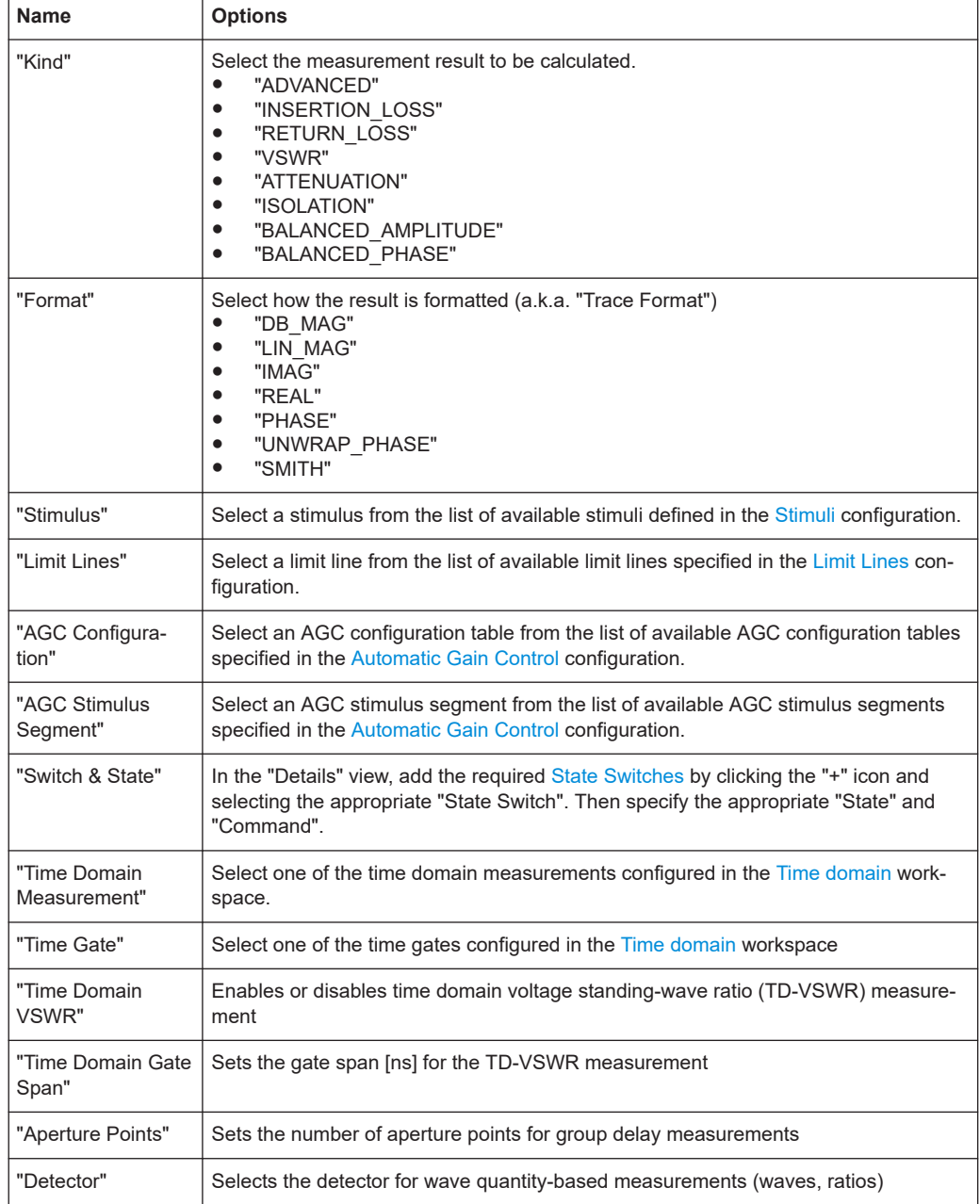

## **Stimuli**

In the "Stimuli" workspace, you can define and configure the stimuli you later want to use for different measurement and calibration purposes. New stimuli can be created in the list overview or can be imported with the "Import Stimuli" option, see [Chapter 4.3.3,](#page-55-0) ["Import Stimuli", on page 56](#page-55-0) for details.

| Stimuli         |                                           |      |    |                        |                               |                            |             |     |                         |                       |                  |   | $\boldsymbol{\mathsf{x}}$ |
|-----------------|-------------------------------------------|------|----|------------------------|-------------------------------|----------------------------|-------------|-----|-------------------------|-----------------------|------------------|---|---------------------------|
|                 |                                           |      |    |                        |                               |                            |             |     |                         |                       | Ξ                |   | $\star$                   |
| Name            |                                           |      |    | T Purpose              |                               |                            |             |     | T Type                  |                       |                  | ۳ |                           |
| Stimulus001     |                                           |      |    |                        |                               | USE_FOR_MEASUREMENT        |             |     | <b>Lin Freq</b>         |                       |                  |   | $\pmb{\mathsf{x}}$        |
| Stimulus002     |                                           |      |    |                        | USE FOR USER CALIBRATION TASK |                            |             |     | Log Freq                |                       |                  |   | $\pmb{\times}$            |
| Stimulus003     |                                           |      |    |                        | USE_FOR_MEASUREMENT           |                            |             |     | Segmented               |                       |                  |   | $\pmb{\mathsf{x}}$        |
|                 |                                           |      |    |                        |                               |                            |             |     |                         |                       |                  |   |                           |
|                 |                                           |      |    |                        |                               |                            |             |     |                         |                       |                  |   |                           |
| <b>Details</b>  |                                           |      |    |                        |                               |                            |             |     |                         |                       |                  |   |                           |
| Stimulus        |                                           |      |    |                        |                               |                            |             |     |                         |                       |                  |   |                           |
| Name<br>Purpose |                                           | Type |    | # Start Frequency [Hz] |                               | <b>Stop Frequency [Hz]</b> | Power [dBm] |     | <b>Number of Points</b> | <b>Bandwidth [Hz]</b> | Freq. Sweep Mode |   | $\star$                   |
|                 | Stimulus003 USE_FOR_MEASUREMENT Segmented |      | 1. | 10000                  |                               | 100000                     | $-50$       | 200 |                         | default               | Stepped          |   | $\bar{\mathbf{x}}$        |
|                 |                                           |      |    | 2 1000000              |                               | 10000000                   | 50          | 420 |                         | default               | Stepped          |   | $\bar{\mathbf{x}}$        |

*Figure 4-24: Stimuli workspace*

The menu that can be opened from the hamburger icon above the configuration table, allows you to toggle the visibility of the configuration possibilities.

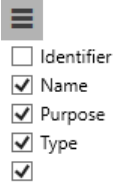

A stimulus is defined by a VNA sweep type ("Type") and the corresponding sweep parameters.

*Table 4-6: Supported stimulus parameters*

| Sweep type                            | Sweep parameters                                                                                                    |
|---------------------------------------|----------------------------------------------------------------------------------------------------|
| "Lin Freq"<br>(linear frequency)      | "Start Frequency"<br>"Stop Frequency"<br>"Power" (optional)<br>"Number of Points"<br>IF "Bandwidth" (optional)<br>"Freq. Sweep Mode"          |
| "Log Freq"<br>(logarithmic frequency) | "Start Frequency"<br>"Stop Frequency"<br>"Power" (optional)<br>"Number of Points"<br>IF "Bandwidth" (optional)                                |
| "Segmented"<br>(segmented frequency)  | Each segment represents the frequency range of a linear frequency sweep.<br>You can define it with the same parameters (see first table row). |
| "Power"<br>(dB-linear power)          | "Start Power"<br>"Stop Power"<br>"CW Frequency"<br>"Number of Points"<br>IF "Bandwidth" (optional)                                            |

<span id="page-39-0"></span>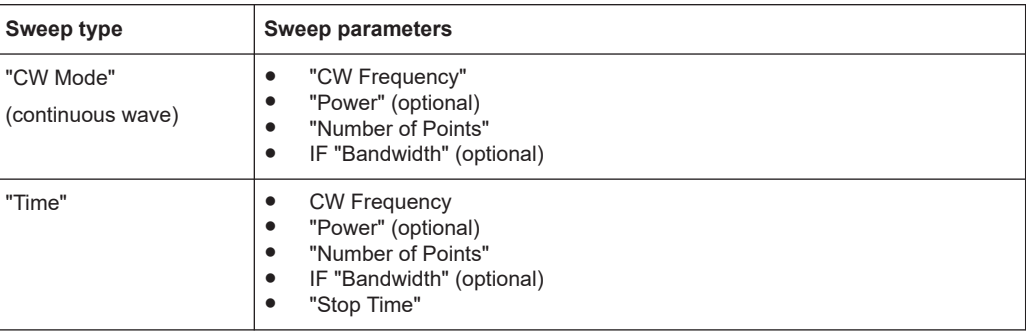

# **Limit Lines**

In the "Limit Lines" workspace, you can define the limits you want to apply to subsequent measurements.

- A single "Linear" limit line imposes straight-lined upper and/or lower limits on scalar results for a particular stimulus range.
- A "Formula"-defined limit line imposes an upper or lower limit on scalar results for a particular stimulus range.
- A "Circle" imposes a limit on complex (two-dimensional) results.

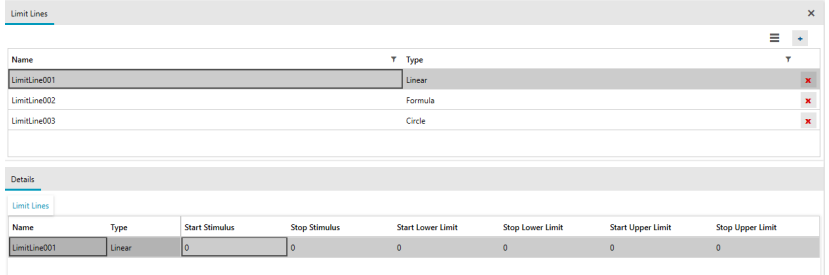

#### *Figure 4-25: Limit Lines workspace*

The "Details" section allows you to configure the selected limit line in detail.

*Table 4-7: Limit line parameters*

| Line type                      | <b>Parameters</b>                                                                                                    |
|--------------------------------|----------------------------------------------------------------------------------------------------|
| "Linear"<br>(straight line)    | "Start Stimulus"<br>"Stop Stimulus"<br>"Start Lower Limit"<br>"Stop Lower Limit"<br>"Start Upper Limit"<br>"Stop Upper Limit"<br>$\bullet$                              |
| "Formula"<br>(formula-defined) | "Start Stimulus"<br>"Stop Stimulus"<br>"Formula". See the user manual of your VNA for supported formulas and<br>٠<br>their syntax.<br>Limit "Type": upper or lower<br>٠ |
| Circle<br>(circular)           | "Radius"<br>"Center X"<br>"Center Y"                                                                                                    |

#### <span id="page-40-0"></span>**Measurement cycle**

A measurement cycle represents a physical measurement on one or more DUTs. You can specify the order in a tree-like structure as shown in Figure 4-26. If no measurement cycle is defined, the R&S ZNrun server automatically creates a cycle.

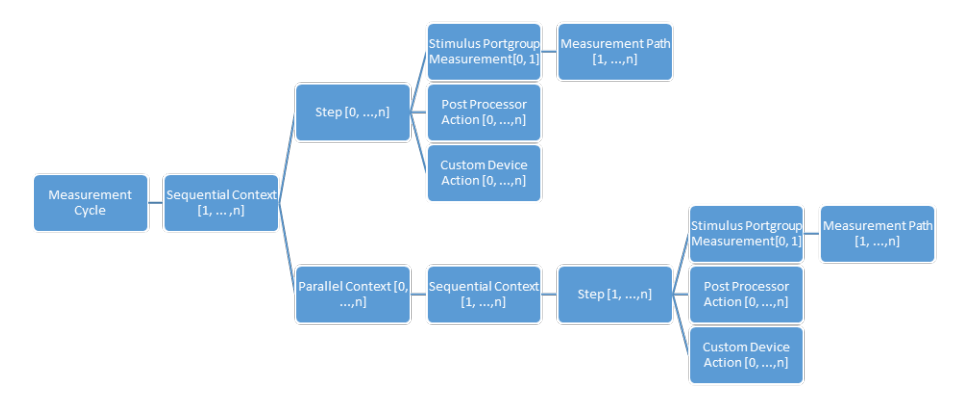

*Figure 4-26: Measurement cycle tree structure*

The definition of the measurement cycle is done in three steps:

1. Define the structure of the measurement cycle.

As shown in the Figure 4-26, you can add multiple top-level sequential contexts to the measurement cycle.

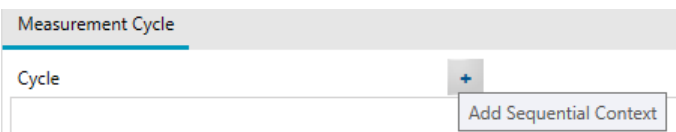

To every top-level sequential context, you can add multiple steps and parallel contexts.

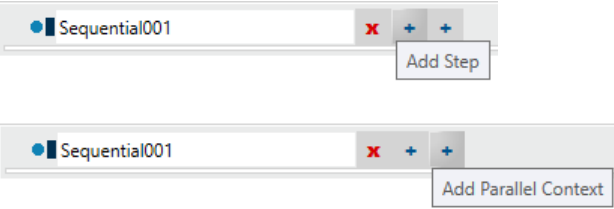

To each parallel context, you can add further sequential contexts. During the execution phase, the ZNrun Server runs these sequential contexts in parallel.

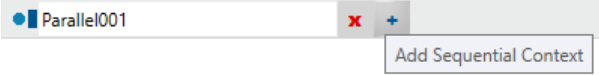

To a sequential context inside a parallel context, you can add multiple steps.

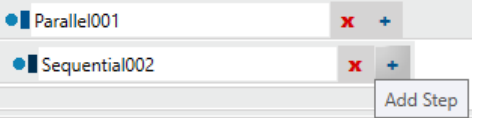

For an example of a complete measurement cycle tree structure, see the following screenshot.

| Cycle             | ٠                                       |              |  |
|-------------------|-----------------------------------------|--------------|--|
| • Sequential001   | $x + +$                                 |              |  |
| $\bullet$ Step001 | $\mathbf x$                             |              |  |
| $\bullet$ Step002 | $\bar{\mathbf{x}}$                      |              |  |
| · Parallel001     | $x +$                                   |              |  |
| • Sequential002   | • Sequential003<br>$x +$                | $x +$        |  |
| · Step003         | $\pmb{\mathsf{x}}$<br>$\bullet$ Step005 | ×            |  |
| $\bullet$ Step004 | $\mathbf{x}$<br>$\bullet$ Step006       | $\mathbf{x}$ |  |

*Figure 4-27: Measurement Cycle workspace.*

You can assign a custom name to each sequential context, parallel context, or step. For a sequential context, you can also specify a purpose in the "Sequential Measurement Context tab" tab of the "Details" area.

To disable or enable a sequential context, parallel context or step, click the corresponding tree node icon (blue circle).

Sequential contexts, parallel contexts, and steps can function as breakpoints in the execution of the measurement, i.e. to step or pause commands. Click to the left of the corresponding tree node icon to set or remove a breakpoint. A red circle indicates an active breakpoint.

A measurement step is a container for stimulus port groups measurements, custom device actions and postprocessors.

2. Define the constituent Stimulus Portgroup Mesurements (SPMs). To add an SPM to a measurement step, select the step in the "Measurement Cycle" workspace and click the "+" icon in the header of the SPM table ("Details" area > "Stimulus Portgroup Measurement" tab).

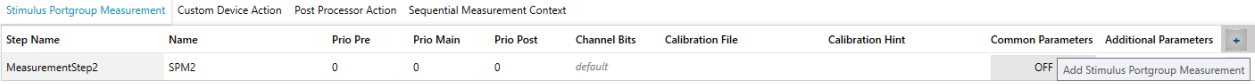

To add a measurement path to the SPM, select the SPM in the SPM table and click the "+" icon in the header of the "Measurement Paths" table.

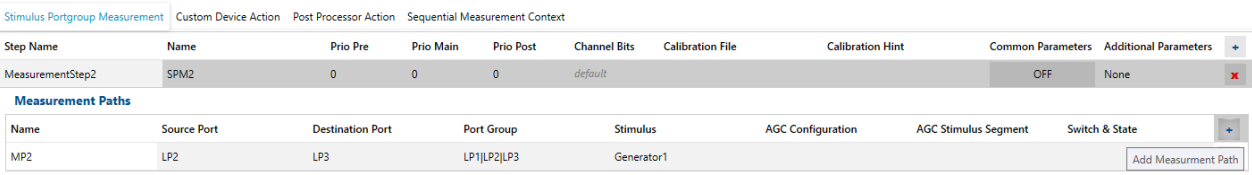

You can also drag a released (unused) measurement path from the flattened view of the "DUT Center" to the "Measurement Cycle" workspace. Drop it on an existing step or on the free space below the last step of a sequential context. The latter automatically adds a step containing this measurement path.

A yellow right-pointing triangle indicates possible drop targets.

| <b>Measurement Paths</b>            | Plugins                                         | $\boldsymbol{\mathsf{x}}$               |
|-------------------------------------|-------------------------------------------------|-----------------------------------------|
| Cycle<br>$\equiv$                   |                                                 |                                         |
| · Sequential001                     | $x + +$                                         |                                         |
| · Step001                           | $\mathbf x$                                     |                                         |
| · Step002                           | $\mathbf{x}$                                    |                                         |
| · Parallel001                       | $x +$                                           |                                         |
| · Sequential002                     | · Sequential003<br>$x +$<br>$x +$               |                                         |
| $\bullet$ Step003                   | $\bar{\mathbf{x}}$<br>$\bullet$ Step005         |                                         |
| $\blacksquare$ Stee004<br>$+$ MP003 | $\bar{\mathbf{x}}$<br>$\mathbf{x}$<br>· Step006 |                                         |
|                                     |                                                 | Measurement Cycle<br>$\bar{\mathbf{x}}$ |

*Figure 4-28: Drag & drop of a released measurement path*

In the SPM table, you can configure the SPM properties "Name", "Priority Pre Action", "Priority Main Action", "Priority Post Action", "Channel Bits", "Calibration File", "Calibration Hint" and toggle the "Common Parameters" and "Additional Parameters" settings.

If you switch one of the latter two to ON, the "Stimulus Portgroup Measurement" tab displays an additional table that allows you to configure advanced parameters of the related measurement and calibration phases. Common settings such as averaging and power meter deembedding for power cals are available for all measurements.

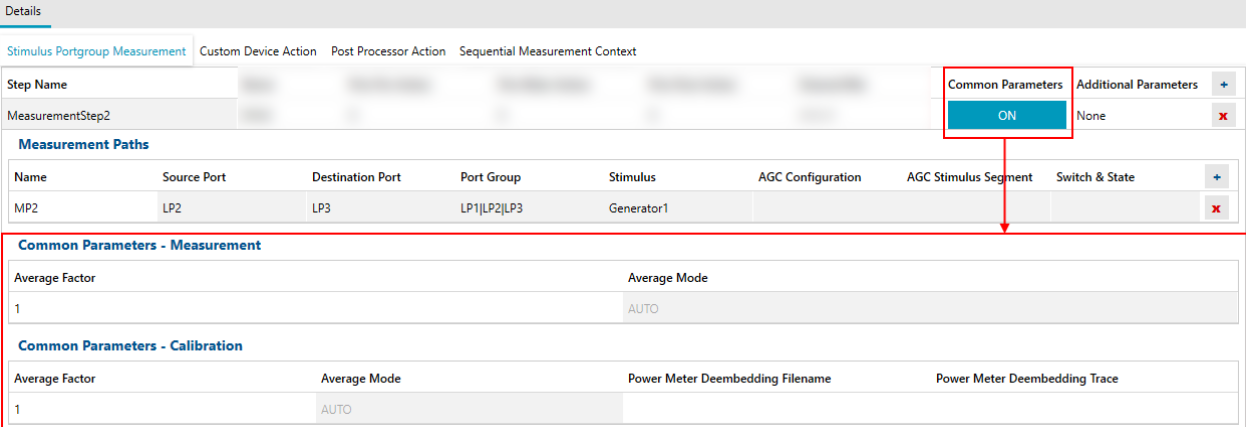

#### *Figure 4-29: Stimulus Portgroup measurement detail configuration*

Additional parameters are only available for particular measurement types. E.g., in the screenshot below, the parameters of the frequency conversion formula fDestination = <Numerator>/<Denominator> \* <Channel Base Frequency> + <Offset> are set to measure the second for harmonic:

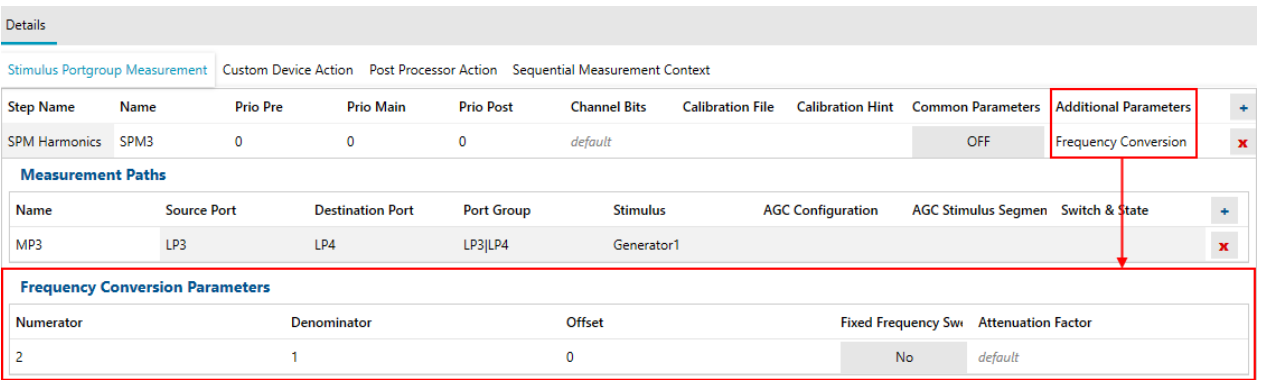

#### *Figure 4-30: Frequency conversion measurement (available on R&S ZNA/ZNB/ZNBT with option K4)*

Note that a measurement step executes in a single VNA channel. Hence each measurement path in every SPM of a measurement step must have identical channel settings ("Port Group", "Stimulus", "AGC Configuration", "AGC Stimulus Segment", "Switch & State").

3. Define the custom device actions, post processor actions and the sequential measurement context.

To add a custom device action to a measurement step, select the step in the "Measurement Cycle" workspace, activate the "Custom Device Action" tab in the "Details" area, and click the "+" icon in the table header.

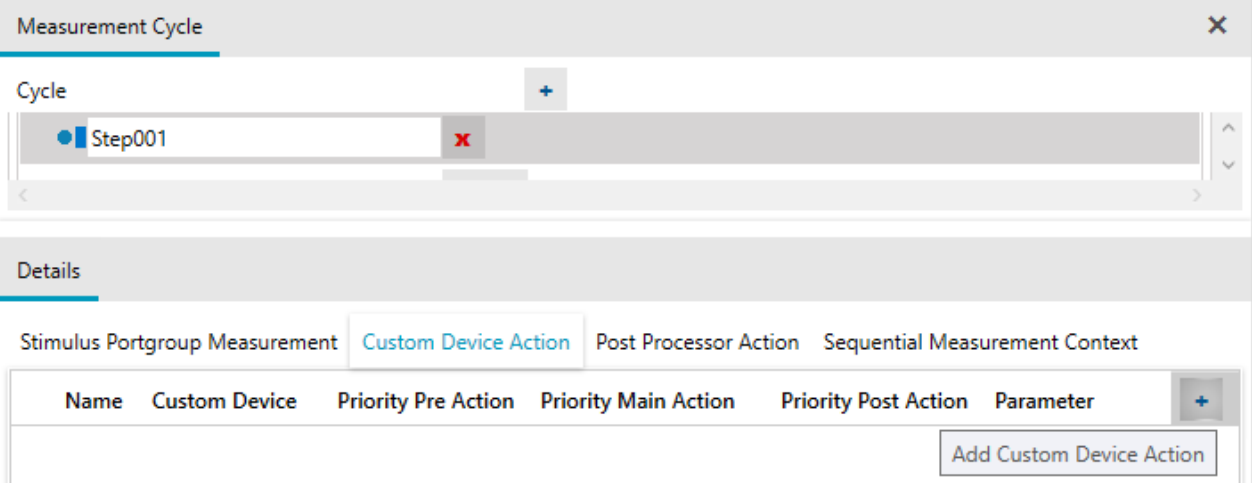

For each custom device action you can specify a custom "Name" and the parameters "Custom Device", "Priority Pre Action", "Priority Main Action", "Priority Post Action", and "Parameter".

To add a "Custom Curve" to the custom device action, click the "+" icon in the "Custom Curve" table header.

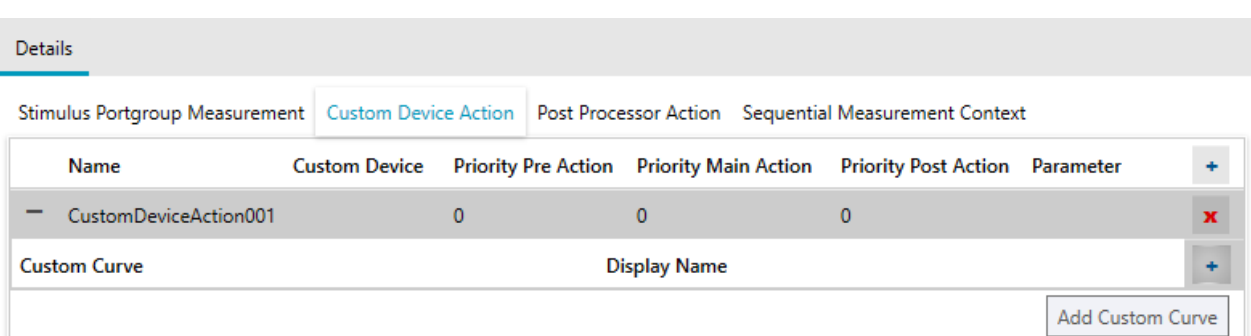

Similarly, to add a custom post processor action to a measurement step, select the step in the "Measurement Cycle" workspace, activate the "Post Processor Action" tab in the "Details" area, and click the "+" icon in the table header.

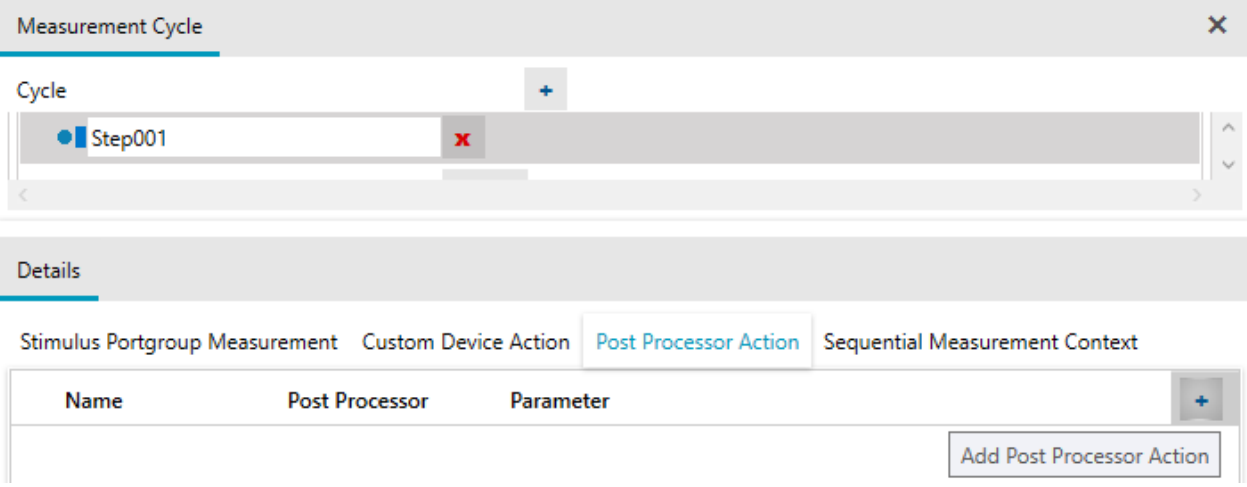

Here a custom "Name", the "Post Processor" and a "Parameter" can be specified. To add a "Custom Curve" to the post processor action, click the "+" icon in the "Custom Curve" table header.

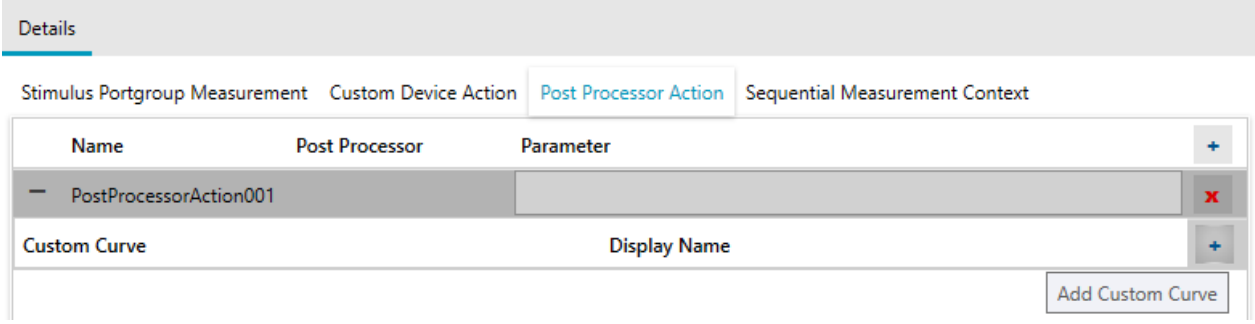

You can define custom devices, post processors and custom curves in the [Plugins](#page-45-0) workspace.

To configure the sequential measurement context, select it in the "Measurement Cycle" workspace, activate the "Sequential Measurement Context" tab in the "Details" area, and turn "Pipelining" ON or OFF.

<span id="page-45-0"></span>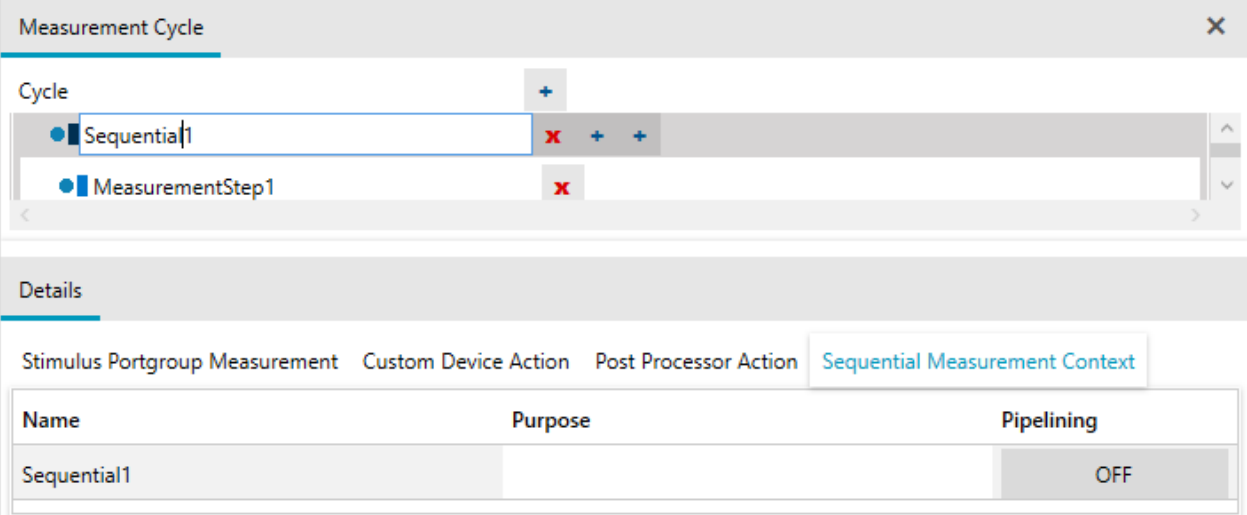

Note that pipelining is available for R&S ZNB and R&S ZNBT only, and requires firmware V3.20 or higher. Specifying a purpose for this setting is optional.

# **Plugins**

In the "Plugins" workspace you can configure custom devices, post processors and custom curves.

Use the "+" icons to add a plugin of the respective plug-in type.

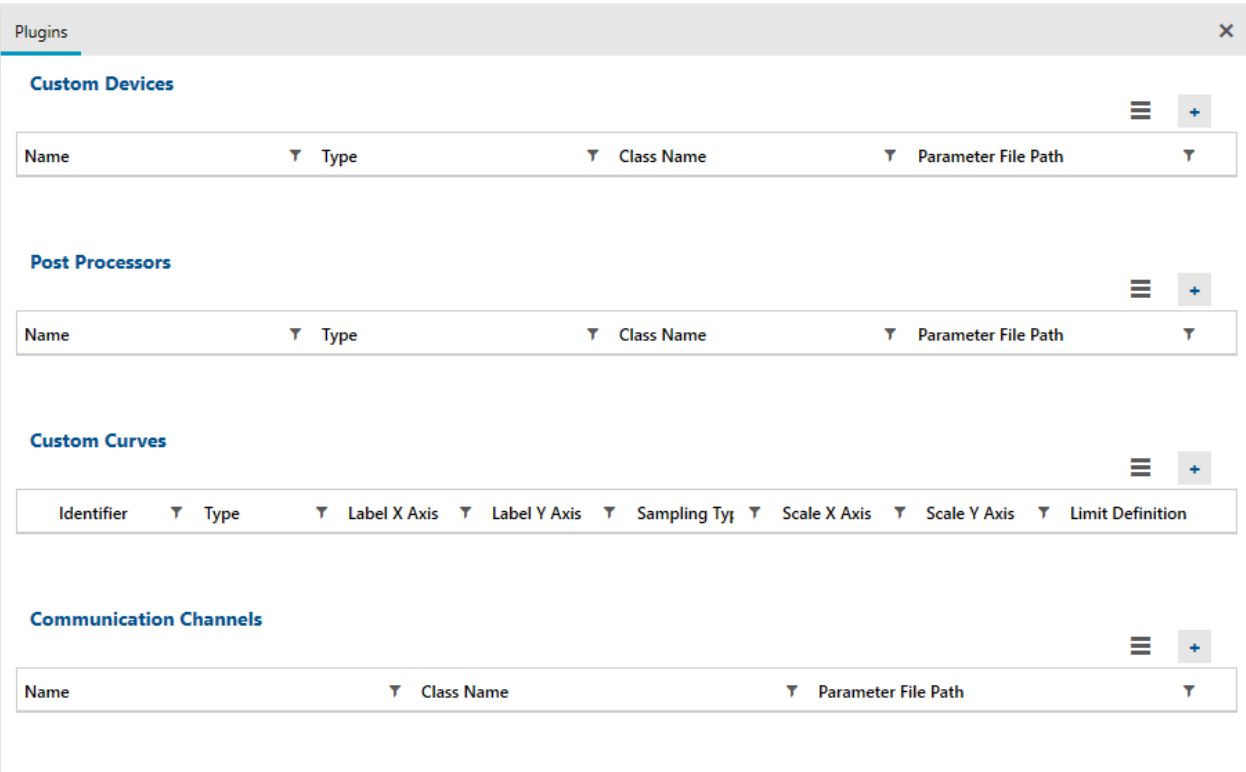

The menus that can be opened from the hamburger icons above the configuration tables, allow you to toggle the visibility of the plug-in type-specific columns.

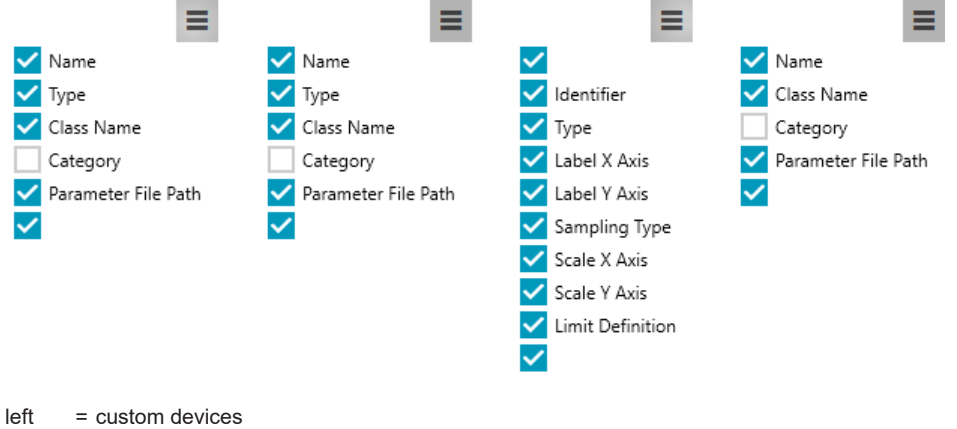

middle = post processors

- right = custom curves
- *Table 4-8: Settings for plugins*

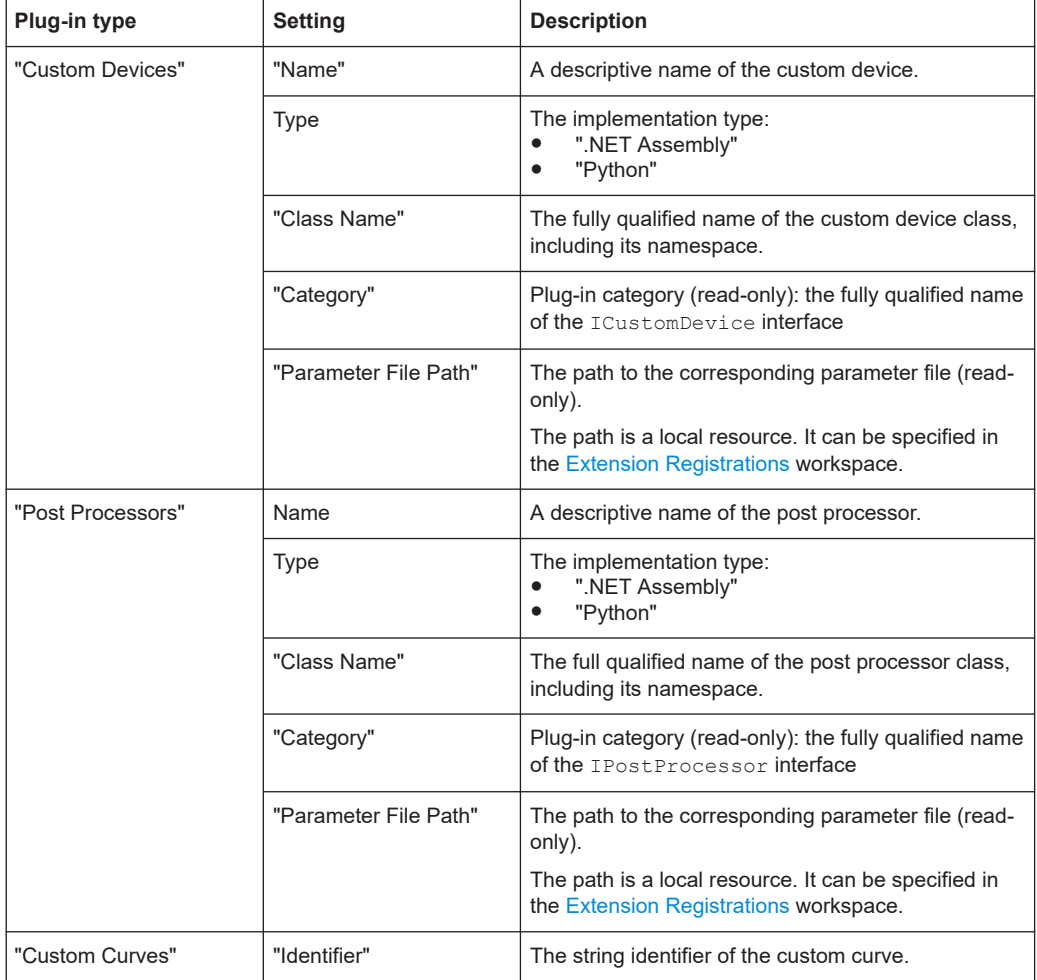

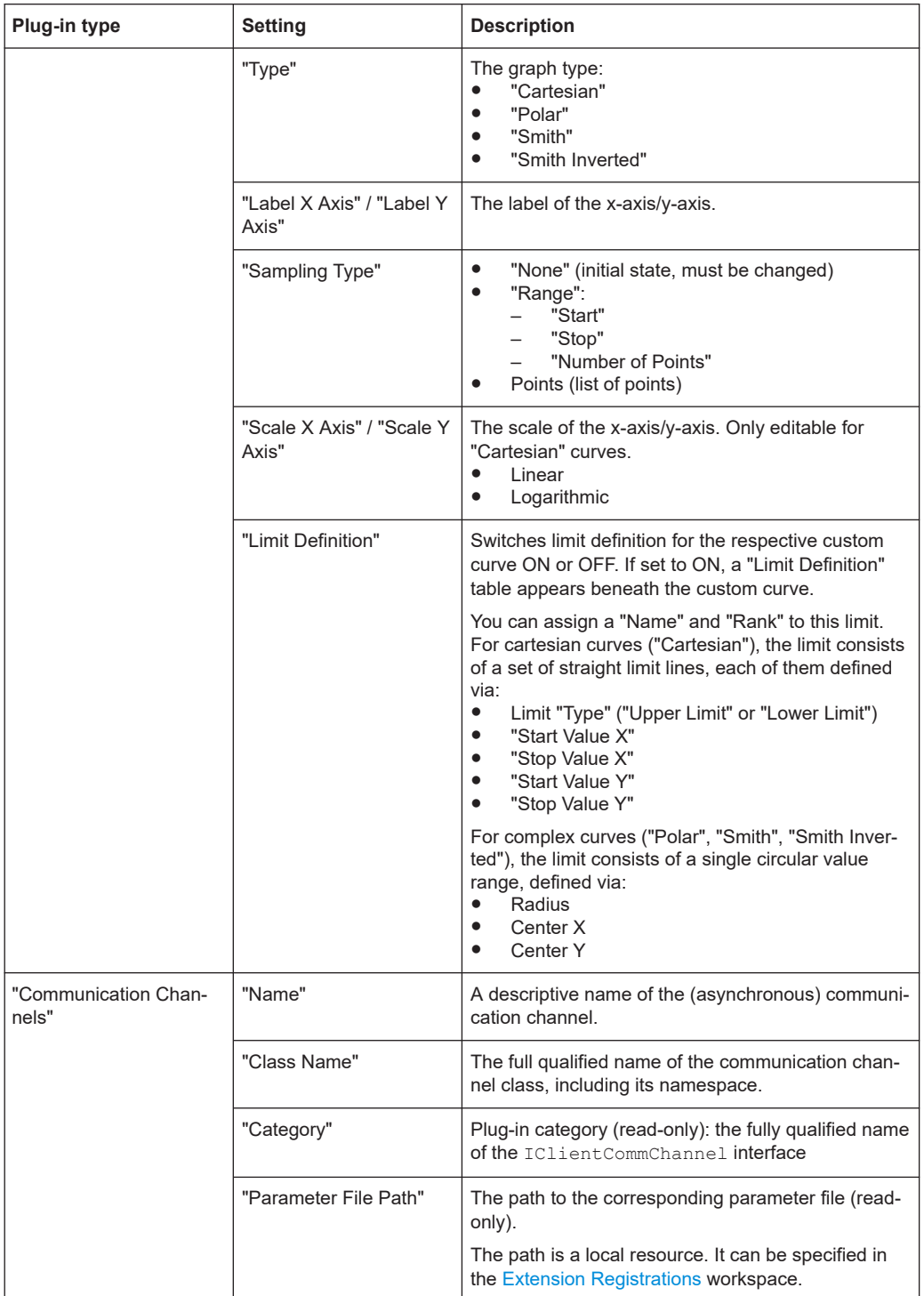

Configuration phase

<span id="page-48-0"></span>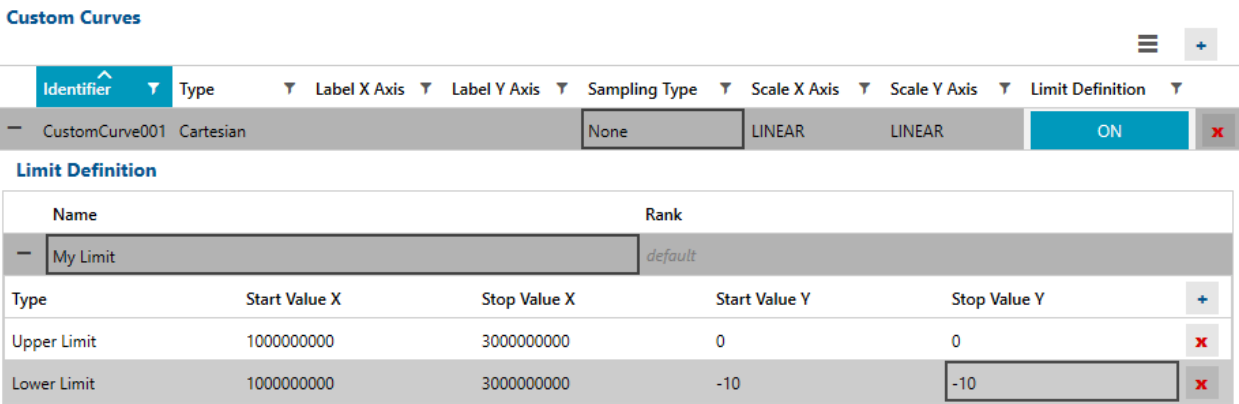

#### *Figure 4-31: Limit definition: cartesian curve*

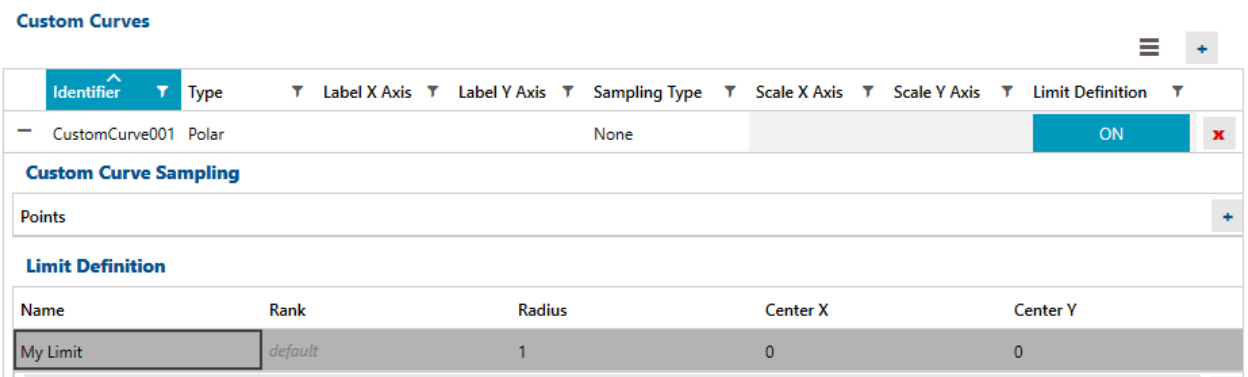

*Figure 4-32: Limit definition: complex curve*

#### **Calibration sequence**

In the "Calibration Sequence" workspace, you can specify different calibration sequences for custom device actions. For each calibration step, a custom device with a parameter has to be chosen.

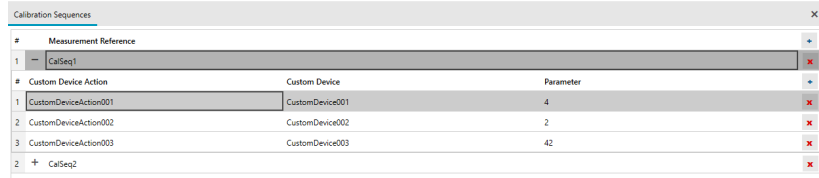

*Figure 4-33: Calibration Sequence workspace*

## **Automatic Gain Control**

"Automatic Gain Control" (AGC) enables a receiver to sense and adapt its signal input to optimize dynamic range and avoid overload conditions from strong signals or dynamically changing signals across successive scans.

<span id="page-49-0"></span>In the "Automatic Gain Control" workspace, you can define and configure AGC tables for the VNA types supporting AGC. Furthermore you can group this AGCs tables to AGC segment maps.

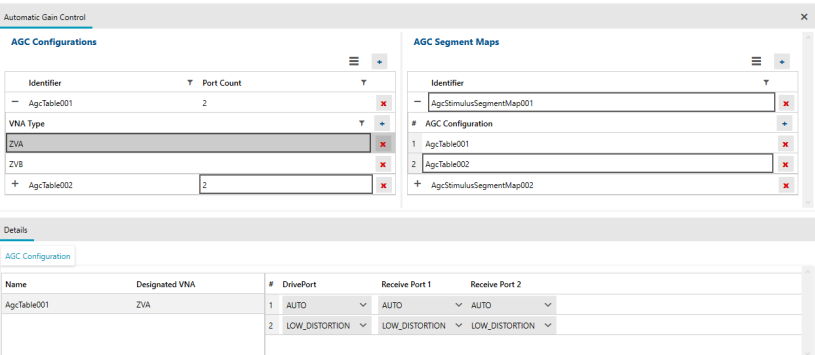

*Figure 4-34: Automatic Gain Control workspace*

# **Time domain**

Vector network analyzers are able to measure the complex S-parameters of a device under test (DUT) for different frequencies. By applying an inverse Fourier transform, these frequency domain results can be transformed to the time domain, and represented as the impulse response or step response of the DUT. In the time domain, some DUT characteristics can be analyzed easily, for instance faults in cables can be directly localized.

Moreover, special time domain filters, so-called gates, can be used to suppress unwanted signal components such as multireflections. By transforming the gated time domain representation back to the frequency domain, the unwanted signal components are also removed from the S-parameter representation.

In the "Time Domain" workspace, you can configure the two parts of the time domain measurement.

| <b>Time Domain</b>              |    |                    |    |                |                        |          |                 |                                     |                         |                            |                    |                                      |               |                       |         |                        |                    |                    |
|---------------------------------|----|--------------------|----|----------------|------------------------|----------|-----------------|-------------------------------------|-------------------------|----------------------------|--------------------|--------------------------------------|---------------|-----------------------|---------|------------------------|--------------------|--------------------|
| <b>Time Domain Measurements</b> |    |                    |    |                |                        |          |                 |                                     |                         |                            |                    |                                      |               |                       |         |                        |                    |                    |
|                                 |    |                    |    |                |                        |          |                 |                                     |                         |                            |                    |                                      |               |                       |         |                        | Ξ<br>$\rightarrow$ |                    |
| Name                            | Υ. | Filter             |    | Y.             | <b>DC Value Manual</b> |          |                 | DC Value Continuous Extrapolation T | <b>Impulse Response</b> | Side Lobe Level [dB]<br>T. |                    | <b>Resolution Enhancement Factor</b> |               | <b>Start Time [s]</b> |         | Stop Time [s] T        |                    |                    |
| TimeDomain001                   |    | <b>BANDPASS</b>    |    | $\overline{0}$ |                        |          |                 | <b>No</b>                           | <b>HANN</b>             | default                    |                    |                                      |               | default               |         | default                |                    | $\pmb{\mathsf{x}}$ |
|                                 |    |                    |    |                |                        |          |                 |                                     |                         |                            |                    |                                      |               |                       |         |                        |                    |                    |
|                                 |    |                    |    |                |                        |          |                 |                                     |                         |                            |                    |                                      |               |                       |         |                        |                    |                    |
| <b>Time Gates</b>               |    |                    |    |                |                        |          |                 |                                     |                         |                            |                    |                                      |               |                       |         |                        | Ξ<br>$\ddot{}$     |                    |
|                                 |    |                    |    |                |                        |          |                 |                                     |                         |                            |                    |                                      |               |                       |         |                        |                    |                    |
| Name                            |    | <b>T</b> Axis Pair | T. | Center [s]     | T                      | Span [s] | Υ.<br>Start [s] |                                     | $T$ Stop [s]            | T Show Range Line T        | <b>Used Filter</b> | <b>T</b> Shape                       |               |                       |         | T Side Lobe Level [dB] | $\mathbf \tau$     |                    |
| TimeGate001                     |    | START STOP         |    |                |                        |          | $\mathbf{0}$    |                                     | $\mathbf{0}$            | No                         | <b>BANDPASS</b>    |                                      | <b>NORMAL</b> |                       | default |                        |                    |                    |
|                                 |    |                    |    |                |                        |          |                 |                                     |                         |                            |                    |                                      |               |                       |         |                        |                    |                    |

*Figure 4-35: Time Domain workspace*

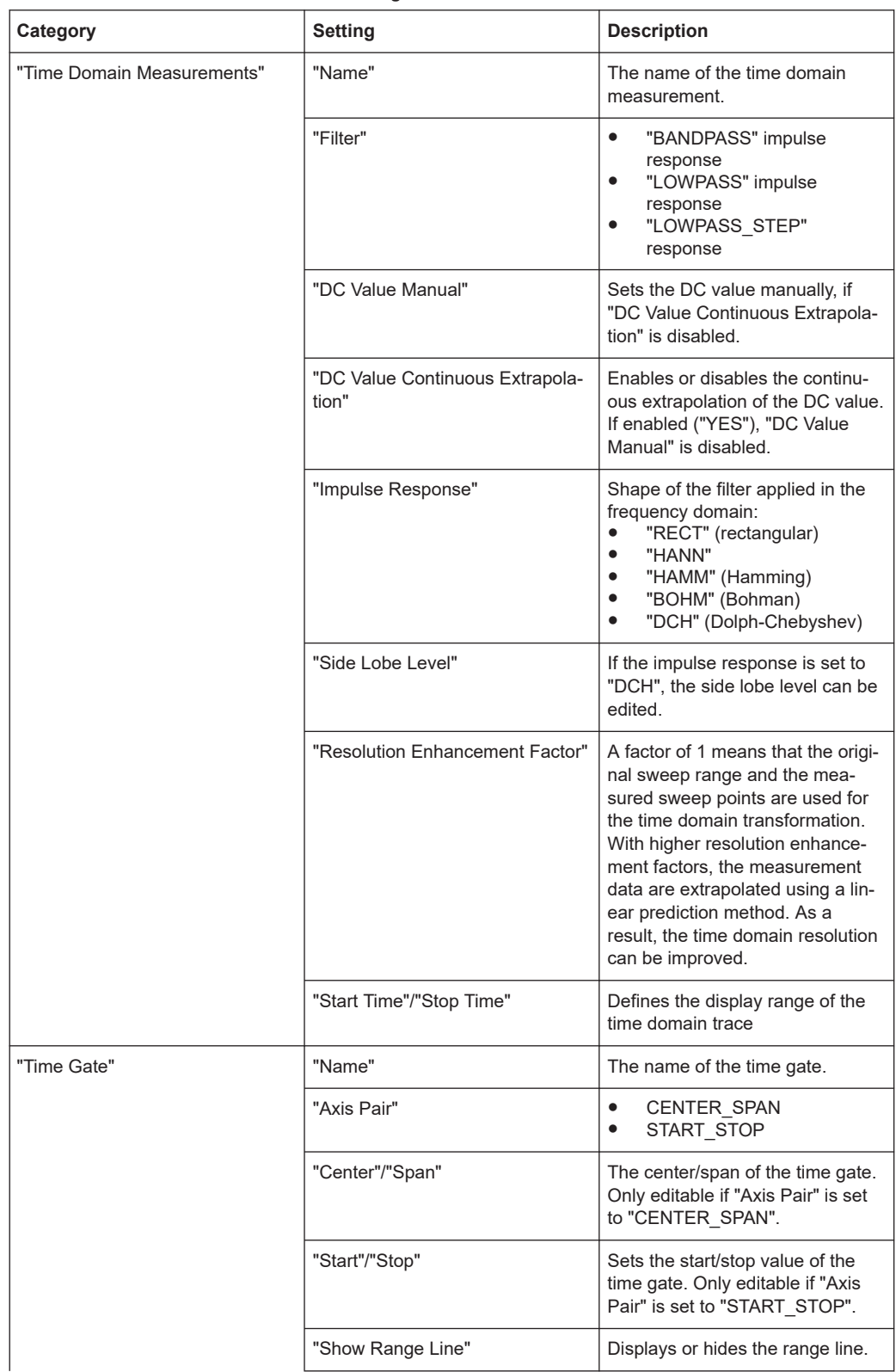

### *Table 4-9: Time domain measurement settings*

### Configuration phase

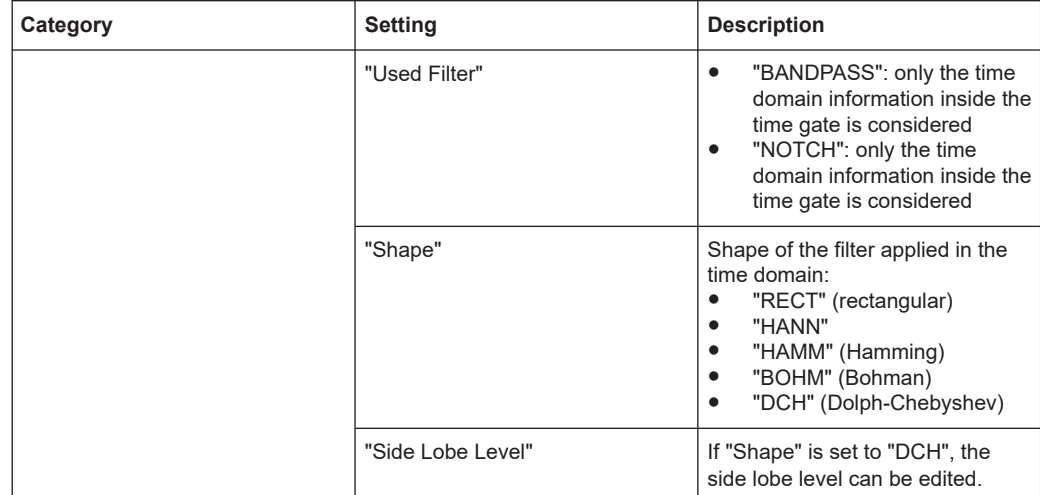

# **4.3.2.3 Measurement Devices configuration**

The purpose of the "Measurement Devices" configuration group is the definition of all measurement-related configuration settings.

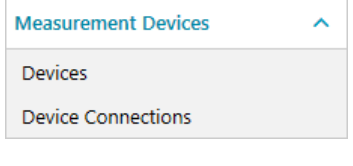

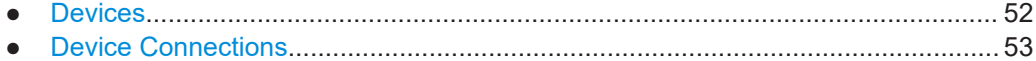

# **Devices**

The "Devices" workspace allows you to add and configure VNAs, switch matrices, calibration units, calibration kits, and power meters.

| <b>Devices</b>                  |                     |                                |                                    |                       |                         | $\pmb{\times}$ |
|---------------------------------|---------------------|--------------------------------|------------------------------------|-----------------------|-------------------------|----------------|
| <b>VNA Devices</b>              |                     |                                |                                    |                       |                         |                |
|                                 |                     |                                |                                    |                       | $\equiv$                | $\bullet$      |
| $T - Type$<br>Name              | <b>T</b> Port Count | T Purpose                      | T Communication Channel T Resource | <b>T</b> Waiting Time | T                       |                |
| <b>VNA001</b><br>ZNB            |                     |                                | VISA                               | 2000                  |                         |                |
|                                 |                     |                                |                                    |                       |                         |                |
| <b>Matrices</b>                 |                     |                                |                                    |                       |                         |                |
|                                 |                     |                                |                                    |                       | $\equiv$                | $\star$        |
| $T$ Type<br>Name                |                     | <b>T</b> Communication Channel | T Resource                         | <b>T</b> Waiting Time | $\mathbf{r}$            |                |
|                                 |                     |                                |                                    |                       |                         |                |
| <b>Calibration Unit Devices</b> |                     |                                |                                    |                       |                         |                |
|                                 |                     |                                |                                    |                       | $\equiv$                | $\star$        |
| T Type<br>Name                  |                     | T Communication Channel        | T Resource                         | T Waiting Time        | T                       |                |
|                                 |                     |                                |                                    |                       |                         |                |
| <b>Calibration Kit Devices</b>  |                     |                                |                                    |                       |                         |                |
|                                 |                     |                                |                                    |                       | $\bullet$<br>$\equiv$   |                |
| Name                            |                     | $T$ Type                       |                                    |                       | $\overline{\mathbf{r}}$ |                |
|                                 |                     |                                |                                    |                       |                         |                |
|                                 |                     |                                |                                    |                       |                         |                |
| <b>Power Meter Devices</b>      |                     |                                |                                    |                       | $\bullet$<br>$\equiv$   |                |
| Name                            |                     | $T$ Type                       |                                    |                       | Ÿ                       |                |
|                                 |                     |                                |                                    |                       |                         |                |

*Figure 4-36: Devices workspace*

<span id="page-52-0"></span>For calibration units, calibration kits and power meters, the configuration is straightforward.

For VNAs and switch matrices, you have to configure the RF ports (and DC ports for an R&S ZNB/ZNBT with option B81).

| Devices            |         |                     |                    |                                                 | 2                                          |
|--------------------|---------|---------------------|--------------------|-------------------------------------------------|--------------------------------------------|
| <b>VNA Devices</b> |         |                     |                    |                                                 | $\ddot{\phantom{0}}$<br>Ξ                  |
| Name               | T Type  | <b>T</b> Port Count | T Purpose          | <b>Communication Channel T</b><br>Resource<br>۳ | <b>T</b> Waiting Time<br>Y                 |
| $-$ VNA001         | ZNB     |                     |                    | <b>VISA</b>                                     | TCPIP0::ZNrunZNB2 0                        |
| Name               | T Alias | T Description       | T Device Port Type | T Gender<br>T Connector Type                    | T Is Node Port<br><b>Cable Length</b><br>۰ |
| P <sub>1</sub>     |         |                     | <b>VNA PORT</b>    | <b>UNKNOWN</b><br>male                          | No<br>default                              |
| P <sub>2</sub>     |         |                     | <b>VNA PORT</b>    | <b>UNKNOWN</b><br>male                          | No<br>default                              |
| P <sub>3</sub>     |         |                     | <b>VNA_PORT</b>    | <b>UNKNOWN</b><br>male                          | No<br>default                              |
| <b>P4</b>          |         |                     | <b>VNA PORT</b>    | <b>UNKNOWN</b><br>male                          | default<br>No                              |

*Figure 4-37: VNA Devices configuration*

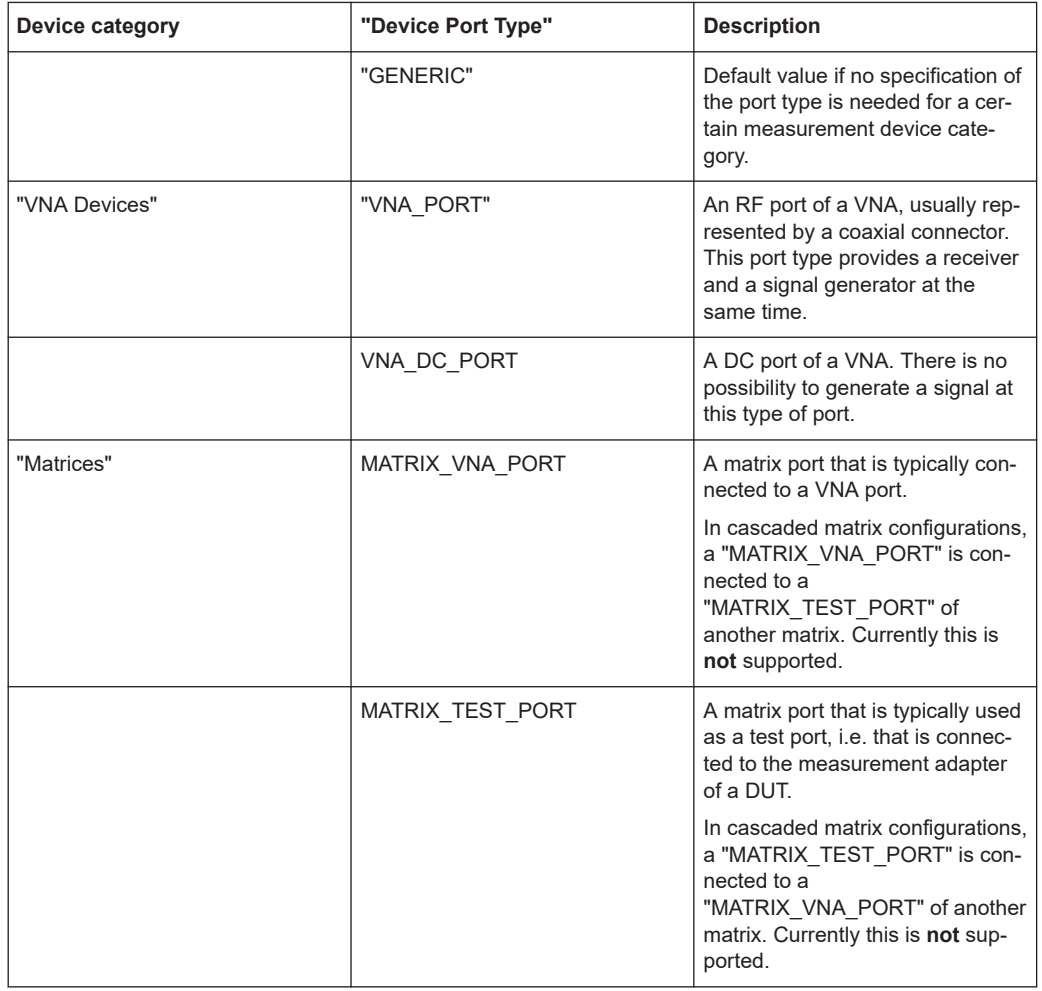

#### *Table 4-10: Measurement device port types*

# **Device Connections**

The "Device Connections" workspace allows you to define of the connections between VNAs and switch matrices.

<span id="page-53-0"></span>

| <b>Device Connections</b> |                       |   |           |                      |   | $\boldsymbol{\times}$    |
|---------------------------|-----------------------|---|-----------|----------------------|---|--------------------------|
|                           |                       |   |           |                      | Ξ |                          |
| <b>VNA</b>                | <b>VNA Port</b><br>₩. | ٠ | Matrix    | <b>T</b> Matrix Port |   | $\overline{\phantom{a}}$ |
| <b>VNA001</b>             | P <sub>1</sub>        |   | Matrix001 |                      |   |                          |
|                           |                       |   |           |                      |   |                          |

*Figure 4-38: Device Connections workspace.*

# **4.3.2.4 Connection Plan configuration**

#### According to the R&S ZNrun API, a ConnectionPlan relates

MeasurementDevices and DUTmeasurementPlans. It has an impact on the execution of the measurement cycle and the required physical (re-) connections. The "Connection Plan" workspace allows you to configure a ConnectionPlan data structure, possibly including DUT multiplicity and VNA multiplicity.

| <b>Connection Plan</b>        |                       |                           |                  |                     | $\times$ |
|-------------------------------|-----------------------|---------------------------|------------------|---------------------|----------|
| Use Connection Plan Algorithm |                       |                           |                  |                     |          |
| $\hat{\phantom{a}}$           |                       |                           |                  |                     |          |
| <b>Device Name</b>            | <b>Test Port Name</b> | <b>Physical Port Name</b> | <b>Dut Index</b> | <b>Display Name</b> |          |
|                               | P21                   | PP001                     | n                |                     |          |

*Figure 4-39: Connection Plan workspace*

If you select "Use Connection Plan Algorithm", the ZNrun Server calculates the connection plan automatically when you switch to the execution phase. It takes the port configurations of the measurement devices and the DUT as input, and preserves manually created connections.

If the connection plan algorithm yields undesired results, switch back to the configuration phase and add some connections manually.

- For port groups with more than 4 ports, the algorithm doesn't work reliably and should be disabled. Use manual configuration instead.
- If more than one VNA is used, the connection plan algorithm has to be disabled and all connections have to be defined manually.

Click the "+" icon above the "Connection Plan" table to add a new connection. Use the "Device Name" and "Test Port Name" to select a test port on the VNA or matrix. Use the "Physical Port Name" and "DUT Index" to select the connected DUT port. Finally specify a "Display Name" for the connection (optional).

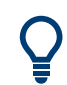

The "DUT Index" refers to a physical DUT. The number of DUTs can be defined via the "DUT" setting in the [Measurement Paths](#page-35-0) workspace.

# **4.3.2.5 Local Data configuration**

In this configuration group, you can specify the local data of the ZNrun project, i.e. the project data that probably have to be modified, when the project is deployed to another ZNrun Server instance.

<span id="page-54-0"></span>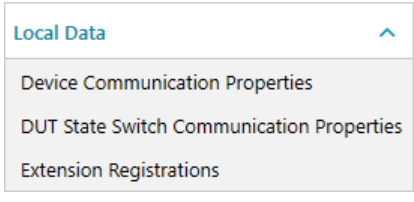

- Device Communication Properties..........................................................................55
- DUT State Switch Communication Properties........................................................ 55 ● Extension Registrations.......................................................................................... 55

#### **Device Communication Properties**

The "Device Communication Properties" workspace gathers the communication properties of all measurement devices. All communication properties are editable.

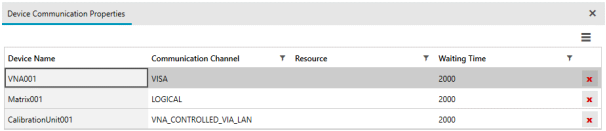

*Figure 4-40: Device Communication Properties workspace*

If you remove a row from the "Device Communication Properties" table, the corresponding device is **not** removed from the measurement plan. Only its communication properties are reset.

#### **DUT State Switch Communication Properties**

This workspace gathers the communication properties of all state switches. All communication properties are editable.

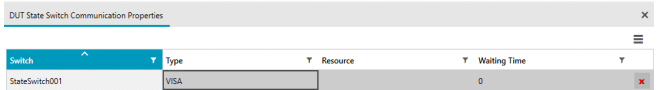

*Figure 4-41: DUT State Switch Communication Properties workspace.*

If you remove a row from the "DUT State Switch Communication Properties" table, the corresponding state switch is **not** removed from the measurement plan. Only its communication properties are reset.

## **Extension Registrations**

The "Extension Registrations" workspace gathers information on registered plugins. It displays "Category" and "Class Name" of every custom device and post processor defined in the [Plugins](#page-45-0) workspace. Here you can specify a local path to a parameter file ("Parameter File Path").

<span id="page-55-0"></span>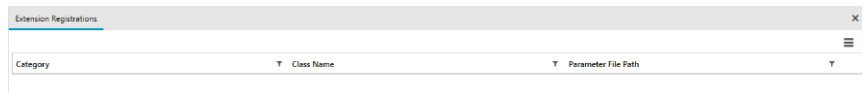

*Figure 4-42: Extension Registrationsworkspace*

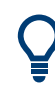

If you remove a row from the "Extension Registrations" table, the corresponding extension is **not** removed from the list of plug-ins. Only the parameter file path is deleted.

# **4.3.3 Import Stimuli**

You can import stimuli from file. Select the "Import Stimuli" icon from the [Chapter 4.1.1,](#page-15-0) ["Main toolbar", on page 16](#page-15-0) and pick an  $*$ . xml file that contains a valid serialization of a DutMeasurementPlan. For example, you can use the

DutMeasurementPlan.xml that is created by the ZNrun Workbench when the workbench project is saved. The ZNrun Workbench automatically extracts all stimuli from the DUTmeasurementPlan and displays them in a list.

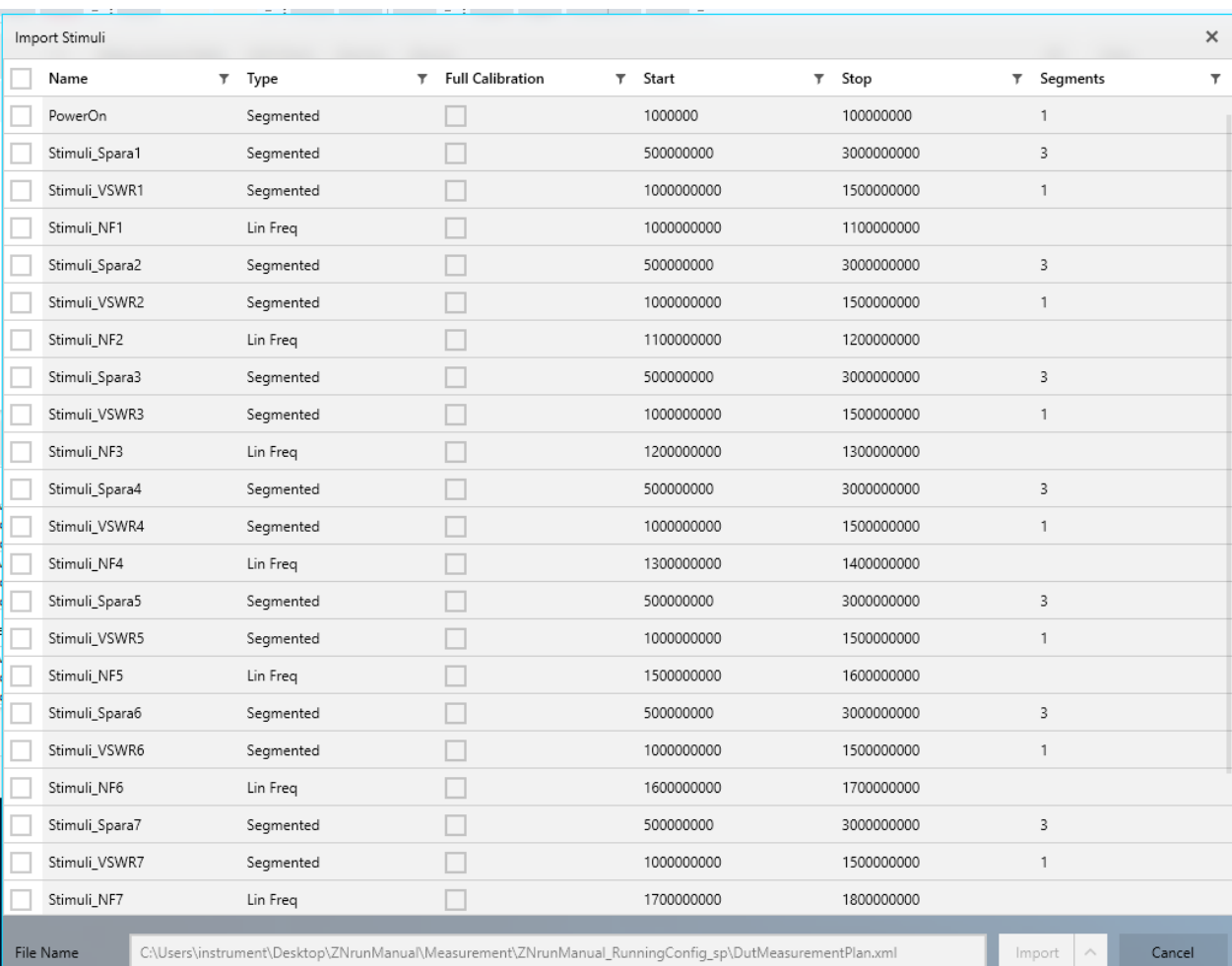

#### *Figure 4-43: Import Stimuli dialog*

Use the checkboxes to the left to select the stimuli to be imported.

There are three different "Import" modes:

- **Replace:** All new stimuli are imported. Duplicates are replaced with the imported stimuli.
- **Rename:** All new stimuli are imported. The ZNrun Workbench assigns all duplicates a new unique identifier.
- **Skip:** All new stimuli are imported. Duplicates are not imported.

The default stimuli import mode is "Rename".

# **4.4 Calibration phase**

After the Measurement Execution Unit (MEU) has been configured, you can enter the calibration phase.

<span id="page-57-0"></span>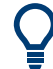

Since R&S ZNrun V2.70 the functionality of the ZNrun Calibration Client is integrated in the ZNrun Workbench.

To select the calibration coverage ("DUT Related Calibration", "Full Calibration", "User Defined Calibration"), use the drop-down menu beneath the calibration icon in the [Main](#page-15-0) [toolbar.](#page-15-0)

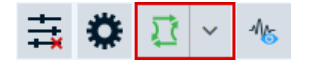

*Figure 4-44: Calibration toolbar icon with calibration coverage selector*

For a description of the calibration process, see [Chapter 5, "ZNrun](#page-68-0) Calibration Client", [on page 69](#page-68-0).

# **4.5 Execution and visualization phase**

After the configuration and calibration of the Measurement Execution Unit (MEU), you can finally proceed with the execution and visualization of the measurement.

# **4.5.1 Tuning (R&S ZNrun-K6)**

Tuning is a special feature of the R&S ZNrun framework. It allows you to change and optimize the configuration of a MEU during the execution phase. It requires option R&S ZNrun-K6.

A parameter change affects all instances of the MEU. Furthermore, tuning comes with three tools to enhance the capabilities of the configuration of a MEU with the ZNrun Workbench:

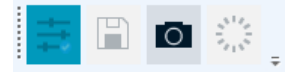

*Figure 4-45: Tuning tools*

The leftmost button enables/disables tuning. For a description of the other buttons, see [Table 4-2.](#page-17-0)

# **4.5.2 Execution View**

**Access:** "View" > "Execution" > "Execution View"

The "Execution View" workspace gathers all information of the MEU execution. In this workspace, the measurement cycle is displayed in a tree-like structure, similar to the [Measurement cycle](#page-40-0) configuration workspace.

Additional information such as the execution status, execution duration or calibration status of a sequential context, parallel context or step is displayed to the right of the corresponding tree node.

| <b>Execution View</b> |                  |  |
|-----------------------|------------------|--|
| Cycle 00:00.000       |                  |  |
| • Sequential1         | 00:00.000        |  |
| • MeasurementStep1    | 00:00.000<br>la, |  |
| • MeasurementStep2    | 00:00.000<br>is. |  |
|                       |                  |  |

*Figure 4-46: Execution View workspace*

In the same way as described for the measurement cycle configuration workspace, you can enable or disable the execution of nodes and set or delete breakpoints.

To start and manipulate the execution, you can use the execution tools in the main toolbar (see [Table 4-2](#page-17-0)).

|--|--|--|--|--|--|--|--|

*Figure 4-47: Toolbar icons for the execution phase*

#### **Exclusive measurement execution**

The ZNrun Server runs the protected R&S ZNrun-K4xx projects as exclusive measurement execution units, i.e.:

- Only the executing client (ZNrun Cable Test Client or ZNrun Workbench) has access to the MEU. Other clients cannot connect to it.
- During execution, the MEU and registered plugins have only limited access to the properties of the ZNrun project.
- The ZNrun Server unloads the MEU when execution stops.

# **4.5.3 Connections workspace**

**Access:** "View" > "Execution" > "Connections"

In the "Connections" workspace, the connection plan is displayed.

It contains the information of the [Connection Plan configuration,](#page-53-0) plus all automatically generated connections (indicated by a checkmark in "Generated" column).

#### Execution and visualization phase

| Connections        |                  |                             |              |                |                    | $\pmb{\times}$ |
|--------------------|------------------|-----------------------------|--------------|----------------|--------------------|----------------|
| <b>Device Name</b> | T Test Port Name | <b>T</b> Physical Port Name | T Dut Index  | T Display Name | <b>T</b> Generated | т.             |
| <b>VNA001</b>      | P1               | <b>P09</b>                  | $\mathbf 0$  |                | $\checkmark$       |                |
| <b>VNA001</b>      | P3               | P01                         | $\pmb{0}$    |                | $\checkmark$       |                |
| <b>VNA001</b>      | P <sub>2</sub>   | P02                         | $\mathbf{0}$ |                | $\sim$             |                |
| <b>VNA001</b>      | <b>P4</b>        | P03                         | $\pmb{0}$    |                | $\checkmark$       |                |
| <b>VNA001</b>      | P8               | PP001                       | $\mathbf{0}$ |                | $\checkmark$       |                |
| <b>VNA001</b>      | P7               | <b>PP002</b>                | $\circ$      |                | $\checkmark$       |                |
| <b>VNA001</b>      | P6               | <b>PP003</b>                | $\bullet$    |                | $\checkmark$       |                |
| <b>VNA001</b>      | P5               | <b>PP004</b>                | $\circ$      |                | $\checkmark$       |                |
| <b>VNA001</b>      | P9               | PO9                         |              |                | $\checkmark$       |                |

*Figure 4-48: Connections workspace*

# **4.5.4 Device Communication workspace (Tuning)**

**Access:** "View" > "Execution" > "Device Communication"

Available with [Tuning \(R&S](#page-57-0) ZNrun-K6) only, and only if tuning is active. Allows you to send commands to external devices and receive their results asynchronously (i.e. outside the measurement cycle).

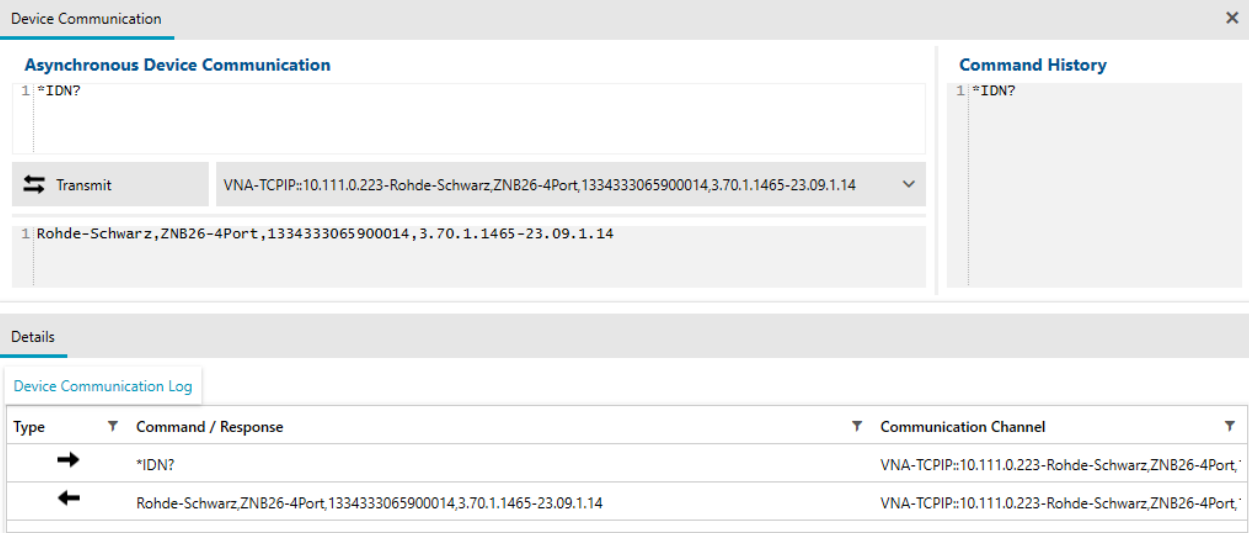

#### *Figure 4-49: Device Communication workspace*

The communication interface must be registered as plugin type "Communication Channel" (see "Plugins" [on page 46](#page-45-0)).

- 
- Commands and responses are interpreted as strings.
- Commands are handled "in the SCPI sense", i.e. line breaks are replaced by semicolons
- By default and without manual registration as "Communication Channel" the VISA channels of connected VNAs are offered for asynchronous "Device Communication" via SCPI.

If the "Communication Channel" is registered and open, you can send commands as follows:

- 1. Enter the command or commands into the "Asynchronous Device Communication" text area.
- 2. Select the (channel to the) target device from the combo-box below the "Asynchronous Device Communication" text area.
- 3. Click "Transmit".

As soon as it is available, the returned text (if any) is displayed in the read-only text area below the "Transmit" button. Transmitted commands and their responses are appended to the "Device Communication Log" – together with the related communication channel.

The transmitted commands are also appended to the (read-only) "Command History" from where you can copy & paste them back to the "Asynchronous Device Communication" text area.

# **4.5.5 Visualization workspaces**

The outcomes of the measurements can be displayed in "Visualization" workspaces. You can either create an empty chart and drag & drop a "Stimulus Portgroup Measurement" from the "DUT Center" onto it. Or you can display a "Stimulus Portgroup Measurement" directly, by dragging & dropping it from the "DUT Center" to the workspace.

To focus on the results of a particular DUT, select the corresponding DUT index from the dropdown menu. Then newly created charts only display the measurements related to this DUT.

All charts are updated during the execution of the measurement cycle. All charts can be edited using the visualization tools:

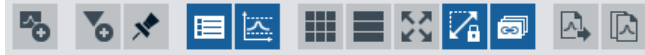

| Group               | <b>Name</b>     | <b>Action</b>                                                                                                    |  |  |  |  |
|---------------------|-----------------|----------------------------------------------------------------------------------------------------|--|--|--|--|
| Basic tools         | Add empty chart | Adds a new empty chart to the workspace.                                                                                                    |  |  |  |  |
| Visualization tools | Add marker      | Adds a marker to the chart. The position of the marker in the<br>chart can be changed by dragging. A legend entry is created.                                                                |  |  |  |  |
|                     | Freeze trace    | Memorizes the trace calculated during the previous measure-<br>ment cycle and adds it as a static second trace "Frozen <trace<br>name&gt;" to the related chart. See Figure 4-50.</trace<br> |  |  |  |  |
|                     | Show legends    | Shows or hides the legend of a chart.                                                                                                    |  |  |  |  |
|                     | Show limits     | Shows the limit lines of the measurement path in the chart.                                                                                                    |  |  |  |  |
| Layout tools        | Grid layout     | Arranges the charts in a dynamic grid layout. The size of the<br>charts is fixed.                                                                                                    |  |  |  |  |
|                     | Stack layout    | Arranges the charts stacked over one another. The width of the<br>chart is dynamically adjusted.                                                                                             |  |  |  |  |

*Table 4-11: Visualization tools (from left to right)*

<span id="page-61-0"></span>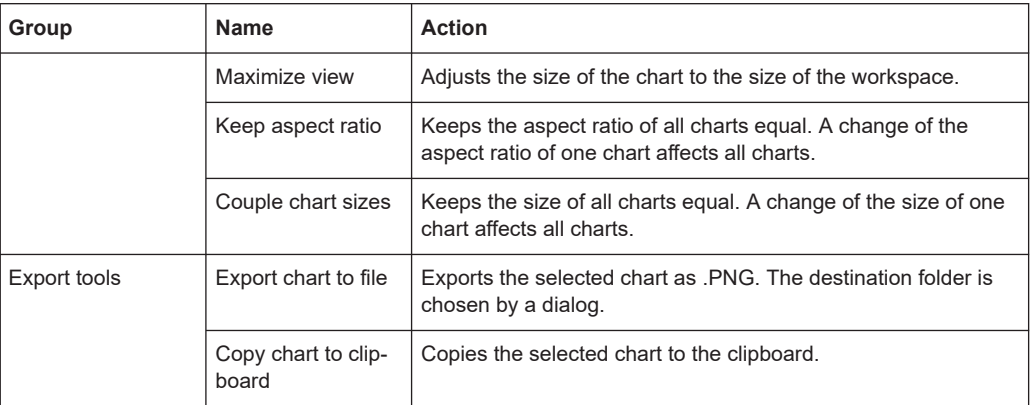

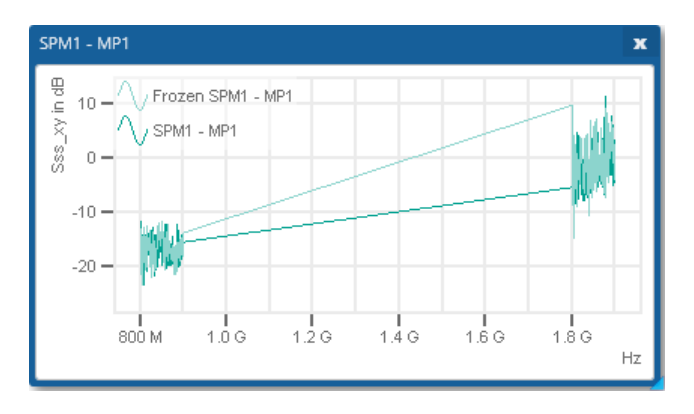

*Figure 4-50: Frozen trace*

# **Selection-based visualization workspaces**

With activated [Tuning \(R&S](#page-57-0) ZNrun-K6), you can access a second "DUT Center" view that offers advanced selection capabilities for visualization.

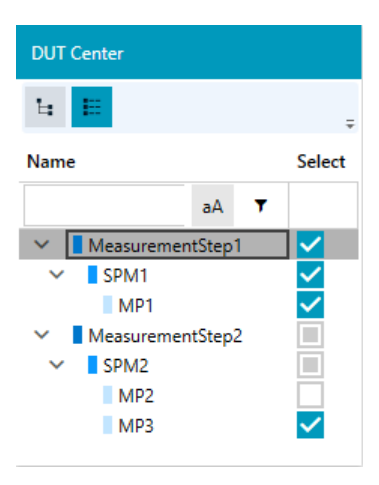

*Figure 4-51: Selection view*

The selection view displays a subtree of the standard "Structured Shape", limited to nodes that are related to "visualizable objects":

● Measurement paths

- Custom curves, created by custom device actions and post-processor actions
- Their ancestor nodes (except the "Measurement Cycle" root node)

For large trees, a powerful text filter on the node names can further narrow the displayed subtree:

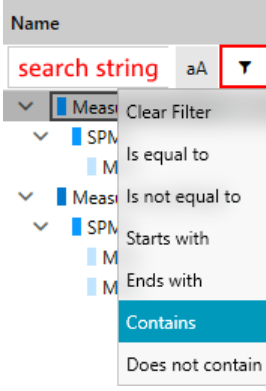

Use the checkboxes in the "Select" column to select or unselect nodes. Selection always applies to a whole subtree: If you select a node, the view automatically selects all its descendants – in particular all related paths and curves.

Once you have made your choice, you can visualize all selected measurement paths and custom curves with a single context menu action:

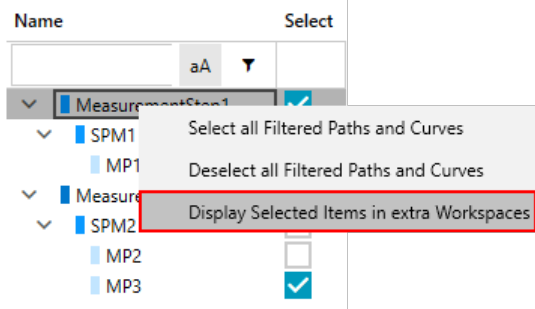

"Display Selected Items in Extra Workspaces" creates:

A visualization workspace "<measurement step name>" for each affected measurement step

(i.e. for each measurement step with at least one path or curve selected)

Within these workspaces, a chart for every selected path or curve of the related measurement step

In the example above, it creates visualization workspaces for "MeasurementStep1" and "MeasurementStep2", each comprising a single chart:

Rollout phase

#### MeasurementStep1  $\mathbf x$ MeasurementStep2 ш 153 Z 囚 ⊹ਨ #E 저서한 ∻ਰ ਨ ਨ 臣 ፷ '⊙' ⊀ E <u>تۃ</u>] SPM1 - MP1 SPM2 - MP3 ⊕<br>in dB in dB SPM1 - MP SPM2 - MP3 10  $\overline{a}$ Sss xy Sds xy  $\overline{0}$  $-20$  $-10$ -40 -20  $-60$  $1.0G$  $1.2G$  $1.4G$  $1.6G$ 800 M 1.0 G  $1.2G$  $1.4G$  $1.\overline{6}$  G  $1.8G$ 800 M  $\overline{1}$

*Figure 4-52: Selection-based visualization workspaces*

- When executed again, "Display Selected Items in Extra Workspaces" deletes all selection-based visualization workspaces and creates them anew, based on the current selection. All modifications of existing selection-based visualization workspaces are lost.
	- For your convenience, actions "Close"/"Close All Workspaces"/"Close All Workspaces But This" were added to the context menu of the visualization workspace tabs. The "Close All" actions affect docked visualization workspaces only.

If a visualization workspace has focus, the selection view highlights the workspace's (implicit) selection with light-yellow node backgrounds.

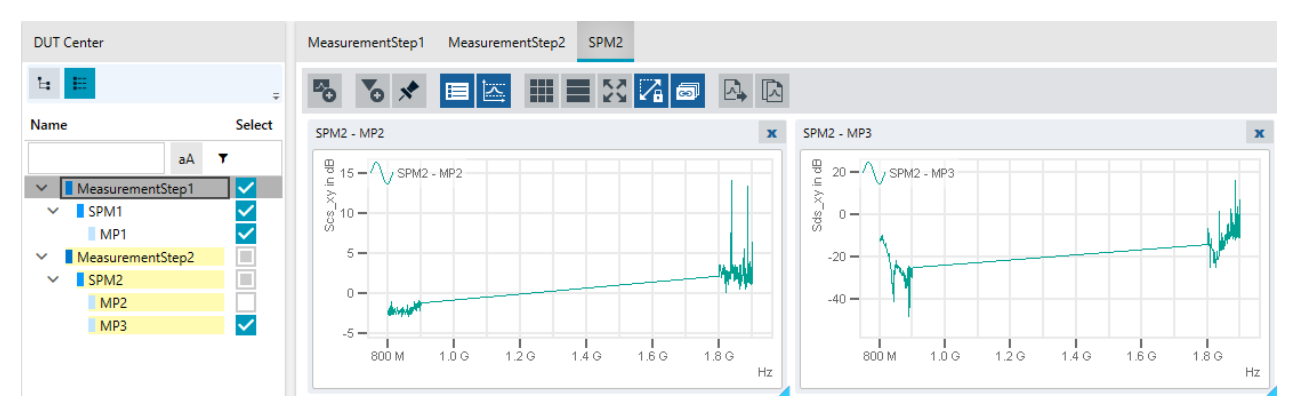

# **4.6 Rollout phase**

You can use ZNrun Workbench to roll out a valid Measurement Execution Unit (MEU) to multiple test stations, controlled by one or multiple ZNrun Server(s). The MEU loaded in ZNrun Workbench serves as master MEU. The test stations must be described as your "Device Park".

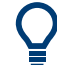

A **test station** is a set of devices comprising, for example:

- One or more VNAs
- One or more DUT adapters
- Matrix devices (optional)
- Calibration devices (optional)

To control rollout, use the rollout tools in the main toolbar (see [Table 4-4](#page-18-0)).

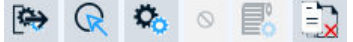

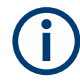

When working on a protected R&S ZNrun-K4xx project, the rollout functionality is not available.

# **4.6.1 Device Park**

The "Device Park" describes your available test stations (VNAs, matrices). It is located in an arbitrary root directory on your file system.

Each test station in the device park is represented by a subdirectory. The name of the directory is used as name of the test station. Each test station subdirectory needs to contain a MeasurementDevicesPlan.xml and a MeasurementDevicesLocalData.xml file:

```
<Root>|-- <TestStationName>
  |-- <MeasurementDevicesPlan>.xml
  |-- <MeasurementDevicesLocalData>.xml
|-- <TestStationName>
  |-- <MeasurementDevicesPlan>.xml
   |-- <MeasurementDevicesLocalData>
```
Additional files in the subdirectory are ignored for rollout.

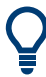

Set up the root directory of your device park in the "Rollout" tab of the options dialog (see [Chapter 4.1.7, "Options", on page 24\)](#page-23-0).

# <span id="page-65-0"></span>**4.6.2 Rollout Plan view**

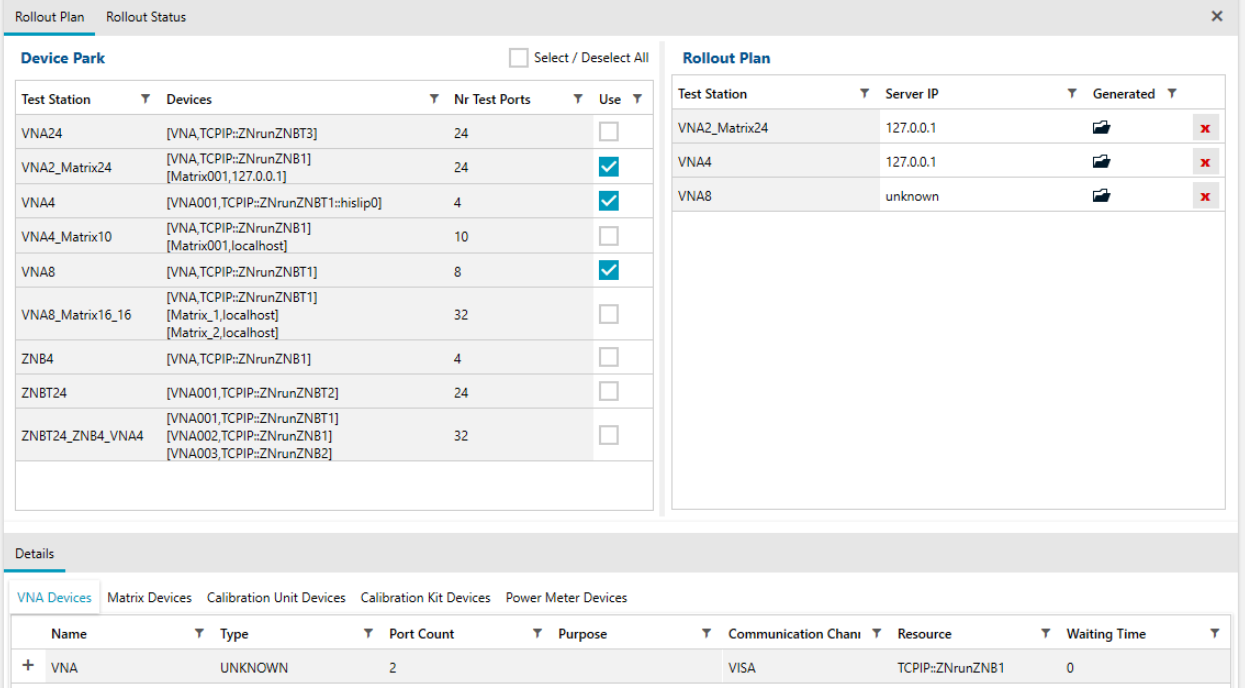

# **Device Park section**

The upper left part of the "Rollout Plan" presents the device park in tabular form, each test station identified by its configured "Test Station" name.

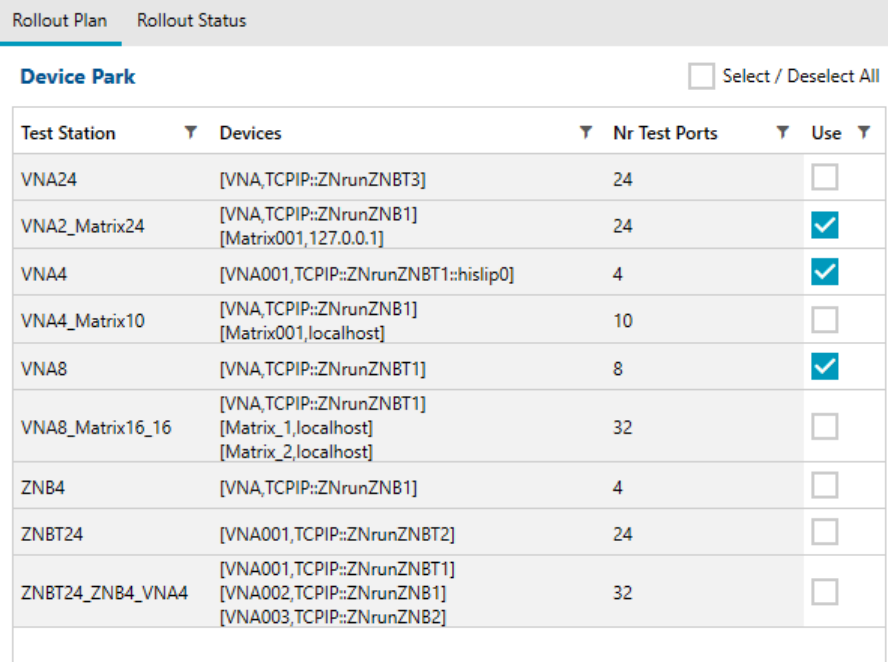

For each test station, the corresponding table row displays:

- The constituent "Devices" (resource strings)
- The overall "Nr. of Test Ports" available for DUT connections

Tick the "Use" checkbox for those test stations, to which you want to roll out the master MEU.

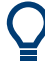

A test station that does not offer sufficient test ports for the master MEU is grayed out and cannot be used for rollout.

When you select a test station, the "Details" view provides more details:

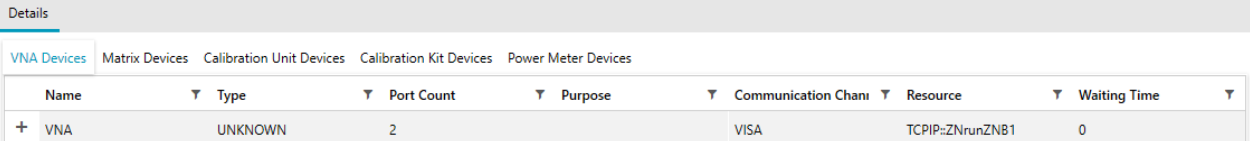

## **Rollout Plan section**

The test stations selected for "Use" in the [Device Park section](#page-65-0) are transferred to the "Rollout Plan" section in upper right part of the "Rollout Plan" view.

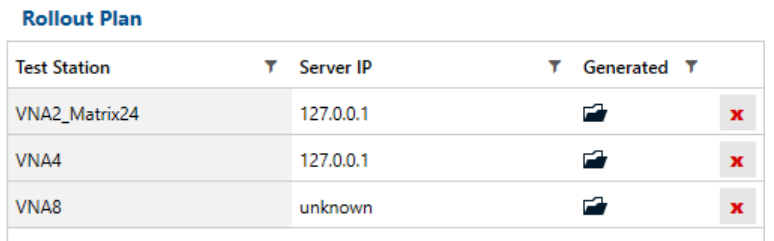

For each test station, enter the IP address of the ZNrun Server to be used for rollout ("Server IP"). Then click the "Generate projects" button in the main tool bar (see [Table 4-4\)](#page-18-0).

A generated MEU comprises all components of the master MEU, except for any measurement devices and their local data, which are read from the used test station.

#### **Manual changes to generated MEUs**

At that point, you can apply manual changes to the generated MEUs. Manual changes can be necessary to adjust individual test stations (e. g. to set up de-/embedding) or the connection plan.

Edit the project files manually or in the ZNrun Workbench, or run a script to perform the necessary changes.

### **Repeated MEU generation**

If you have modified your master MEU or the test stations in your device park, you have to regenerate the MEUs. Toggle the "Overwrite" button in the main tool bar to allow formerly generated MEUs to be overwritten (see [Table 4-4\)](#page-18-0).

Note that MEU regeneration also overwrites any manual changes applied to the formerly generated MEUs.

# **4.6.3 Rollout Status view**

When your generated measurement execution units are ready for rollout, open the "Rollout Status" view.

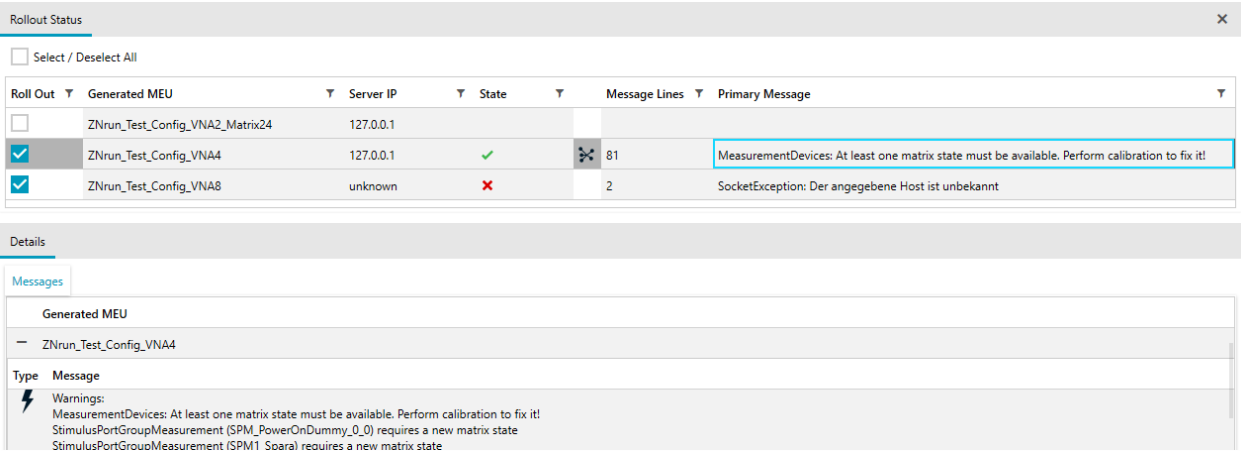

For each "Generated MEU" that you want to roll out right now, tick the "Roll Out" checkbox in the respective column. Then click the "Roll out" button in the main tool bar (see [Table 4-4\)](#page-18-0).

The rollout process starts and for each selected "Generated MEU" the "State" column indicates the rollout progress. A connection plan generated by the respective ZNrun Server can be downloaded using the "Connections" icon.

The ZNrun Workbench collects the messages received from the related ZNrun Servers. The "Rollout Status" view displays the number of "Message Lines" collected, and a "Primary Message". When you select a generated MEU, the "Details" view presents all messages.

You can repeat rollout for the same or a different selection of generated MEUs. The "Rollout Status" view reflects the status for all the rollouts performed during the current rollout session.

#### **Rollout status log**

You can log the rollout status of the current session to a file, according to your options (see [Chapter 4.1.7, "Options", on page 24\)](#page-23-0). Click the "Log rollout status" button in the main tool bar (see [Table 4-4](#page-18-0)).

# <span id="page-68-0"></span>5 ZNrun Calibration Client

R&S ZNrun comes with a graphical calibration client that can be accessed via the Windows Start menu item "R&S ZNrun [version]" > "ZNrun Calibration Client".

The calibration client has a simple user interface suitable for guiding a technician through all the steps of the calibration process. For laboratory use, it offers a more advanced interface which allows the definition of user-defined calibration tasks.

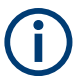

Protected R&S ZNrun-K4xx projects can only be calibrated from the ZNrun Cable Test Client or ZNrun Workbench.

# **5.1 Calibration modes**

The ZNrun Calibration Client offers 4 different calibration modes:

## ● **DUT-related calibration**

The required calibration tasks are derived from an existing DUTMeasurementPlan, i.e. the calibration fits exactly to the measurement requirements of a particular DUT (stimuli, test ports, states of matrix and switches). Every measurement parameter in the DUTMeasurementPlan is calibrated exactly without interpolation, which is the preferred option if a fast and accurate calibration is desired.

Depending on the individual measurement steps, this option can lead to individual calibrations for every measurement step.

# **Generic calibration**

Creates a multi-purpose calibration for a set of test ports, based on user-defined calibration stimuli settings. The intention is to use a common calibration for multiple DUTs and test ports without the need to recalibrate. Make sure to define a sufficient frequency range to prevent uncalibrated traces.

In contrast to DUT-related calibration, a generic calibration usually results in interpolated calibrations for a given DUTMeasurementPlan.

If switch matrices are involved, only a subset of the possible matrix routes is calibrated, compromising between calibration effort/time and application benefit.

#### **Full calibration**

Similar to generic calibration, but with every possible switch matrix route being calibrated. This calibration mode enables full flexibility of test port usage.

## **User-defined calibration**

Allows the creation of any calibration or recalibration. The three calibration modes described above can serve as starting points, but you can even define custom calibrations based on a single calibration standard (Open, Short, Match, Through …).

Depending on how matrix devices are controlled, there are restrictions while combining test ports into groups simultaneously used by measurement or calibration.

# **Partial port group calibration (default) – matrix directly controlled by ZNrun Server**

The test ports are divided into groups whose size is equal to the number of used matrix VNA ports, and for whom routes between the related matrix test ports and matrix VNA ports exist. All such port combinations are calibrated. Transmission measurements between two ports are then restricted to the combinations covered in the partial port group calibration. This mechanism can be used with all supported VNAs.

## **Full port group calibration – matrix directly controlled by VNA**

All possible groups of test ports, whose size is equal to the number of used matrix VNA ports and for whom routes between the related matrix test ports and matrix VNA ports exist, are fully calibrated. You can then measure transmission parameters between each pair of test ports without restriction. The downside is an increased calibration time, because the number of calibration procedures can be large. This mechanism can be used for VNAs whose firmware supports matrix control.

# **5.2 Deployment**

The ZNrun Calibration Client offers two different modes of operation:

- **Calibration step mode**: execution of the actual calibration process in a step-bystep manner
- **Calibration task mode:** configuration of user-defined calibration tasks which can be executed in the calibration step mode afterwards

The operation mode of the calibration client can be controlled via command-line arguments.

By default the ZNrun Calibration Client connects to a ZNrun Server running on the same machine and conducts a generic calibration (see [Chapter 5.1, "Calibration](#page-68-0) [modes", on page 69\)](#page-68-0) in calibration step mode.

# **5.3 Command line interface**

The ZNrun Calibration Client can be parameterized using a shortcut link or directly via the Windows command prompt.

#### Command line interface

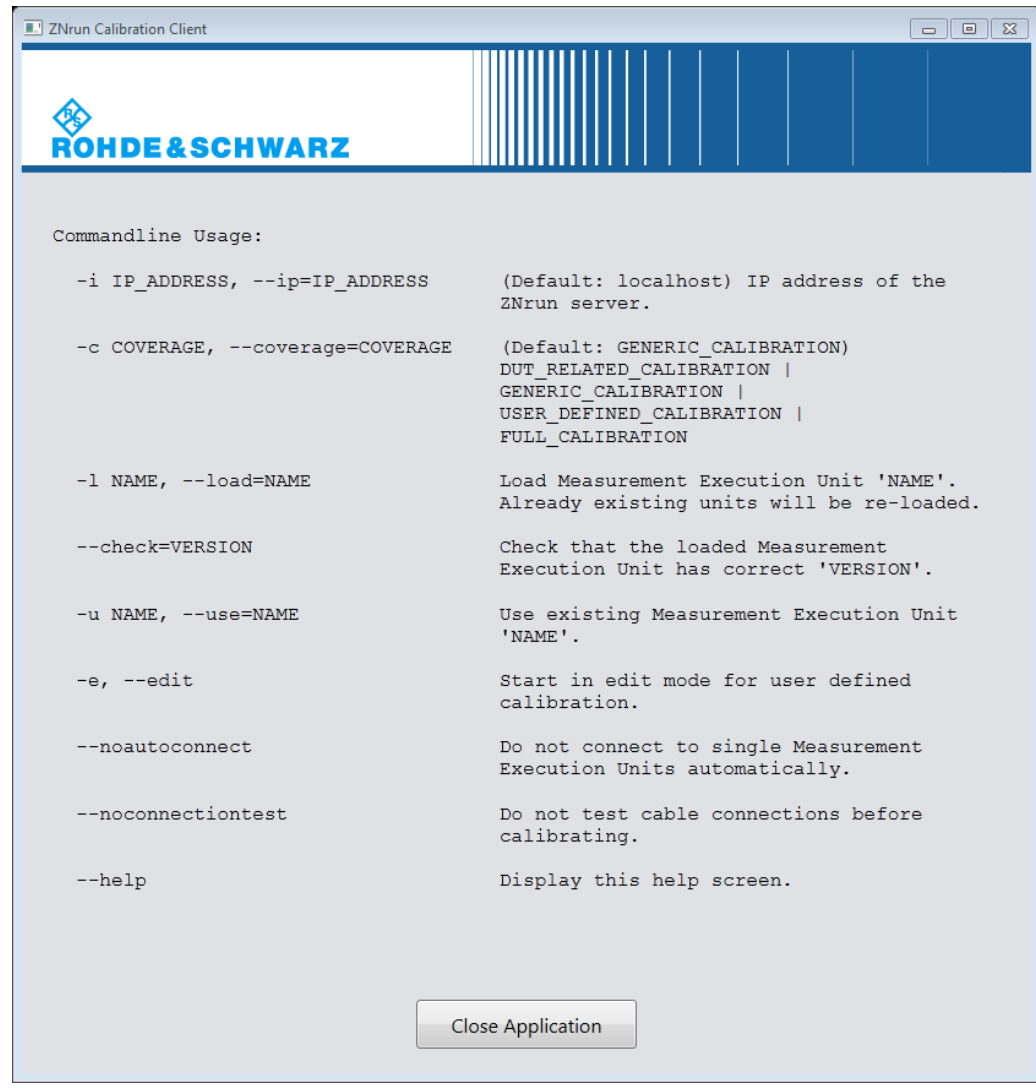

*Figure 5-1: Help screen of the ZNrun Calibration Client*

The help screen is displayed on erroneous command-line arguments or if the '--help' parameter is used. It offers text selection and copy to clipboard [CTRL]+[C] functionality.

### **Command-line examples**

ZNrunCalibrationClient.exe --ip=192.168.1.42 --load="DUT3425" –c DUT\_RELATED\_CALIBRATION

- Connect to the ZNrun Server running at IP address 192.168.1.42
- Create, load and use a MEU named DUT3425
- Conduct a DUT-related calibration in step-by-step mode

ZNrunCalibrationClient.exe --ip=192.168.1.42 --noautoconnect --edit

- Connect to the ZNrun Server running at IP address 192.168.1.42.
- Do not connect to a MEU that is already loaded. Instead, the ZNrun Calibration Client presents a dialog that lets you choose the MEU to load or connect to.
- Start in calibration task mode.

```
ZNrunCalibrationClient.exe --load="DUT3425" --check="v 2.0"
--edit
```
- Connect to ZNrun Server running on the same machine
- Create, load and use a MEU named DUT3425
- Make sure that the loaded version was saved under version  $v \sim 2.0$  and that its content was not modified.
- Start in calibration task mode.

Note that you have to use quotation signs if a command line argument contains whitespace characters (e.g.  $"v 2.0"$ ).

# **5.4 Execution of calibration steps**

The GUI in calibration step mode is separated into two major parts:

- List of calibration steps
- Connection scheme of the current calibration step

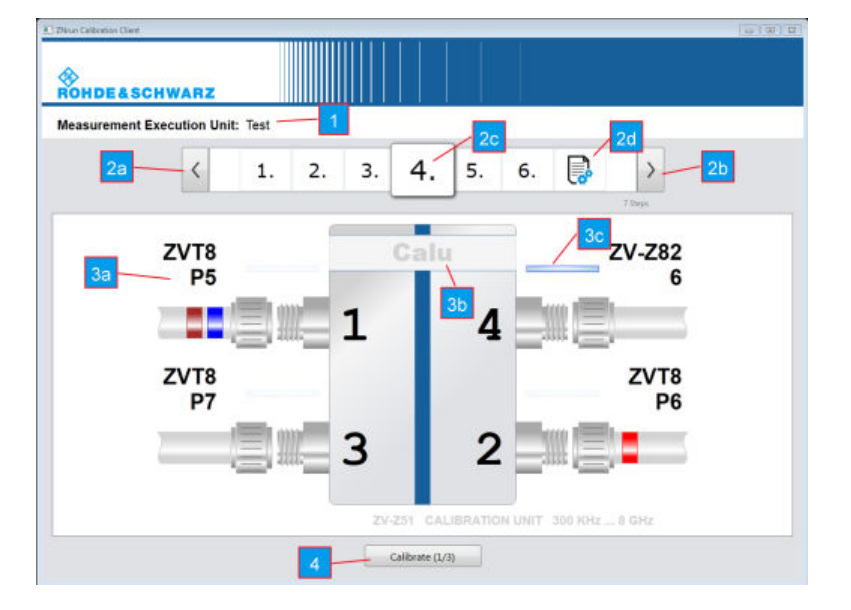

- 1 = Name of the MEU
- 2 = List of calibration steps
- 2a = Step backward
- $2b =$ Step forward
- 2c = Current calibration step
- 3 = Connection scheme of the current calibration step
- <span id="page-72-0"></span>3a = Graphical representation of connecting instruction
- 3b = Unique name of the calibration device
- 3c = Changed indicator modified connection related to the previous step
- 4 = Perform calibration step

Keyboard shortcuts can be used to navigate through the list of calibration steps and to trigger calibration step procedures.

*Table 5-1: ZNrun Calibration Client: Keyboard shortcuts*

| <b>Keyboard shortcut</b>     | <b>Related user control</b> | <b>Description</b>                                     |
|------------------------------|-----------------------------|--------------------------------------------------------|
| $\leftarrow$ or $\downarrow$ | 2a                          | Step forward through the list of<br>calibration steps  |
| $\rightarrow$ or $\uparrow$  | 2 <sub>b</sub>              | Step backward through the list of<br>calibration steps |
| Pos <sub>1</sub>             |                             | Go to the beginning of the list                        |
| End                          |                             | Go to the end of the list                              |
| Enter                        | 3 <sub>b</sub>              | Perform calibration of current step                    |

# **5.5 Representation of the calibration devices**

The connection scheme shows a graphical representation of the calibration unit/kit and how cables have to be connected to the measurement devices.

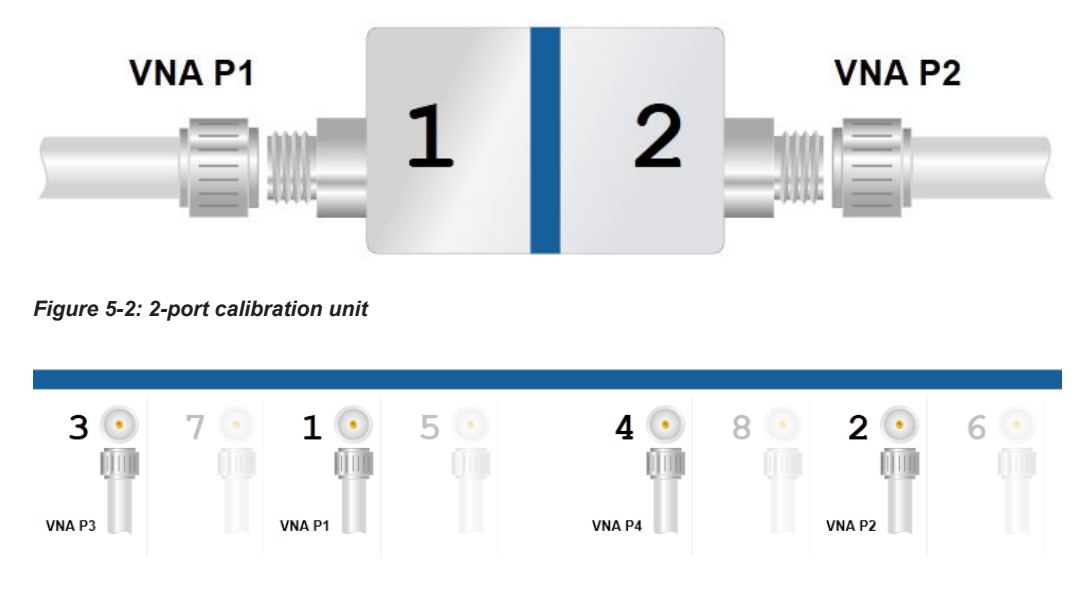

*Figure 5-3: 8-port calibration unit*

Cables can be marked with user-defined names and up to three colors. Once you have connected all cables, press the calibration button. A symbol in the upper right corner of each calibration step represents the result of the calibration procedure. If successful, a green check mark is displayed. An exclamation mark in a yellow triangle represents an error. In addition, a tooltip provides further information about the result.

If a calibration step was successfully executed, the dialog automatically proceeds to the next calibration step. Cable connections that have to be changed are marked with a blue "change indicator". For example, in Calibration using a calibration unit: step 1 successfully executed four of eight connections have to be changed before the step can be executed.

Before performing the calibration step, the application runs an automatic connection test. If an invalid or missing connection is detected, this connection is marked with a blinking red color mark and the calibration is canceled. For example, in [Calibration](#page-74-0) [using a calibration unit: wrong connection in step 2](#page-74-0) the connection between calibration unit port 6 and measurement test port "ZV-Z82 4" is invalid.

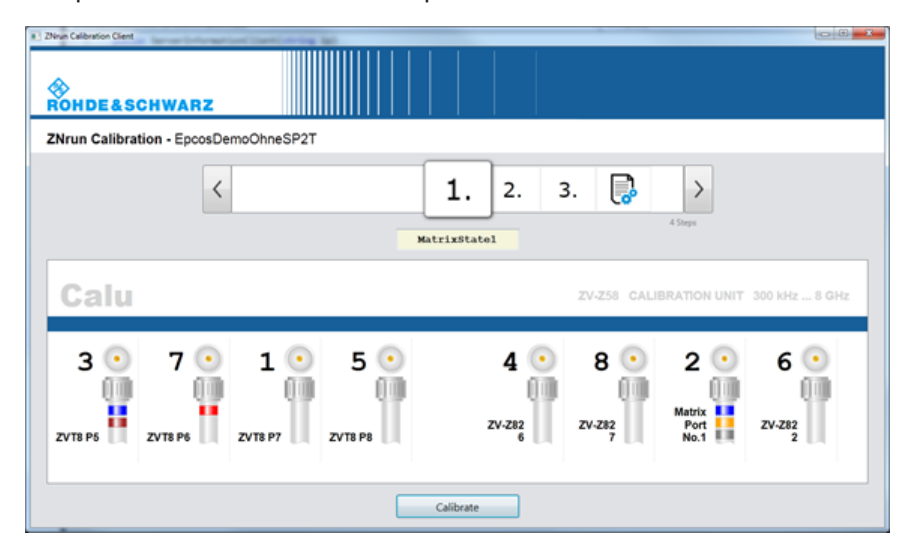

*Figure 5-4: Calibration using a calibration unit: before step 1*

| <b>a</b> ZNrun Calibration Client     | $\begin{array}{c} \hline \text{cos}\left(\mathbf{E}\right) = \mathbf{E} \end{array}$<br>٠<br>- |  |  |  |  |  |
|---------------------------------------|------------------------------------------------------------------------------------------------|--|--|--|--|--|
| <b>ROHDE&amp;SCHWARZ</b>              |                                                                                                |  |  |  |  |  |
| ZNrun Calibration - EpcosDemoOhneSP2T |                                                                                                |  |  |  |  |  |
|                                       | Ę.<br>1.5<br>2.<br>$\mathcal{P}$<br>3.<br>4 Steps<br>MatrixState2                              |  |  |  |  |  |
| Calu                                  | ZV-Z58 CALIBRATION UNIT 300 kHz  8 GHz                                                         |  |  |  |  |  |
| ิว<br>ZVT8 P5<br>ZVT8 P6<br>ZVT8 P7   | 6<br>5<br>8<br>2<br>ZV-Z82<br>ZV-Z82<br>ZV-Z82<br>ZV-Z82<br>ZVT8 P8                            |  |  |  |  |  |
| Calibrate                             |                                                                                                |  |  |  |  |  |

*Figure 5-5: Calibration using a calibration unit: step 1 successfully executed*

<span id="page-74-0"></span>

| <b>a</b> ZNrun Calibration Client       | <b>COMPANY</b>                                                                                                  |
|-----------------------------------------|----------------------------------------------------------------------------------------------------|
| <b>ROHDE&amp;SCHWARZ</b>                |                                                                                                    |
| ZNrun Calibration - EpcosDemoOhneSP2T   |                                                                                                    |
|                                         | l,<br>2<br>$\mathcal{P}$<br>1.`<br>3.<br>Aborted due to failed port connection test.<br>4 Steps<br>MatrixState2 |
| Calu                                    | ZV-Z58 CALIBRATION UNIT 300 kHz  8 GHz                                                                          |
| 7<br>ર<br>ZVT8 P5<br>ZVT8 P6<br>ZVT8 P7 | 5<br>8<br>6<br>2<br>ZV-Z82<br>ZV-Z82<br>ZV-Z82<br>ZV-Z82<br>ZVT8 P8                                             |
|                                         | Calibrate                                                                                                    |

*Figure 5-6: Calibration using a calibration unit: wrong connection in step 2*

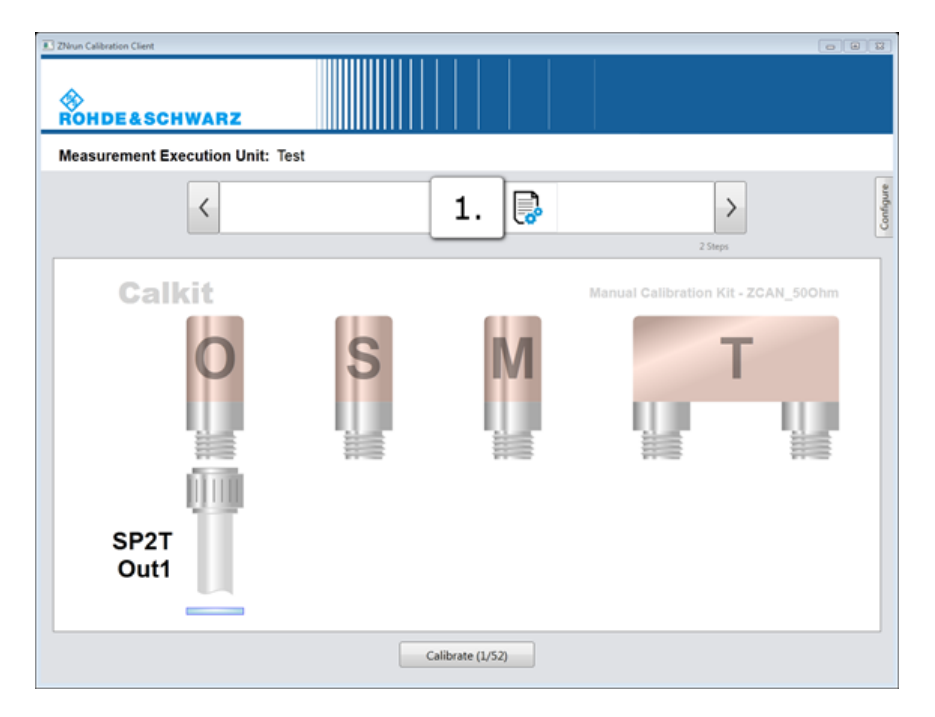

*Figure 5-7: Calibration using a calibration kit*

# **5.6 Calibration summary**

The final "step" of the calibration procedure is an auto-generated "Calibration Summary". It lists the preceding calibration steps, together with their result (pass/fail) and an "Error Hint" for failed steps.

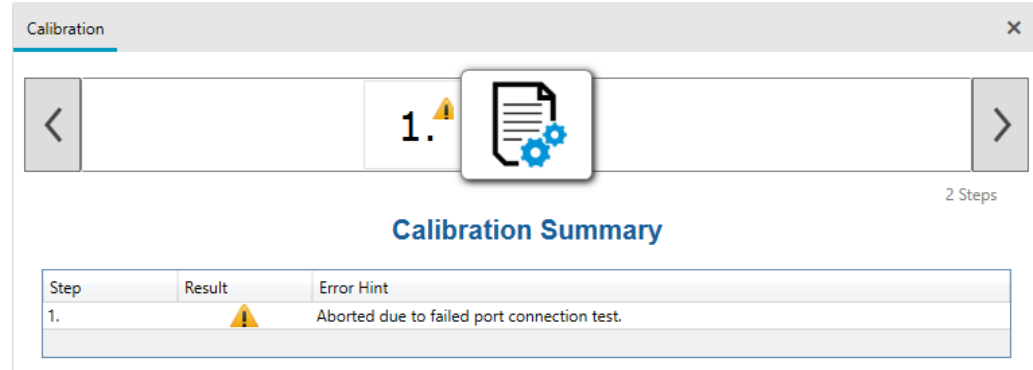

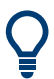

The previously existing calibration report functionality was removed in R&S ZNrun version 2.90.

# <span id="page-76-0"></span>6 ZNrun Measurement Client

The R&S ZNrun installer comes with a measurement execution client implementation that can be accessed via the Windows Start menu item "R&S ZNrun [version] > ZNrun Measurement Client".

The ZNrun Measurement Client provides a clean and simple graphical user interface which allows to control the execution of a pre-configured

MeasurementExecutionUnit. In addition it provides a remote control interface that allows to control the measurement execution via SCPI commands. A plug-in interface enables user-defined extensions such as the creation of custom log files and reports.

| <b>ROHDE&amp;SCHWARZ</b>            |                                                                                                    |  |
|-------------------------------------|----------------------------------------------------------------------------------------------------|--|
| Measurement Execution Unit: FEM_DUT |                                                                                                    |  |
| 88:88.88                            | FEM_DUT_#623478278<br>1 Step                                                                                                    |  |
| 1x<br>$\blacktriangleright$         | Ok<br>13:22:54 FEM_DUT_#623478277<br>Ok                                                                                                |  |
| <b>NEXT</b><br>$\circlearrowright$  | 13:22:50 FEM_DUT_#623478276<br>Ok<br>FEM DUT #623478275<br>13:22:48<br><b>Ok</b>                                                       |  |
|                                     | FEM_DUT_#623478274<br>13:22:46<br><b>Ok</b><br>FEM_DUT_#623478273<br>13:22:43<br>$_{\alpha}$                                           |  |
|                                     | FEM_DUT_#623478272<br>13:22:41<br><b>Ok</b><br>FEM_DUT_#623478271<br>13:22:37<br><b>Ok</b><br>$\sim$<br>13:22:36<br>FEM_DUT_#623478270 |  |
|                                     | FEM_DUT_#623478269<br>13:22:31<br>Ok<br>FEM_DUT_#623478268<br>13:22:28<br><b>Ok</b>                                                    |  |
|                                     | 13:22:25 FEM_DUT_#623478267<br>Ok<br>13:22:23 FEM_DUT_#623478266<br>Ok<br>FEM_DUT_#623478265<br>13:22:20<br>Ok                         |  |
|                                     | 13:22:17 FEM_DUT_#623478264<br>ok<br>Œ                                                                                                 |  |
|                                     | $100% -$<br>80 %                                                                                                    |  |
| П                                   | 50 % -<br>TARGET                                                                                                    |  |
|                                     | $\frac{0}{0}$<br>$0% -$<br>25<br>50<br>75<br>100<br>$\mathbf{0}$                                                                       |  |

*Figure 6-1: ZNrun Measurement Client*

# **6.1 Basic functions**

The "Load Measurement Execution Unit Setup" allows to re-/load a Measurement Execution Unit. Re-/loading a Measurement Execution Unit re-/initializes the related measurement devices.

The Measurement Steps of the Measurement Cycle defined by the Measurement Execution Unit are displayed as table rows. The table columns represent the Measurement Step name, "Next" and "Disabled?" switches (see [Advanced features](#page-77-0)), and the path to the "File" where the results of the Measurement Step shall be stored.

A spinner control allows to specify the number *n* of Measurement Cycles to be executed.

The "Start / Continue", "Pause" and "Stop" buttons allow a basic control of the Measurement Cycle execution. When the "Start" button is pressed, the client executes the <span id="page-77-0"></span>Measurement Cycle *n* times or until the "Pause" or "Stop" button is pressed. "Continue" resumes a paused execution.

The stop watch allows to measure the execution time.

Errors that occur during the loading or execution phase are shown in status row on the bottom of the dialog. If an error occurs during the execution of a particular MeasurementStep, this step is marked in red. In addition, a tooltip shows the error text.

# **6.2 Advanced features**

In addition to the [Basic functions](#page-76-0) described above, the ZNrun Measurement Client offers advanced functionality to control the execution of MeasurementCycles. These functions are:

- Stepwise Execution
- **Breakpoints at Measurement Steps**
- Disabled Measurement Steps

Measurement Steps can be executed step by step. To initiate this mode, press "Step" button or set a breakpoint at that Measurement Step and press "Start" button. If a Measurement Cycle is paused at a breakpoint, the execution can be resumed by using "Step" or "Continue" button. Breakpoints are set by a mouse click on "Next" column of a MeasurementStep in the list view. A red dot in "Next" column represents an active breakpoint. A blue arrow shows the Measurement Step to be executed next when the "Step" button is pressed.

Measurement Steps can be disabled by activating the checkbox in the "Disabled?" column.

# 7 ZNrun Cable Test Client

As an alternative to the general purpose ZNrun Workbench or ZNrun Measurement Client, you can use the ZNrun Cable Test Client to perform cable tests. To get them running, you need the following:

- A workstation (a PC or a VNA)
- A full ZNrun installation on that workstation, including the ZNrun Server and the ZNrun Cable Test Client
- A license to run the ZNrun Server on that workstation
- Previously created (compressed)  $*$  .  $znrun$  projects for cable tests
- Test devices, such as a VNA (and switch matrices, where appropriate)
- A calibration device, such as a calibration unit or a calibration kit

# **7.1 ZNrun projects for cable tests**

The ZNrun Workbench can generate compressed \*. znrun projects for subsequent execution in the ZNrun Cable Test Client.

The purpose of such a project is to **test a particular cable type on a defined set of test devices** (VNA, switch matrix). It defines the type of VNA to be used and the number of test ports it has to provide. It also defines whether switch matrices are required, together with their type and equipping.

The intention is to define a so-called MOI (method of implementation) for cable testing:

- 1. The measurement steps the ZNrun Server performs.
- 2. The measurement data the ZNrun Server collects and evaluates.
- 3. The cable test results the ZNrun Server reports.

With options R&S ZNrun-K4xx, Rohde & Schwarz provides predefined projects for cable tests according to various communication standards. See [Chapter 7.3, "Compli](#page-90-0)[ance test automation", on page 91](#page-90-0). Since R&S ZNRUN V2.90 these projects are automatically installed with the ZNrun Cable Test Client.

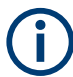

Since R&S ZNRUN V2.90, the predefined MOI projects are read-only.

To modify such a project, open it in the ZNrun Workbench, make your changes, and save it to a different location. Or copy the project to a different location and remove the read-only flag before opening it in the ZNrun Workbench.

# **7.2 Graphical user interface**

If selected during R&S ZNrun [installation](#page-6-0), the ZNrun Cable Test Client can be accessed via the Windows "Start" menu item "R&S ZNrun <version>" > "ZNrun Cable Test Client".

### **First start-up**

When you start the ZNrun Cable Test Client for the first time, it appears as follows:

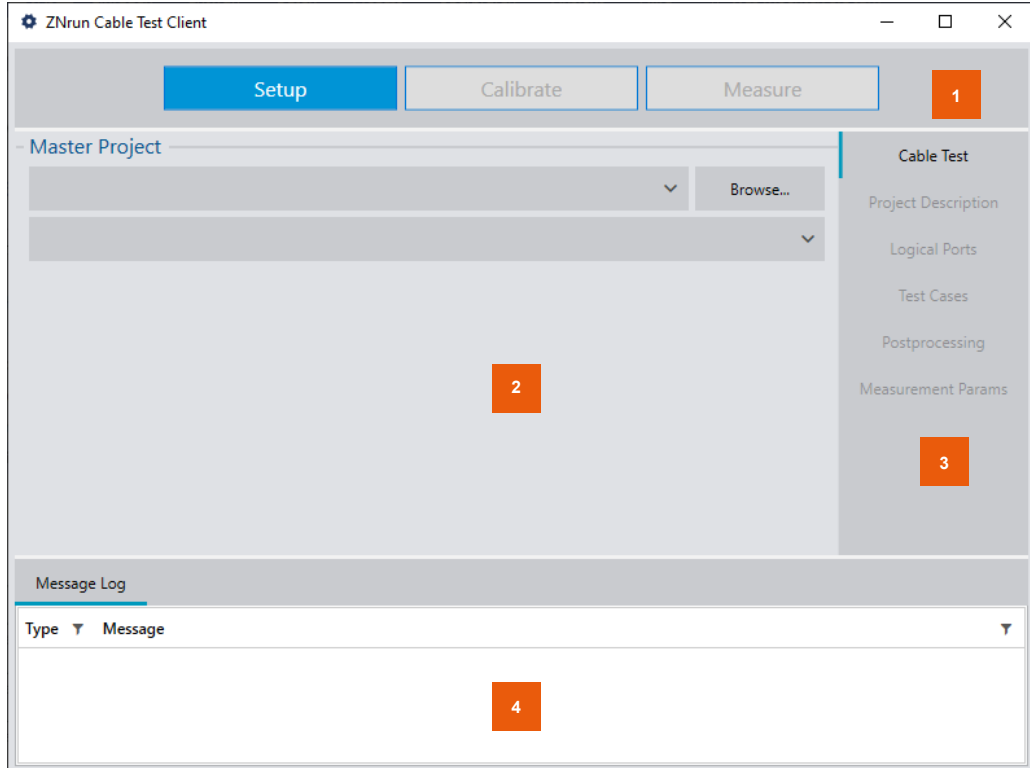

- 1 = navigation panel
- 2 = work area (phase dependent)
- 3 = setting selection ("Setup" phase)
- $4 = log$  panel

The navigation panel indicates the current test phase: "Setup" (initial), "Calibrate" or "Measure". Use the corresponding buttons to switch from one phase to another.

Once you have selected a ZNrun cable test project and have set up your test station, you can switch from "Setup" to "Calibrate" or "Measure". From that point on, you can arbitrarily switch between the three phases.

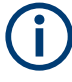

When you switch to "Calibrate" or "Measure", the ZNrun Cable Test Client attempts to run the ZNrun Server on the same machine. Make sure that the ZNrun license is available.

#### <span id="page-80-0"></span>**Subsequent start-ups**

The next time you start up the ZNrun Cable Test Client, it will restore the previous Cable Test > Master Project and test station configuration from the user-specific cable client settings. You can immediately proceed to [Calibrate](#page-87-0) or [Measure,](#page-87-0) as you like.

#### **User-specific client settings**

User-specific ZNrun Cable Test Client settings are stored in subdirectories Rohde-Schwarz\ZNrunCableTestClient.exe Url <URL>\ of your %LOCALAPPDATA% directory (typically C:\Users\<username>\AppData\Local\).

#### **Quit**

If no [calibration](#page-87-0) or [measurement](#page-87-0) is running, you can quit the ZNrun Cable Test Client by closing its application window.

### **7.2.1 Setup**

When the ZNrun Cable Test Client starts up for the first time, there are no preconfigured folders to search for \*.znrun files. Click the "Browse…" button to browse to a folder containing ZNrun cable test projects on your workstation.

#### **Cable Test > Master Project**

After you have selected a folder, the upper combo box displays its path, and the lower combo box is populated with the ZNrun projects in this folder. From the latter, select the cable test project you want to work with (the "Master Project").

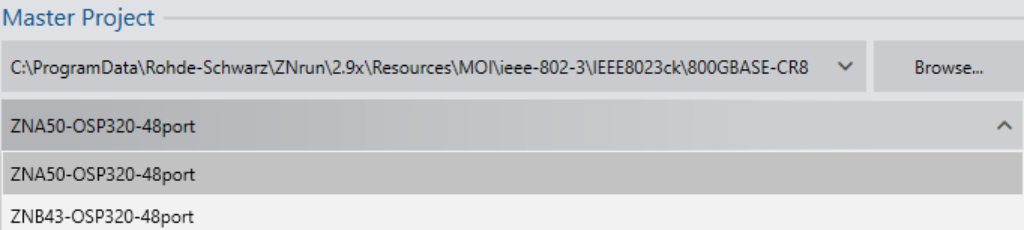

#### **Cable Test > Supported Communication Standard + Test Station**

After selecting the master project, and "Cable Test" on the right, the work area displays:

- The communication standard the selected project covers (encrypted R&S ZNrun-K4xx projects)
- The devices that are specified in this project (the "Test Station")

Graphical user interface

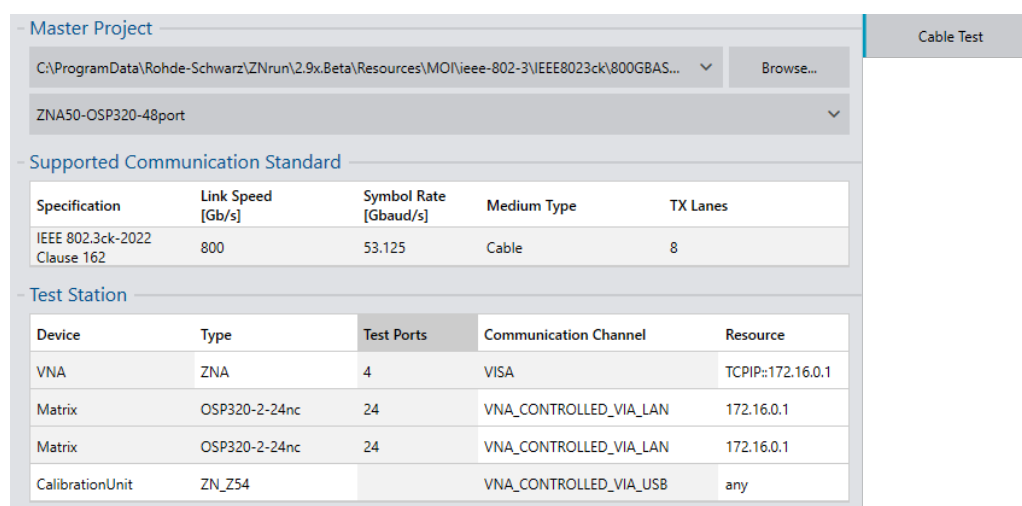

Verify that your test equipment matches the specification:

- For the VNA, the *recommended* type is preselected. You can use a different instrument than the recommended one ("Type": "Other"), e.g. you can use a R&S ZNA or R&S ZNBT instead of a R&S ZNB. Make sure, however, that the "Other" VNA covers the frequency range required for the selected cable test, and that it has at least as many test ports as the default the
- The switch matrices must have exactly the specified types.

Refer to the R&S ZNrun-K4xx documentation, for the R&S OSP320 based matrix types and their setup.

Now personalize the test station:

listed number of test ports.

- 1. For the VNA, enter the VISA resource string (or at least the IP address).
- 2. For the switch matrix (if used), select the communication channel and enter:
	- a) The VISA resource string (or at least the IP address) if VISA communication is used
	- b) The USB resource string if the switch matrix is connected via USB
- 3. Select whether you use a calibration unit or a calibration kit.

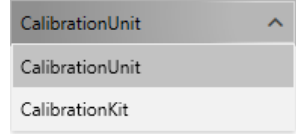

- a) For a calibration unit, select "Any" if only one is connected to your VNA or if it does not matter which one is used. Otherwise select its type and enter its USB resource string.
- b) For a calibration kit, select its type.

<span id="page-82-0"></span>To check that everything is set up correctly, try to switch to "Calibrate" and then to "Measure".

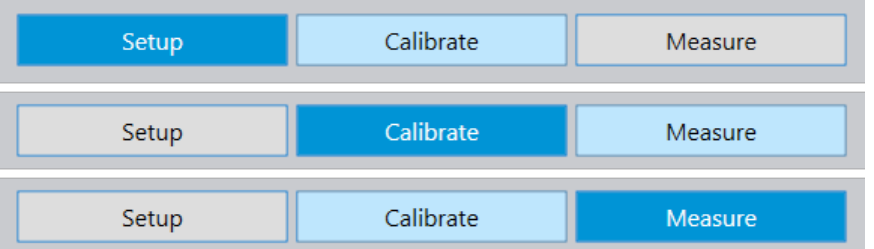

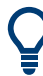

#### **Connections between VNA and switch matrix**

If the loaded cable test project uses switch matrices, make sure that IP connections between ZNrun Server, VNA and switch matrices can be established.

Switch to the [Measure](#page-87-0) phase to view the master project's [Connection plan](#page-102-0) in your workstation's PDF file viewer. Establish the RF connections between the VNA and the switch matrices as displayed in the connection plan.

Watch out for messages displayed in the "Message Log".

#### **Logical Ports**

In the "Logical Ports" panel, you can de-embed the test fixtures and specify the balanced reference impedances of the links [\(cable](#page-32-0) + test fixtures).

For R&S ZNrun-K41x projects, you can specify:

- Deembedding settings for the RX and for the TX side, which apply to all balanced RX and TX ports, respectively
- Reference impedances for the common and the differential mode, which apply to *all* balanced ports

| <b>Logical Port Defaults</b>                |             |                                                   |                              |                      |  |  |  |
|---------------------------------------------|-------------|---------------------------------------------------|------------------------------|----------------------|--|--|--|
|                                             |             | <b>DE-/EMBEDDING</b>                              |                              |                      |  |  |  |
| Port                                        | Usage       | <b>Touchstone File</b>                            | Interchange<br>Mode          | <b>Logical Ports</b> |  |  |  |
| Fixture RX side                             | Deembedding | $\Box$ Select a file                              | Standard<br>$\cdots$<br>$-3$ |                      |  |  |  |
| Fixture TX side                             | Deembedding |                                                   | Standard                     |                      |  |  |  |
| <b>COMMON</b><br><b>REFERENCE IMPEDANCE</b> |             | <b>DIFFERENTIAL</b><br><b>REFERENCE IMPEDANCE</b> |                              |                      |  |  |  |
| real [Ω]                                    | imag [Ω]    | real [Ω]                                          | imag $[\Omega]$              |                      |  |  |  |
| 25                                          | o           | 100                                               | 0                            |                      |  |  |  |

*Figure 7-1: Logical Ports configuration R&S ZNRUN-K41x*

For R&S ZNrun-K440 projects, you can specify *default* deembedding and reference impedance settings. Whenever you modify such a default setting, it is applied to *all*

<span id="page-83-0"></span>related balanced logical ports. However, it is also possible to overwrite these settings for individual TX and RX ports.

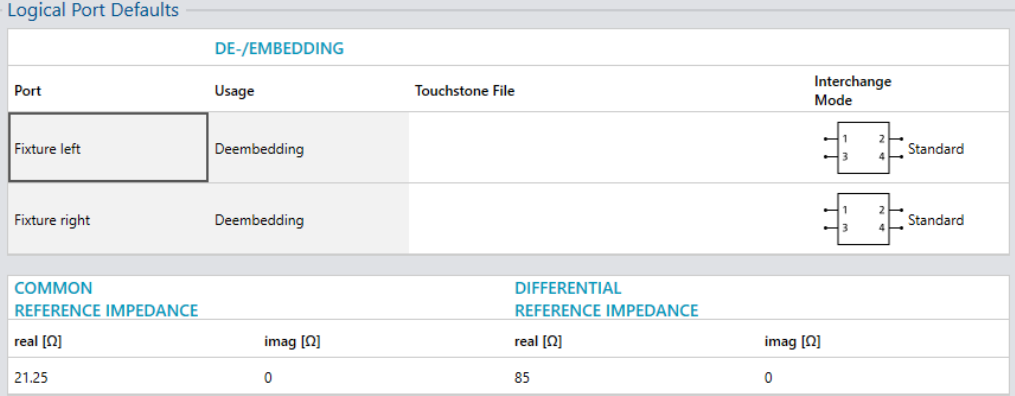

#### **Logical Ports Configuration**

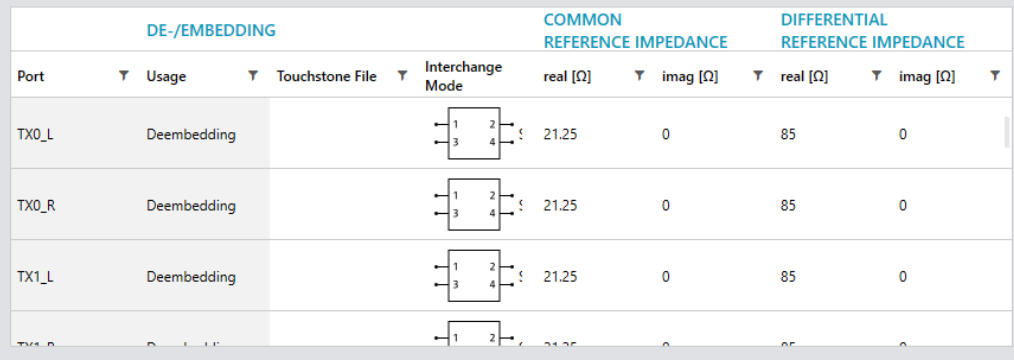

*Figure 7-2: Logical ports configuration R&S ZNRUN-K440*

At this point, only  $s4p$  Touchstone files can be used for dembedding. Circuit models are not supported.

To create these deembedding files, we recommend using the deembedding assistant of the VNA firmware.

- The overwritten settings are persisted in the [user-specific cable client settings](#page-80-0).
- For R&S ZNrun-K41x tests, deembedding is not required, but for R&S ZNrun-K440 tests it is recommended.
- For PCIe 5.0 and 6.0 cables (R&S ZNRUN-K440), the limits defined in the specification are based on a differential reference impedance of 85  $\Omega$ .

#### **Test Case Selection**

In the "Test Cases" panel, you can define:

- The test cases that you want to run during the [measurement phase](#page-87-0).
- For each test case, the aggressor (TX) lanes to be driven for the measured victim (RX) lane
- The evaluations and exports to be performed
- Whether a report shall be generated

Graphical user interface

| <b>Test Case Selection</b> |   |                             |   |                |   |                 |   |
|----------------------------|---|-----------------------------|---|----------------|---|-----------------|---|
| <b>RX</b> Lane             | Y | <b>Test Case</b>            | Y | <b>Execute</b> | Y | <b>TX Lanes</b> | Y |
|                            |   | THRU / SKEW / TDR           |   |                |   |                 |   |
| 1                          |   | <b>NEXT</b>                 |   | $\bullet$      |   | 1,2,3,4         |   |
|                            |   | <b>FEXT</b>                 |   |                |   | 2,3,4           |   |
|                            |   | TUDIT / CVEM/ / TDD         |   |                |   | $\overline{a}$  |   |
|                            |   | <b>THING / JINEW / TUIV</b> |   |                |   | ÷               |   |
| 4                          |   | <b>NEXT</b>                 |   | n              |   | 1,2,3,4         |   |
|                            |   | <b>FEXT</b>                 |   |                |   | 1,2,3           |   |
|                            |   | Touchstone Export           |   | $\bullet$      |   |                 |   |
|                            |   | Evaluation                  |   |                |   |                 |   |
|                            |   | Generate Report             |   |                |   |                 |   |

*Figure 7-3: Test case selection for R&S ZNrun-K41x projects (IEEE 802.3)*

Deselecting THRU/SKEW/TDR, NEXT and FEXT test cases reduces the number of setups to be generated and the number of measurements to be performed on the VNA. Hence, it can significantly reduce the preparation and measurement time of the cable test.

The evaluation/calculation and export parts can consist of multiple items, which can be de-/selected individually:

| <b>Test Case</b>                         | T | <b>Execute</b> | T |
|------------------------------------------|---|----------------|---|
| Calculate psNEXT (L)                     |   |                |   |
| Calculate psNEXT (R)                     |   |                |   |
| Calculate psFEXT (L)                     |   |                |   |
| Calculate psFEXT (R)                     |   |                |   |
| Calculate psXT (L)                       |   |                |   |
| Calculate psXT (R)                       |   |                |   |
| Calculate cclCNNEXT (L)                  |   |                |   |
| Calculate cclCNNEXT (R)                  |   |                |   |
| Calculate cclCNFEXT (L)                  |   |                |   |
| Calculate cclCNFEXT (R)                  |   |                |   |
| Calculate iRL (L)                        |   |                |   |
| Calculate iRL (R)                        |   |                |   |
| Calculate EIPS (L)                       |   |                |   |
| Calculate EIPS (R)                       |   |                |   |
| Calculate EPPS (L)                       |   |                |   |
| Calculate EPPS (R)                       |   |                |   |
| Touchstone Export THRU / NEXT / FEXT     |   |                |   |
| Trace Export THRU / NEXT / FEXT          |   |                |   |
| Trace Export psNEXT / psFEXT / psXT      |   |                |   |
| Results Export iRL / ccICN / EIPS / EPPS |   |                |   |

*Figure 7-4: Evaluation and export selection for R&S ZNrun-K440 projects (PCIe)*

Your selection is persisted in the [user-specific cable client settings](#page-80-0).

At the end of each [measurement](#page-87-0), the selected results (exports, report) are saved to a subdirectory ZNrun\<MOI name>\<Timestamp> of your user documents directory (typically C:\Users\<username>\Documents\).

### **Postprocessing**

Some of the encrypted R&S ZNrun-K4xx projects allow you to specify the tools and their parameters that are used to postprocess the measured data:

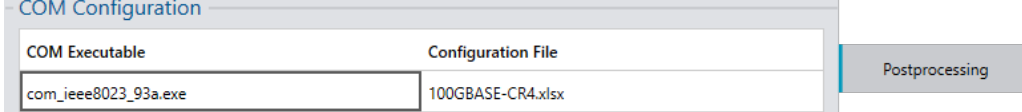

*Figure 7-5: Postprocessing for R&S ZNrun-K41x projects (IEEE 802.3)*

E.g., for the IEEE 802.3 standard compliance tests of R&S ZNrun-K41x, you can select the IEEE COM executable and its configuration file. See the R&S ZNrun-K4xx manual.

Modified postprocessing settings are persisted in the selected [master project](#page-80-0).

#### **Measurement Params**

The "Measurement Params" panel allows you to adjust the stimuli and limit lines of the encrypted R&S ZNrun-K4xx projects according to your preferences.

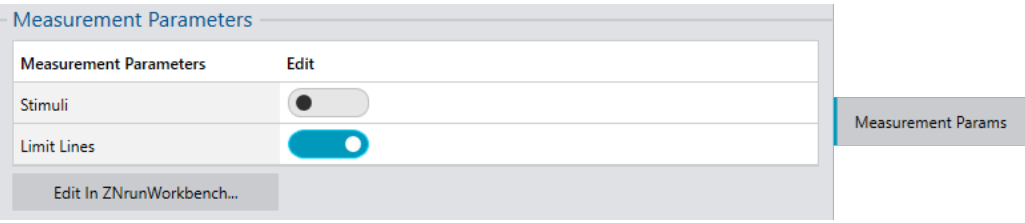

After selecting "Stimuli" or "Limit Lines", you can click the "Edit in ZNrun Workbench" button to run the workbench app and open the corresponding workspaces.

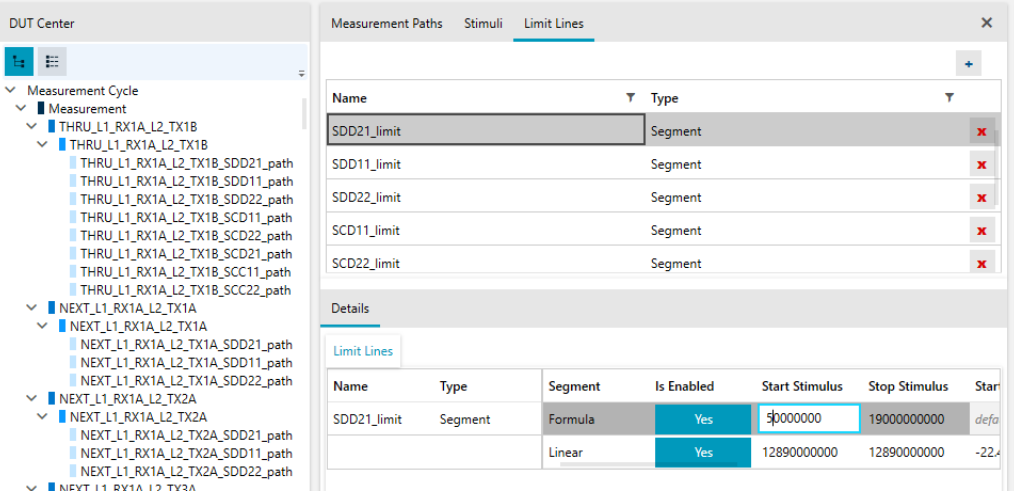

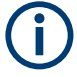

Modified measurement parameters are persisted in the selected [master project](#page-80-0).

- Since V2.90, the predefined R&S ZNRUN-K4xx MOI projects are **read-only**. Hence you cannot edit the "Measurement Params" of such a project.
- To modify such a project, open it in the ZNrun Workbench, make your changes and save the project to a different location. Or copy the original project to a different location and remove the read-only flag before opening it in the ZNrun Cable Test Client or ZNrun Workbench. Then select the new project as the "Master Project" (instead of the original one).

## <span id="page-87-0"></span>**7.2.2 Calibrate**

During this phase, the ZNrun Cable Test Client sets up a DUT-related calibration for the current cable test project. For more information, refer to [Chapter 5.1, "Calibration](#page-68-0) [modes", on page 69.](#page-68-0) The setup uses the calibration device that you specified in the [Setup](#page-80-0) phase.

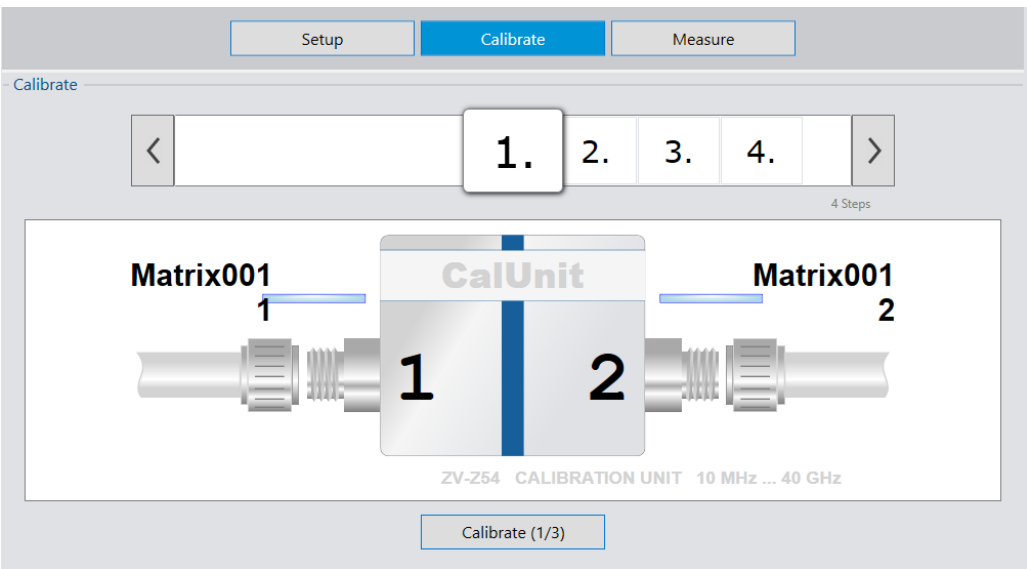

Follow the instructions and execute the calibration steps, as described in [Chapter 5.4,](#page-71-0) ["Execution of calibration steps", on page 72](#page-71-0). When calibration has finished, you are ready to "Measure".

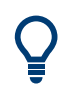

If you are using a different calibration device, the graphical representation possibly looks different than in the screenshot above. Refer to [Chapter 5.5, "Representation of](#page-72-0) [the calibration devices", on page 73.](#page-72-0)

## **7.2.3 Measure**

In "Measure" phase, the ZNrun Cable Test Client displays all measurement steps of the current ZNrun cable test project. Put the cable under test into the cable fixture. Then click the "Start" button to run the test for that cable.

<span id="page-88-0"></span>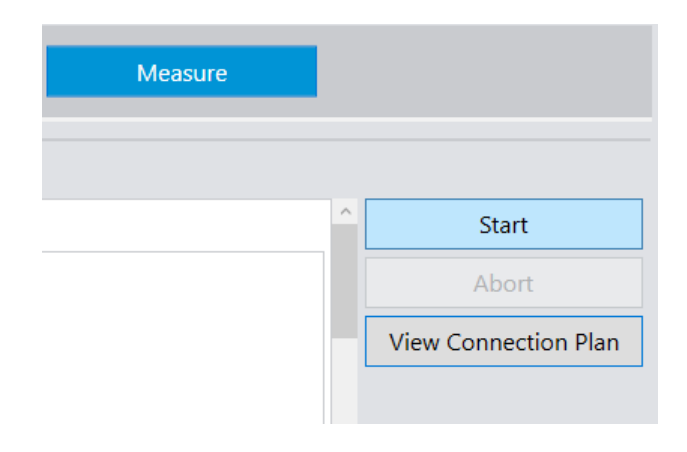

#### **Plug instructions**

The ZNrun Cable Test Client displays cable plug instructions before running the first measurement step.

A ZNrun cable test project can run on measurement devices which have fewer test ports than the cable fixture. For example, it is possible to test a 32-port cable with a switch matrix with only 8 test ports. In that case, plug instructions are displayed even if only one cable is measured.

Follow these plug instructions for the 1st cable side, and connect the test ports on VNA or switch matrix to the cable fixture ports.

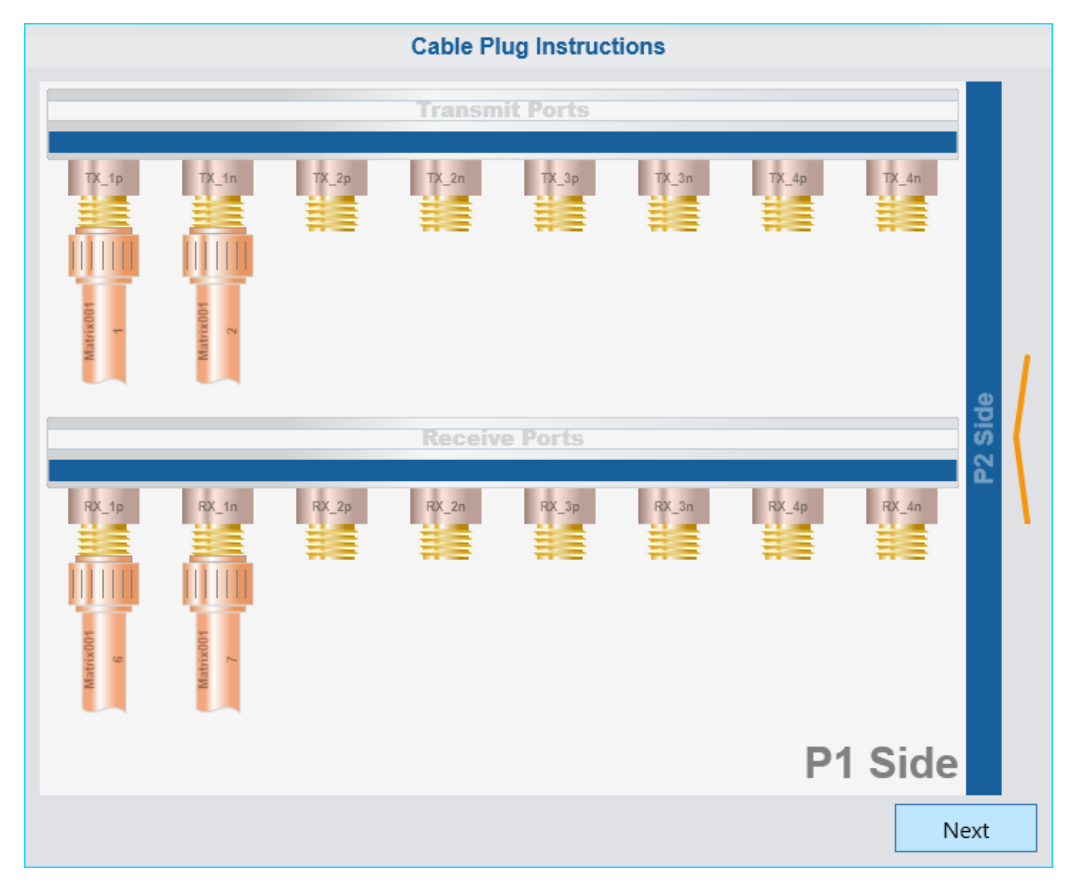

Click "Next" to display the plug instructions for the 2nd cable side and follow the plug instructions for the 2nd cable side.

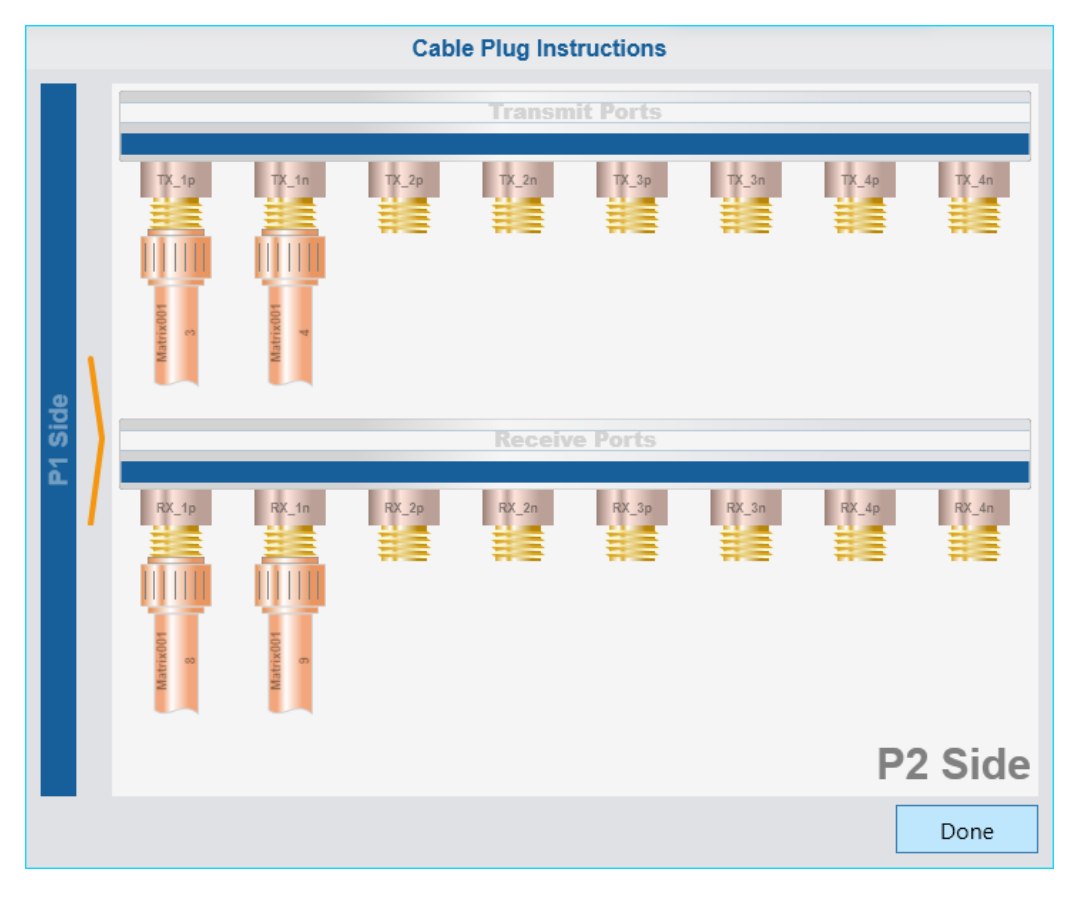

Finally, click "Done" and start or continue to measure.

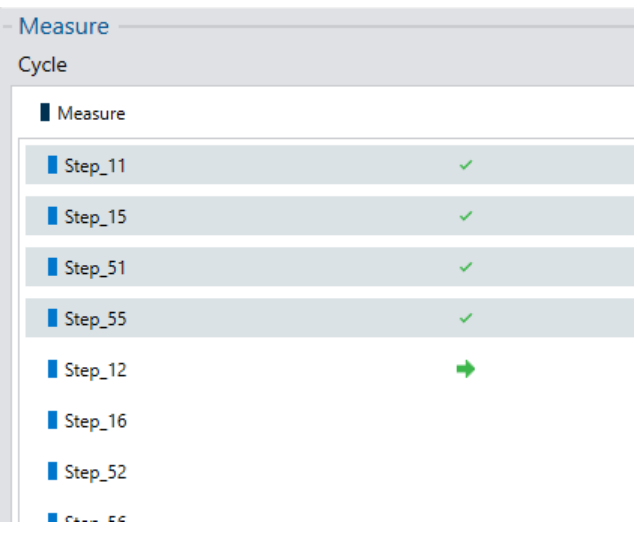

### **Execution state indicators**

The measurement steps get one of the following marks:

<span id="page-90-0"></span>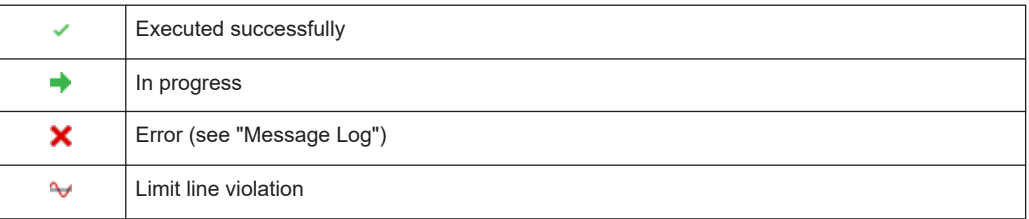

#### **No calibration file indicator**

This icon (and tooltip) indicates that no matching calibration file was found for this measurement step.

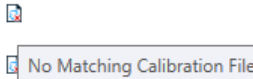

#### **Result files**

The generated result files (exports, report, see [Test Case Selection\)](#page-83-0) are saved to a subdirectory ZNrun\<MOI name>\<Timestamp> of your user documents directory (typically C:\Users\<username>\Documents\).

# **7.3 Compliance test automation**

#### **Options R&S ZNrun-K4xx**

Testing high-speed cable assemblies for data centers or consumer electronics, requires high frequencies and a multi-port setup. Characterizing the cable under test with a 4-port vector network analyzers is a time-consuming process: Executing different characterization tests for every lane (or combination of lanes) in a cable assembly, requires many cable reconnections, with many chances for human errors.

Options R&S ZNrun-K4xx enable precise and time-saving compliance tests of highspeed cable assemblies (and connectors), in line with the relevant standards. Each compliance test defines three simple steps for the test procedure: Setup, calibrate and measure. The automated measurement step is time-optimized and ensures reproducibility of results.

The multi-port setup, based on the R&S OSP open switch and control platform, enables up to 256 ports switching without manual port reconnection. This setup reduces the typical test time drastically. For example, the test time for a high-speed Ethernet cable with 8 lanes in line with IEEE 802.3cd, is reduced to one hour compared to one day with manual testing.

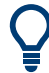

Starting with version 2.80, the ZNrun Server automatically configures the required R&S OSP paths when executing one of the predefined compliance test projects.

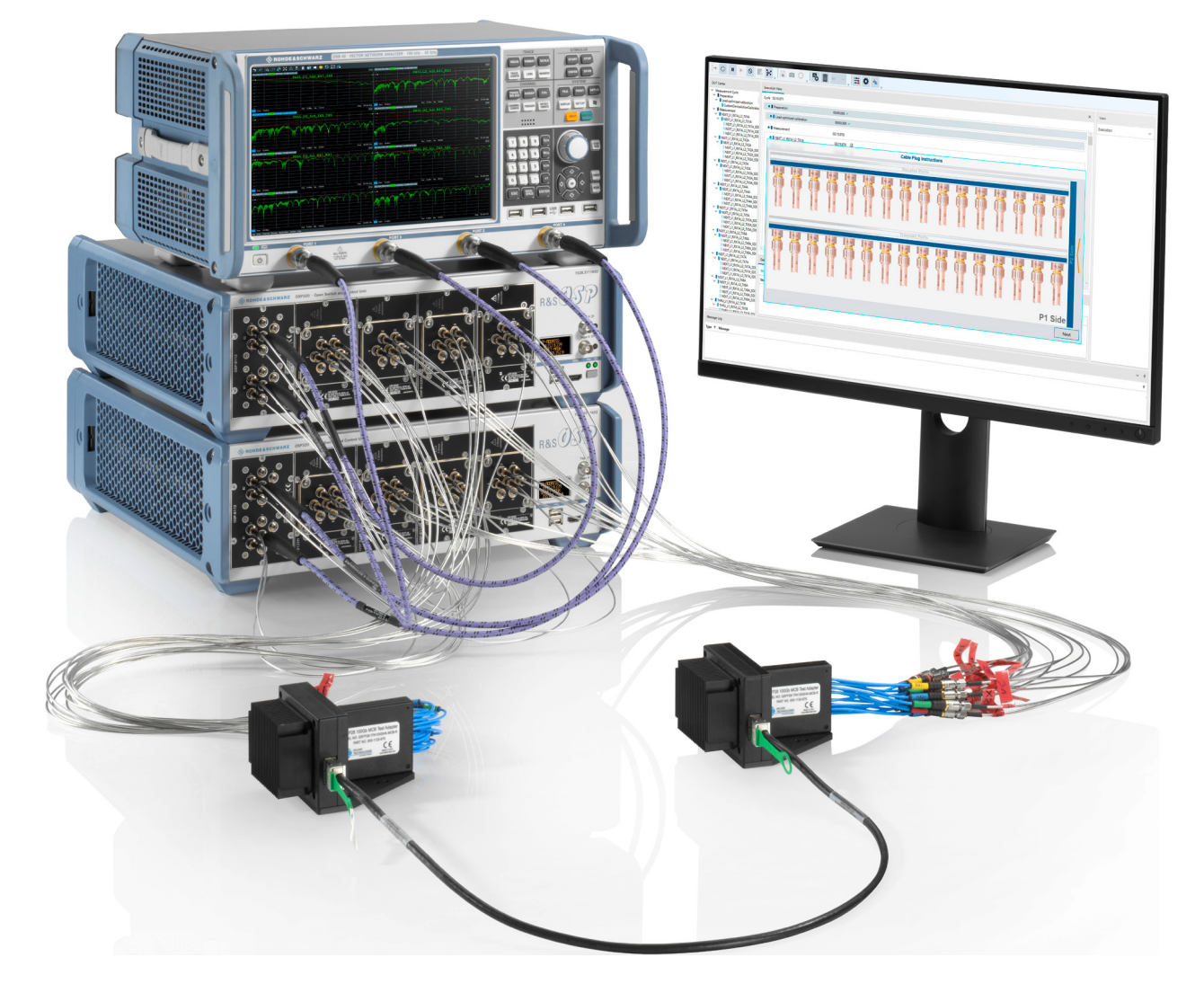

The implemented calibration algorithms are optimized for maximum speed and minimum number of reconnections. This optimization reduces user's effort and allows time saving. For example, the calibration of the 48-port setup for IEEE 802.3cd cables with 8 lanes, takes maximally 45 minutes instead of several hours. User guidance during calibration and measurement minimizes the risk of human error and increases the confidence in the test results.

For advanced users, the ZNrun [Workbench](#page-14-0) offers an easy way to debug and verify the setup and DUT.

The full compliance test automatically executes all required measurement steps and post-processes the measured data according to the standard. It exports both raw and processed measurement data and generates a comprehensive test report, including the measurement results and the overall pass/fail verdict. The exported measurement data allow you to do further analysis and custom postprocessing.

For detailed information, refer to the R&S ZNrun-K4xx documentation.

#### <span id="page-92-0"></span>**Development and precompliance testing**

Since R&S ZNrun V2.90 it is possible to select and configure the test cases to be executed. You can now customize the tests according to your needs for development purposes and precompliance testing.

# **7.4 Command-line interface**

The main purpose of the ZNrun Cable Test Client command-line interface (CLI) is to test multiple cables in a production environment – with optimized speed and without unnecessary user interactions.

With GUI and CLI, when testing the first cable, the ZNrun Server and test station must be prepared. Depending on the complexity of the cable test project, the preparation takes a noticeable amount of time, so it should be executed only once. At the GUI, this is exactly what happens if you remain in the [measurement](#page-87-0) stage and click the "Start" button multiple times.

Since R&S ZNrun V2.90, the ZNrun Cable Test Client CLI now also implements this logic.

For CLI operation, a console application CableTestConsole.exe is available in the ZNrun Calibration Client installation directory (typically

C:\Program Files\Rohde-Schwarz\ZNrun\<version>\CableTestClient). It provides:

- Error handling and feedback via error messages displayed in stdout/stderr
- Application logging
- A return code to report success or error

#### General syntax:

```
CableTestConsole.exe 
  <phase>
   --file=<zipped ZNrun project archive>
   [--setup=<setup parameters (XML)>]
   [--testStation=<test station parameters (XML)>]
   [--plugSpan=<timeout for cable reversion>]
```
#### *Table 7-1: CableTestConsole.exe command-line parameters*

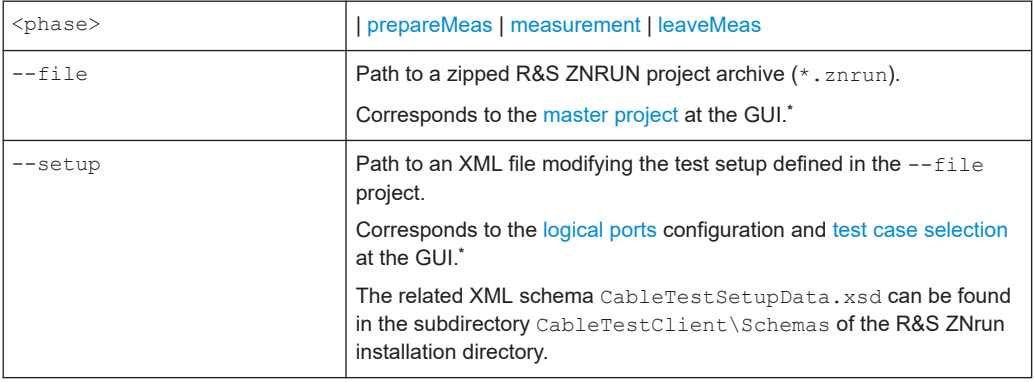

<span id="page-93-0"></span>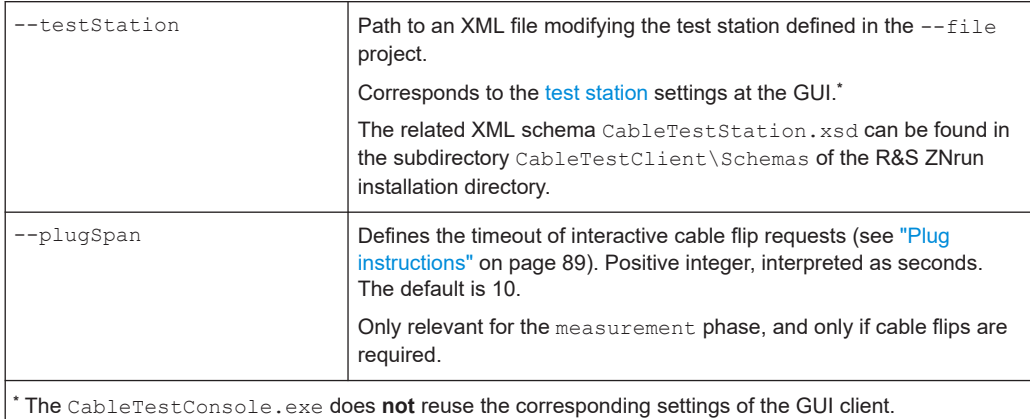

### **7.4.1 Measurement preparation**

With CableTestConsole.exe prepareMeas ..., the CLI starts the ZNrun Server (if necessary), creates the MEU, and prepares the test station for performing a particular cable test. The MEU remains loaded.

Command-line call:

```
CableTestConsole.exe 
  prepareMeas
   --file=<zipped ZNrun project archive>
   [--setup=<setup parameters (XML)>]
   [--testStation=<test station parameters (XML)>]
```
For a description of the parameters, see [Table 7-1.](#page-92-0)

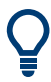

There is no need to run CableTestConsole.exe prepareMeas ... again, unless:

- Recalibration is required
- A different cable test shall be performed
- The ZNrun Server MEU was unloaded
- The test station was changed or must be reinitialized for some other reason

### **7.4.2 Measurements**

With CableTestConsole.exe measurement ..., the CLI attaches to the loaded ZNrun Server MEU and executes it once. The MEU remains loaded.

#### Command-line call:

```
CableTestConsole.exe
  measurement
   --file=<zipped ZNrun project archive>
   [--plugSpan=<timeout for cable reversion>]
```
For a description of the parameters, see [Table 7-1.](#page-92-0)

<span id="page-94-0"></span>

The ZNrun Server checks the referenced project against the running MEUs. If there is no match, execution results in an error.

## **7.4.3 Termination**

CableTestConsole.exe leaveMeas ... unloads the related MEU, shuts down the ZNrun Server, and leaves the [measurement](#page-93-0) phase.

```
CableTestConsole.exe
  measurement
   --file=<zipped ZNrun project archive>
```
For a description of the  $-\text{file}$  parameter, see [Table 7-1.](#page-92-0)

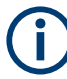

The ZNrun Server checks the referenced project against the running MEUs. If there is no match, execution results in an error.

# **7.4.4 Calibration**

Because calibration is an interactive process, it is not provided by the console application, but by the GUI client CableTest.exe, which is also located in the ZNrun Cable Test Client installation directory (typically

C:\Program Files\Rohde-Schwarz\ZNrun\<version>\CableTestClient).

To run the GUI client in calibration mode, execute the following command:

```
CableTest.exe 
  calibrate
  --file=<zipped ZNrun project archive>
   [--setup=<setup parameters (XML)>]
   [--testStation=<test station parameters (XML)>]
```
For a description of the parameters, see [Table 7-1.](#page-92-0)

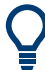

CableTest.exe calibrate ... immediately enters the [calibration](#page-87-0) mode. "Setup" and "Measurement" mode are not available.

Perform the calibration steps as described in [Chapter 7.2.2, "Calibrate", on page 88](#page-87-0). Then quit the application. Error reports and other feedback are provided via the "Message Log".

**Requirements** for this kind of calibration:

- Must be performed with the same stimuli as used during the related measurements
- Should be performed with the same  $-$ setup as later measurements
- Must be performed with the same --testStation as later measurements

# 8 ZNrun Settings app

The ZNrun Settings app allows you to modify the settings of the ZNrun Server and certain client interactions.

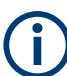

Exit the server and all its connected clients before launching the ZNrun Settings app.

**Access:** Windows Start menu > "R&S ZNrun 2.9x" > "ZNrun Settings"

# **8.1 ZNrun Server configuration**

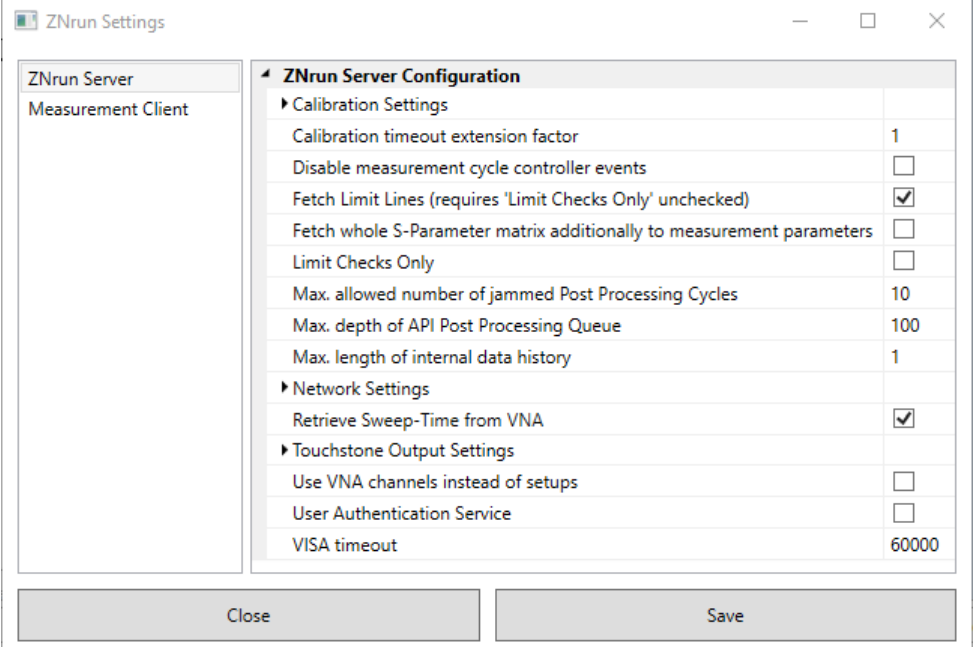

## **8.1.1 Calibration settings**

When entering the measurement phase, the ZNrun Server automatically selects "suitable" calibrations of the related VNAs. To this end, the metadata of all calibration files created using this server instance are registered in the server-side *calibration results database.*

```
%PROGRAMDATA%\Rohde-Schwarz\ZNrun\<version>\
ZNrunCalibrationResults.xml.
```
Calibration selection is a two-step process.

- 1. The ZNrun Server determines the applicable calibrations, i.e. those calibrations of the respective VNA that can be used for the related SPM. For example, such a calibration must cover a port group that contains the port groups of the SPM's measurement paths.
- 2. The ZNrun Server applies the user-defined filtering and sorting (see "Filter & Sort Results by: / Then by:" on page 98).

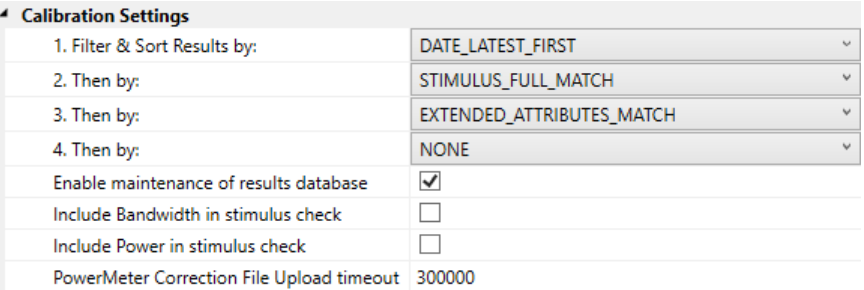

The calibration results database only contains the *metadata* of the calibrations, not the calibration data themselves. A calibration can only be selected, if the corresponding calibration file is still available in the calibration pool of the related VNA. If not, an error message is generated.

Activate [Enable maintenance of results database](#page-100-0) to keep the calibration results database in sync with the cal pools.

#### **Filter & Sort Results by: / Then by:**

Determines how the ZNrun Server selects a calibration from the calibration results database, when it runs a MEU.

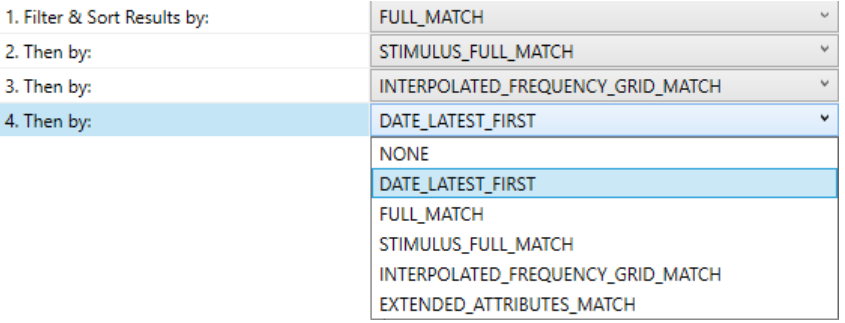

As filter & sort criteria 1, ..., 4 you can specify one of the following values:

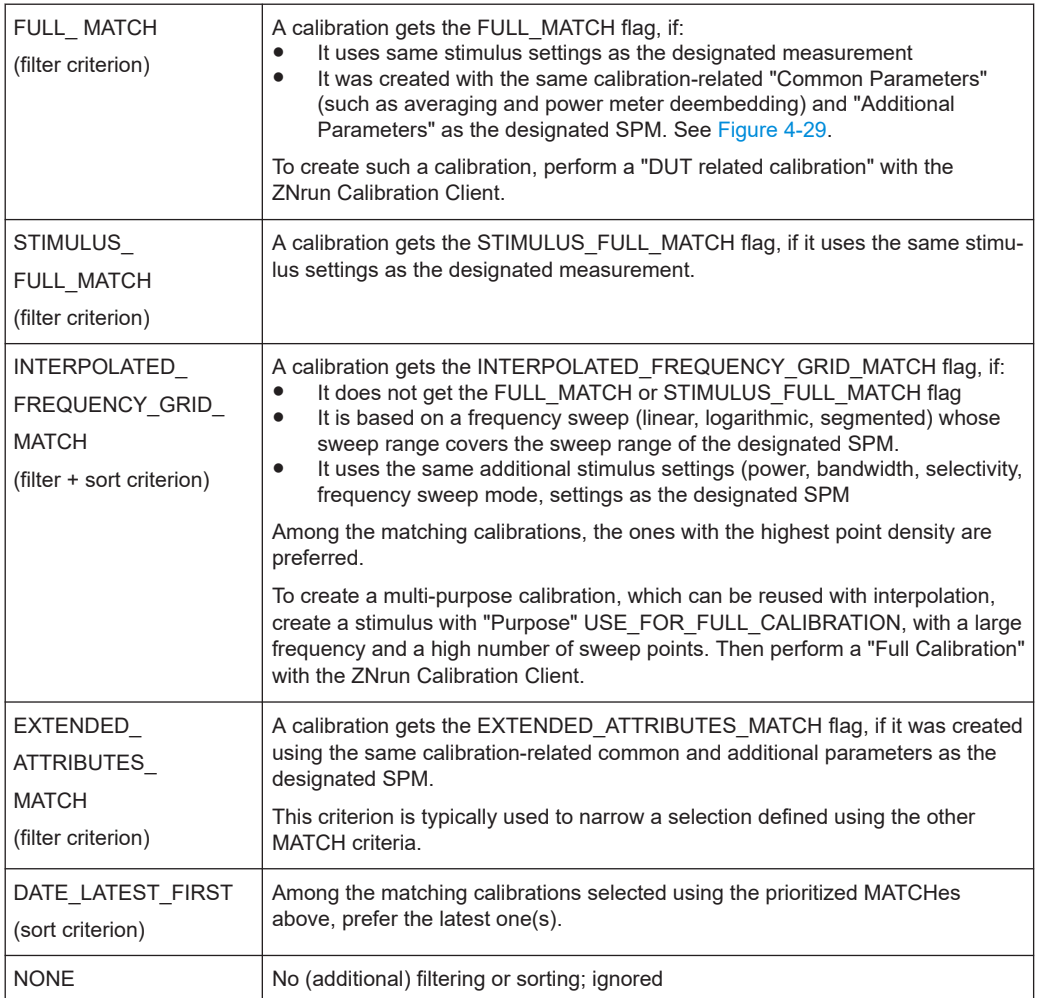

Among the specified **filters**, the first MATCH in the list takes precedence, while subsequent ones are used for ranking. If no MATCH is found, the SPM is uncalibrated.

### **Example:**

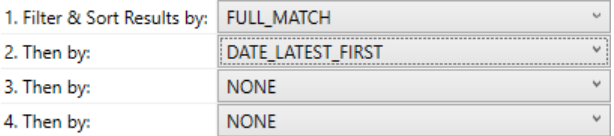

The selection logic only considers (applicable) calibrations with FULL\_MATCH flag. Among those calibrations, the latest one is selected.

This configuration is the ZNrun Server default.

#### **Example:**

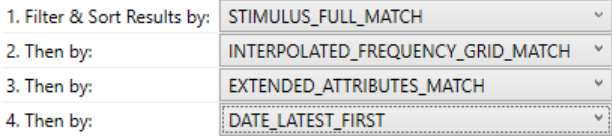

The selection logic only considers (applicable) calibrations with STIMU-LUS\_FULL\_MATCH, or INTERPOLATED\_FREQUENCY\_GRID\_MATCH, or EXTEN-DED\_ATTRIBUTES\_MATCH, with descending preference.

If calibrations with INTERPOLATED\_FREQUENCY\_GRID\_MATCH were found, only the ones with the highest point density are considered.

If calibrations with STIMULUS\_FULL\_MATCH or INTERPOLATED\_FRE-QUENCY\_GRID\_MATCH were found, from the remaining calibrations, the ones with EXTENDED\_ATTRIBUTES\_MATCH are preferred, and the ZNrun Server uses the latest one.

#### **Example:**

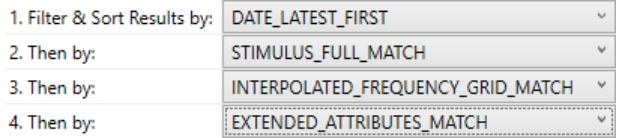

Among all applicable calibrations, the ZNrun Server selects the latest one. The other criteria only take effect, if there are several latest ones.

Using DATE\_LATEST\_FIRST as priority 1 is probably not what you want. Typically, it is used as the last criterion, below the MATCH criteria.

#### **Example:**

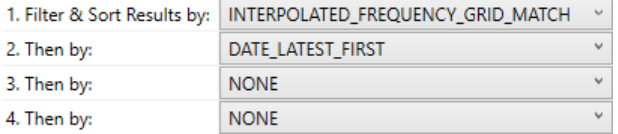

The selection logic only considers INTERPOLATED\_FREQUENCY\_GRID\_MATCH calibrations. Among the ones with highest point density, the latest one is selected.

This setting is convenient for lab work, where a general-purpose S-parameter calibration with large frequency span and a high number of points provides sufficient precision for most of your measurements.

Note that for an SPM with the same stimulus settings as the general-purpose calibration, the latter is a STIMULUS\_FULL\_MATCH, but not an INTERPOLATED\_FRE-QUENCY\_GRID\_MATCH. Hence, with the above configuration, the ZNrun Server does not select the general-purpose calibration in this case. To catch this border case, give STIMULUS\_FULL\_MATCH priority 2:

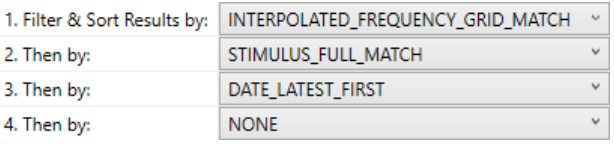

### <span id="page-100-0"></span>**Enable maintenance of results database**

If "Enable maintenance of results database" is selected (default), the ZNrun Server keeps the *calibration results database* up to date. Before running a measurement on a VNA, the ZNrun Server checks whether the VNA's calibration pool still contains the calibration files registered for this VNA, and removes orphan calibration file registrations.

**Tip:** Deactivate this feature if the cleanup operations cause inadvertent side-effects on the VNA.

#### **Include Bandwidth/Power in Stimulus Check**

Up to version 2.80, the ZNrun Server did not check whether power and bandwidth settings used during calibration match the settings of the current stimuli.

With "Include Bandwidth in Stimulus Check"" and "Include Power in Stimulus Check" you can activate this additional power/bandwidth check. The selected checks apply to all filter stages and filter values.

**Note:** Including bandwidth and/or power, makes the selection logic of R&S ZNrun more restrictive than the one of the VNAs which does not consider bandwidth and power settings.

#### **PowerMeter Correction File Upload timeout**

Timeout value in milliseconds, default 300,000 (5 minutes).

Depending on the network speed, the transfer of a power meter correction file from the ZNrun Server to the VNA can take several minutes. Increase this value if you are experiencing timeout errors.

## **8.1.2 Other settings**

#### **Calibration Timeout Extension Factor**

Default is 1.

If you are experiencing timeout errors during calibration, you can increase the extension factor to a value > 1 (default: 1). Usually it is not necessary to modify this value.

#### **Fetch whole S-parameter matrix ...**

If checked, then for each SPM the ZNrun Server reads the full S-parameter matrix of the involved DUT ports, in addition to the measured parameters. Plugins can access it via API.

**Note:** For this to work, either all S-parameters must be measured, or the SPMs must be calibrated (full n-port system error correction). Otherwise the ZNrun Server generates an error when entering the execution phase.

#### **Use VNA channels instead of setups**

If checked, SPMs are configured as channels rather than setups.

Speeds up the measurement if pipelining is used (R&S ZNB and R&S ZNBT with firmware  $\geq$  V3.20 only).

#### **User Authentication Service**

Limits the projects that can be run on the ZNrun Server to those projects that were last modified by a particular group of users.

You can maintain a newline-separated list of authenticated users in

C:\ProgramData\Rohde-Schwarz\ZNrun\<version>\ AuthenticatedUsers.txt

on the ZNrun Server.

# <span id="page-102-0"></span>Glossary: Frequently used terms

### **C**

**Configuration phase:** State of a Measurement execution unit in which you can set, change or remove configuration data. It is not possible to calibrate devices or execute measurements in this state.

**Connection plan:** A connection plan describes the HF connections between the test ports of the Measurement devices and the measurement adapter carrying the DUT (DUT measurement plan). Formally, the ConnectionPlan data structure links a MeasurementDevices to a DUTMeasurementPlan.

### **D**

**DUT measurement plan:** The DUTMeasurementPlan data structure describes the device under test (including the measurement adapter) and the parameters to be measured. It corresponds to a particular type of DUT and does **not** contain any information about the Measurement devices to be used.

#### **E**

**Execution phase:** State of a Measurement execution unit in which the measurements – described by the configuration data – can be run. In this state, the configuration data cannot be modified and is the basis for calculating the Measurement cycle. The measurement cycle can be steered using the IMeasurementControl interface.

#### **M**

**Measurement cycle:** Represents the measurement process which is calculated from the configuration data of the Measurement execution unit. The cycle consists of a sequence of [Measurement step](#page-103-0)s. It is possible to label the cycle with a unique identifier which allows distinguishing successive cycles.

**Measurement devices:** The MeasurementDevices data structure describes a set of measurement devices that can be used to measure a DUT (vector network analyzers, switch matrices, calibration units) . It includes information about the connections between VNAs and switch matrices, but does **not** contain any information about potential measurement objects and the parameters to be measured (see DUT measurement plan).

**Measurement execution unit:** A measurement execution unit represents a measuring task for a DUT with all measurement equipment and properties. Technically, it is an instance of IMeasurementExecutionUnit on the ZNrun Server, holding the three database components MeasurementDevices, DUTMeasurementPlan and ConnectionPlan (see Measurement devices, DUT measurement plan and Connection plan, respectively). The database is managed by the MEU and is the basis for all measurement executions.

<span id="page-103-0"></span>**Measurement step:** Container for Stimulus port group measurements. A measurement step is non-interruptible but can function as a breakpoint in a [Measurement cycle](#page-102-0). All stimulus port group measurements within a measurement step are executed in parallel.

**S**

**Stimulus port group measurement:** A specific measurement, defined by a set of measurement parameters, a group of DUT ports and a stimulus description. User-specific actions (provided by plug-ins) can be hooked onto stimulus port group measurements.